**FABRIKAUTOMATION**

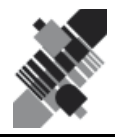

# **HANDBUCH OMNICONTROL 3**

**Konfigurationsprogramm**

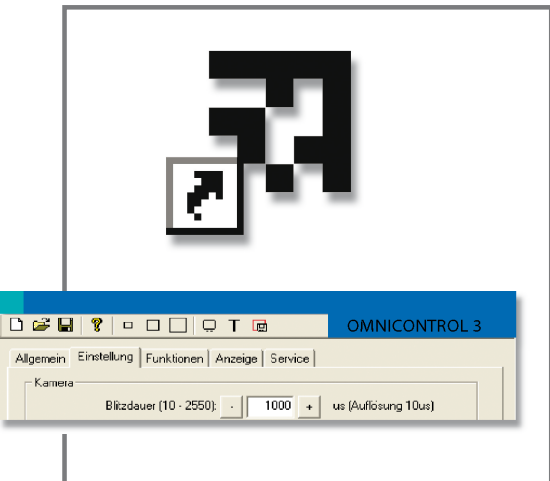

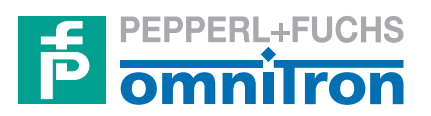

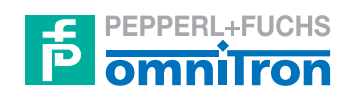

Bezeichnung dieser technischen Dokumentation:

**Benutzerhandbuch für das Konfigurationsprogramm OMNICONTROL 3**

Version des beschriebenen Produktes:

**T525**

Stand der redaktionellen Bearbeitung dieser technischen Dokumentation:

**12/05**

© Copyright **Omnitron AG**

Zumutbare Änderungen aufgrund technischer Verbesserungen vorbehalten. Copyright Pepperl+Fuchs, Printed in Germany

**i**

### <span id="page-2-0"></span>**ALLGEMEINE HINWEISE**

Die in dieser technischen Dokumentation enthaltenen Angaben und Informationen wurden mit großer Sorgfalt zusammengestellt.

Trotzdem kann es im Rahmen des technischen Fortschrittes und durch Verbesserungen am Programm zu Abweichungen zwischen Programm und technischer Dokumentation kommen.

Der Inhalt dieser technischen Dokumentation, die technischen Daten sowie die technische Spezifikation des beschriebenen Produktes können ohne vorherige Ankündigung geändert werden.

Kein Teil dieser technischen Dokumentation darf ohne schriftliche Genehmigung der Omnitron AG kopiert, nachgedruckt oder übersetzt werden.

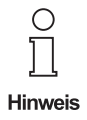

**Das vorliegende Benutzerhandbuch dient ausschließlich als Nachschlagewerk und ersetzt nicht die Benutzerschulungen, die von der Omnitron AG sowie deren Vertriebspartnern angeboten werden.**

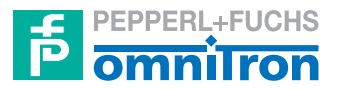

**Omnitron Aktiengesellschaft für Optoelektronische Geräte**

– ein Unternehmen der Pepperl+Fuchs-Gruppe –

Anschrift: Im Leuschnerpark 4 64347 Griesheim Deutschland

Kontakt: Tel. 0621 776-1111 Fax 0621 776-27-1111 E-Mail fa-info@de.pepperl-fuchs.com Internet www.pepperl-fuchs.com

Zumutbare Änderungen aufgrund technischer Verbesserungen vorbehalten. Copyright Pepperl+Fuchs, Printed in Germany

# <span id="page-3-0"></span>**INHALTSVERZEICHNIS**

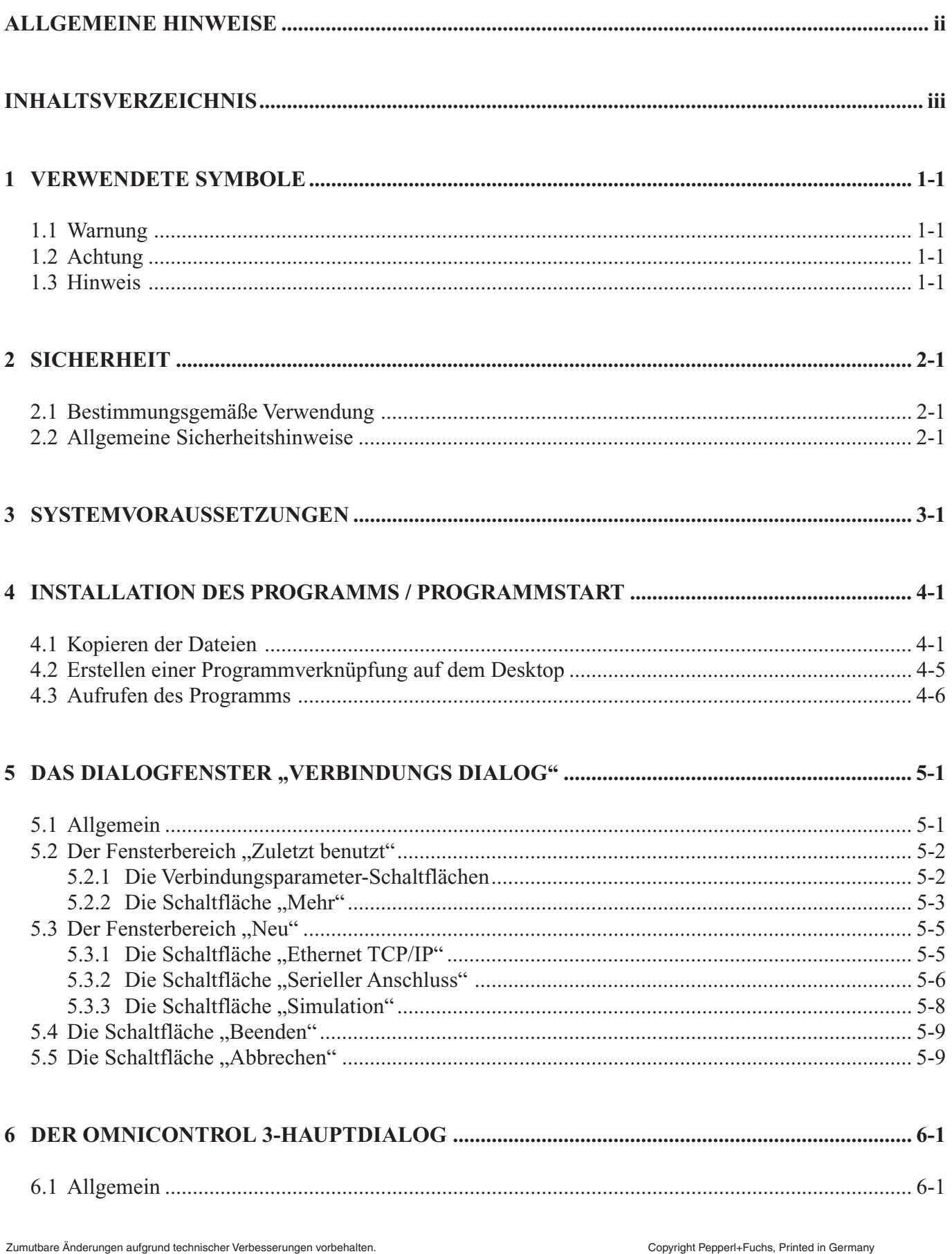

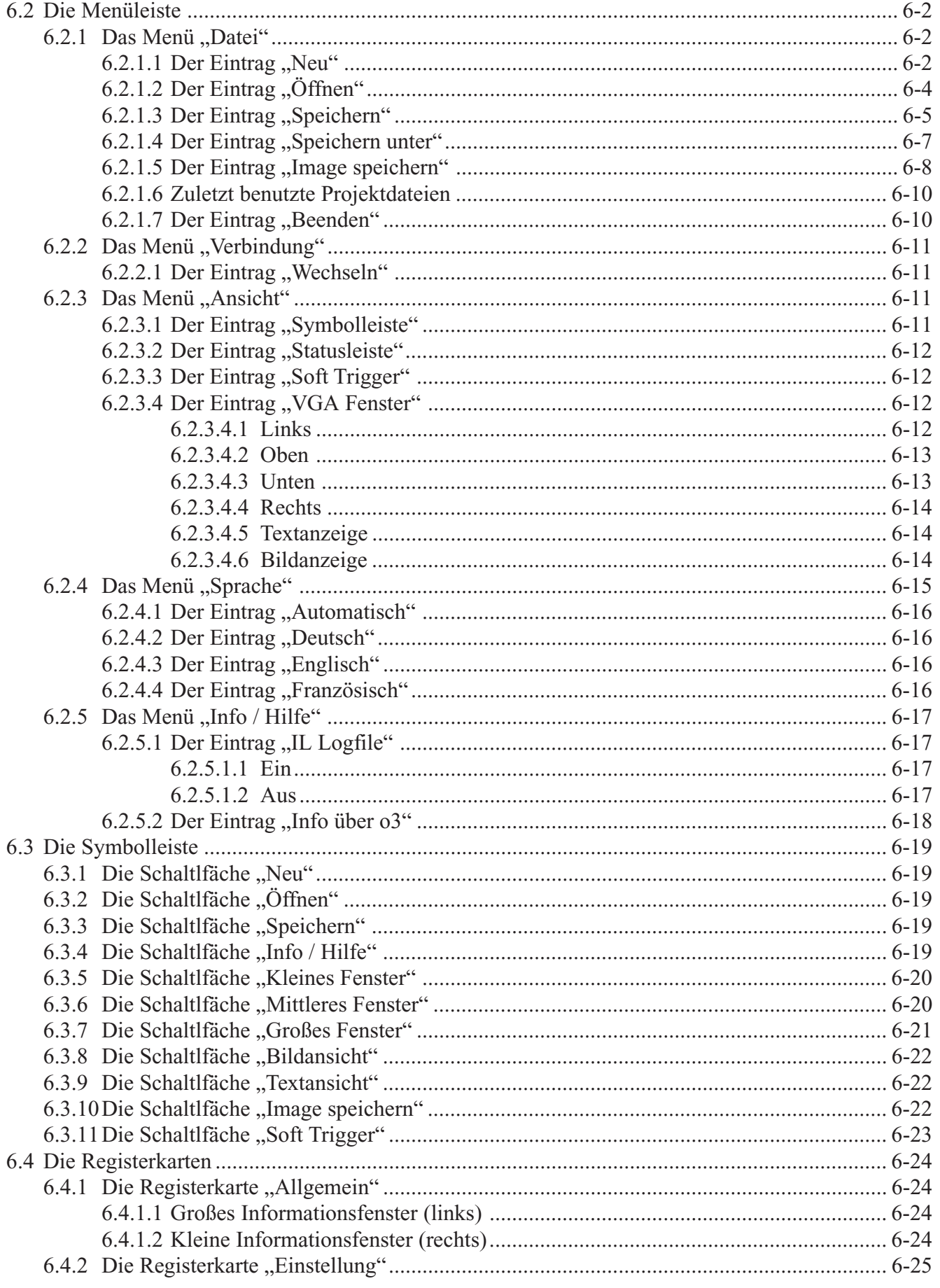

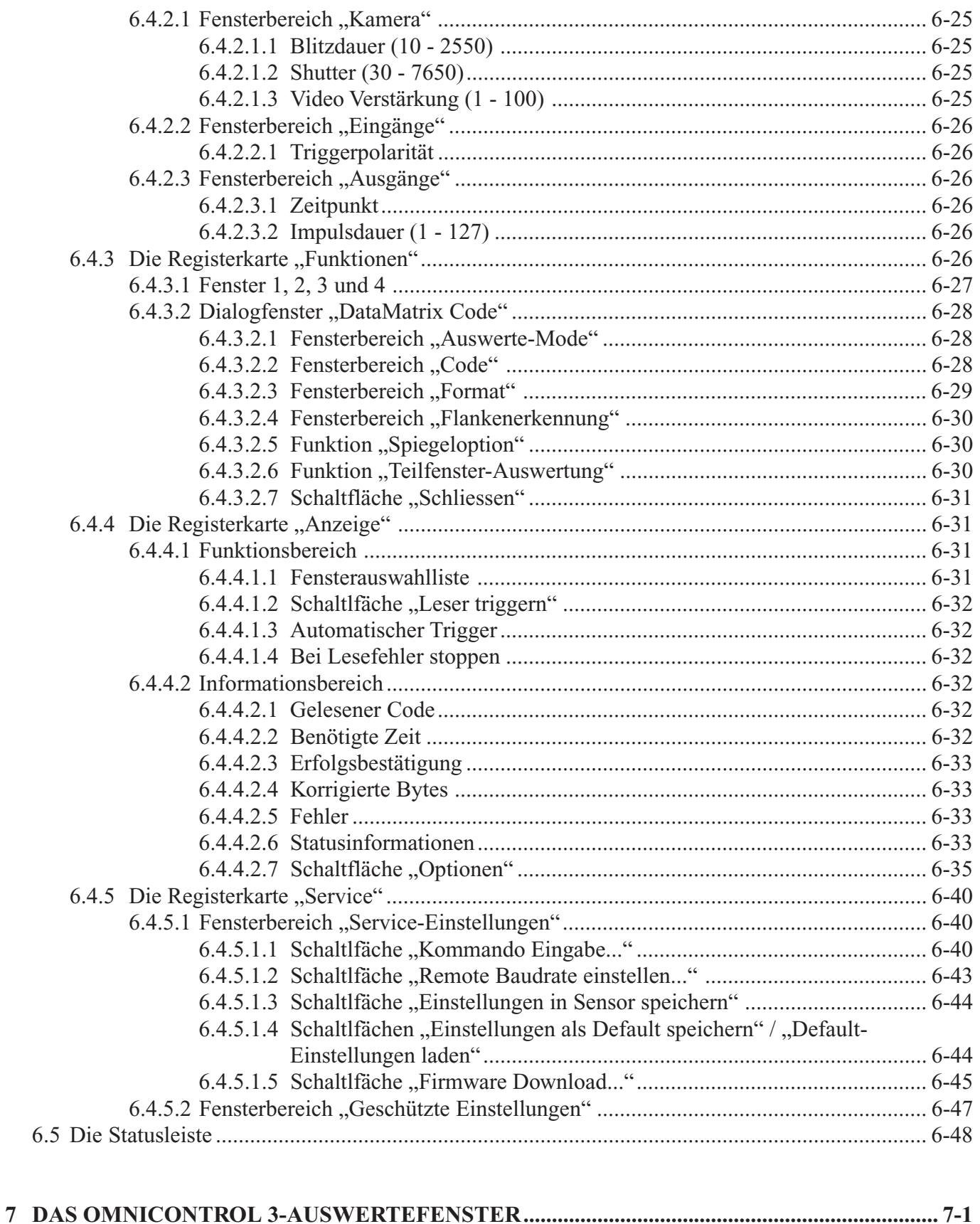

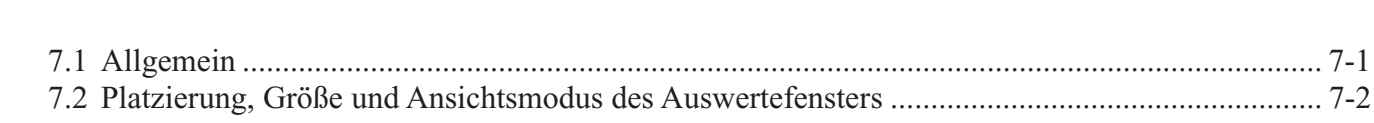

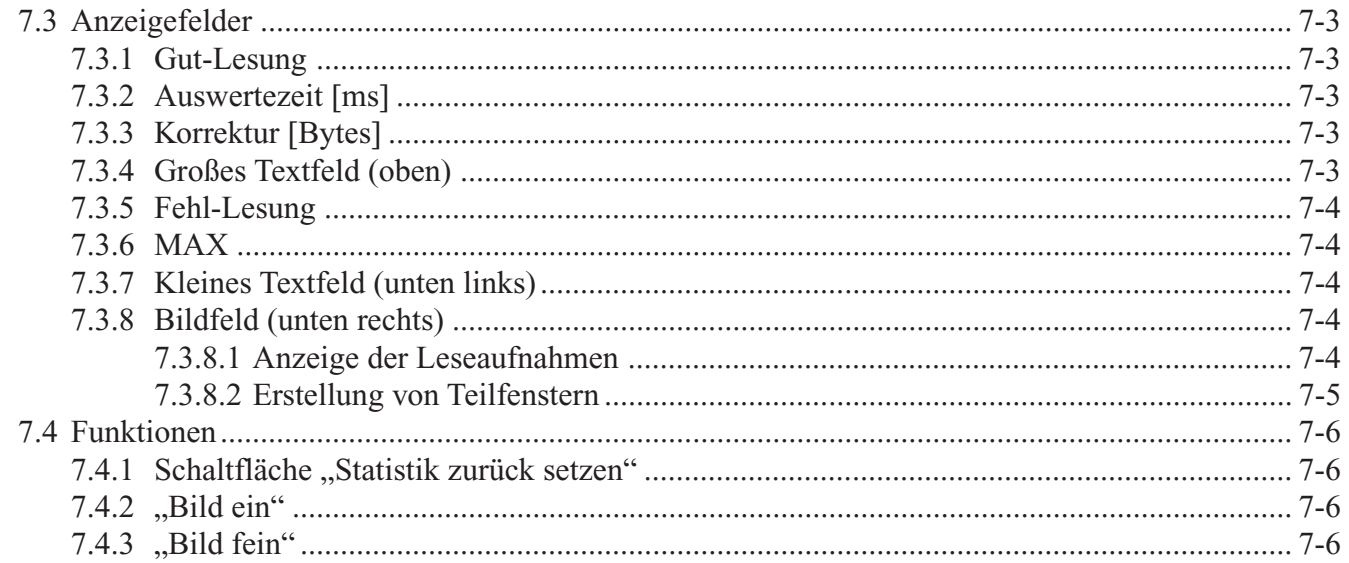

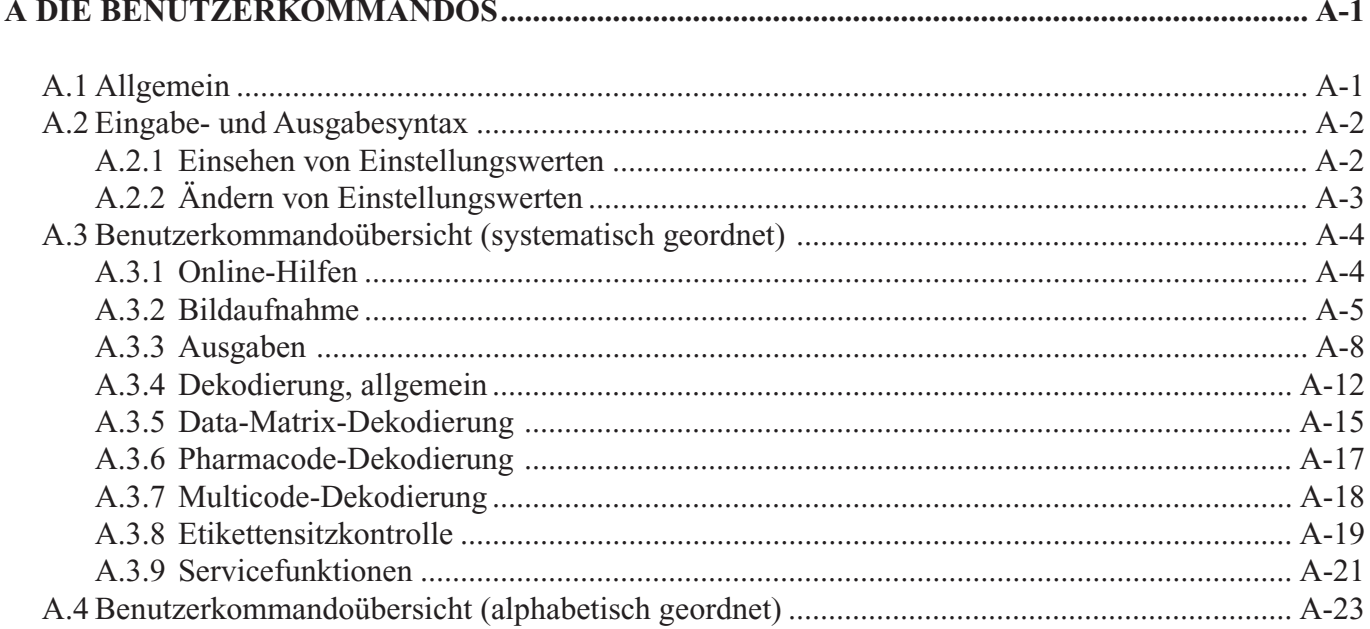

## <span id="page-7-0"></span>**1 VERWENDETE SYMBOLE**

### **1.1 Warnung**

Das nachfolgend gezeigte Zeichen warnt vor einer Gefahr. Bei Nichtbeachten drohen Personenschäden bis hin zum Tod oder Sachschäden bis hin zur Zerstörung.

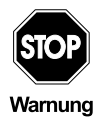

**Text mit Warnung vor einer Gefahr.**

## **1.2 Achtung**

Das nachfolgend gezeigte Zeichen warnt vor einer möglichen Störung. Bei Nichtbeachten kann das mit Omnicontrol 3 eingestellte Gerät und daran angeschlossene Systeme und Anlagen bis hin zur völligen Fehlfunktion gestört sein.

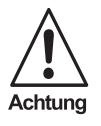

**Text mit Warnung vor einer möglichen Störung.**

### **1.3 Hinweis**

Das nachfolgend gezeigte Zeichen macht auf eine wichtige Information aufmerksam.

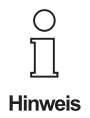

**Text mit Hinweis auf eine wichtige Information.**

# <span id="page-8-0"></span>**2 SICHERHEIT**

## **2.1 Bestimmungsgemäße Verwendung**

Das Konfigurationsprogramm Omnicontrol 3 bietet Unterstützung bei der Einrichtung der Omnitron-Codeleser ODT-MAC34x / ODT-MED100 und dient der Einstellung aller notwendigen Parameter per PC.

Das Programm ist kompatibel zu Windows 98 / NT 4.0 / 2000 / XP, das heißt alle Grundbedienungen sind komform mit anderen Anwendungen dieser Betriebssysteme.

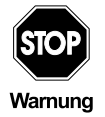

**Der Schutz von Betriebspersonal, Codelesern und angeschlossene Anlagen und Systemen ist nicht gewährleistet, wenn die Software nicht entsprechend ihrer bestimmungsgemäßen Verwendung eingesetzt wird.**

**Das Konfigurationsprogramm Omnicontrol 3 darf nur von eingewiesenem Fachpersonal entsprechend der vorliegenden Betriebsanleitung verwendet werden.**

### **2.2 Allgemeine Sicherheitshinweise**

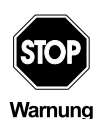

**Ein anderer Einsatz als der in dieser Anleitung beschriebene stellt Sicherheit und Funktion von Codelesern und angeschlossenen Systemen in Frage.**

**Der Anschluss von Codelesern und Wartungsarbeiten unter Spannung dürfen nur durch eine elektrotechnische Fachkraft erfolgen. Können Störungen am Gerät nicht beseitigt werden, ist dieses außer Betrieb zu setzen und gegen versehentliche Inbetriebnahme zu schützen.**

**Reparaturen dürfen nur direkt beim Hersteller durchgeführt werden. Eingriffe und Veränderungen im Gerät sind nicht zulässig und machen jeglichen Anspruch auf Garantie nichtig.**

**Die Verantwortung für das Einhalten der örtlich geltenden Sicherheitsbestimmungen liegt beim Betreiber.**

## <span id="page-9-0"></span>**3 SYSTEMVORAUSSETZUNGEN**

PC-kompatibler Rechner mit Betriebsystem Windows 98 / NT 4.0 / 2000 / XP 16 MB verfügbarer Arbeitsspeicher (RAM) für die Ausführung des Programms 5 MB verfügbarer Festplattenspeicher für die Installation der Programmdateien

# <span id="page-10-0"></span>**4 INSTALLATION DES PROGRAMMS / PROGRAMMSTART**

### **4.1 Kopieren der Dateien**

- 1. Starten Sie MS Windows.
- 2. Legen Sie die Omnicontrol Installations-CD in Ihr CD-ROM-Laufwerk ein.
- 3. Kopieren Sie alle auf der CD befindlichen Dateien in ein Programmverzeichnis Ihrer Wahl, Beispiel:

Klicken Sie mit der rechten Maustaste auf die Schaltfläche **Start**. Es öffnet sich das nachfolgend gezeigte Auswahlmenü.

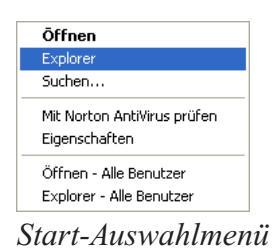

Klicken Sie auf den Eintrag **Explorer**. Es öffnet sich der Windows-Explorer.

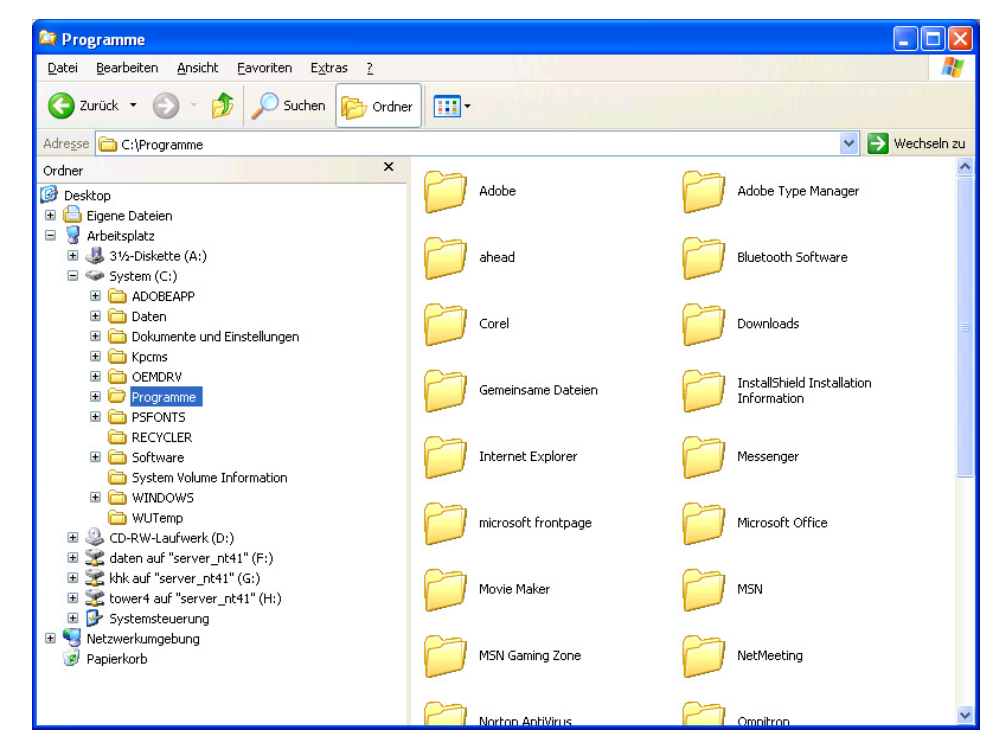

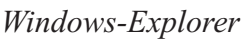

**4-1**

Klicken Sie im Strukturbaum im linken Fensterbereich auf den Ordner **Programme**. Im rechten Fensterbereich werden die zugehörigen Unterverzeichnisse angezeigt.

Positionieren Sie den Mauszeiger an einer beliebigen Stelle auf dem Hintergrund des rechten Fensterbereichs und drücken Sie die rechte Maustaste. Es öffnet sich das nachfolgend gezeigte Auswahlmenü.

| Ansicht                                                               | ٠                                                                    |
|-----------------------------------------------------------------------|----------------------------------------------------------------------|
| Symbole anordnen nach<br>Aktualisieren                                | ۱                                                                    |
| Einfügen<br>Verknüpfung einfügen<br>Kopieren rückgängig machen Strg+Z |                                                                      |
| Neu                                                                   | Ordner                                                               |
| Eigenschaften                                                         | Verknüpfung<br>$\overline{a}$                                        |
|                                                                       | Aktenkoffer<br>Bitmap<br>CorelDRAW 10.0-Grafik<br>Corel R.A.V.E. 1.0 |

*Explorer-Auswahlmenü*

Positionieren Sie den Mauszeiger auf dem Eintrag **Neu** und klicken Sie im sich öffnenden Untermenü auf den Eintrag **Ordner**. Ein neuer Ordner wird angelegt, dessen Namensfeld zum Bearbeiten geöffnet ist.

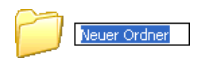

Geben Sie in das Namensfeld "Omnicontrol 3" ein und drücken Sie die Eingabetaste. Der neue Ordner wird entsprechend benannt.

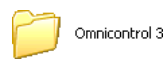

Klicken Sie im Strukturbaum im linken Fensterbereich auf das Symbol des CR-OM-Laufwerks mit der Installations-CD. Im rechten Fensterbereich werden die Omnicontrol 3-Programmdateien angezeigt.

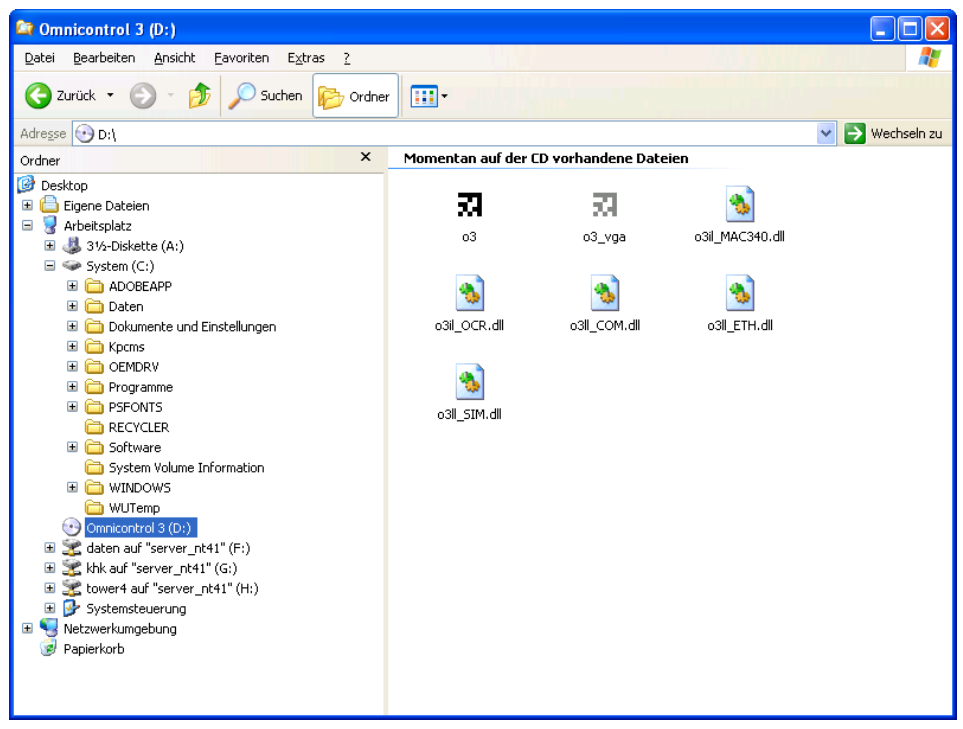

*Omnicontrol 3-Programmdateien im Windows-Explorer*

Positionieren Sie den Mauszeiger in der linken oberen Ecke des rechten Fensterbereichs und ziehen Sie bei gedrückter linker Maustaste einen Rahmen um die Omnicontrol 3-Dateien. Lassen Sie die Maustaste los, die Dateien werden markiert.

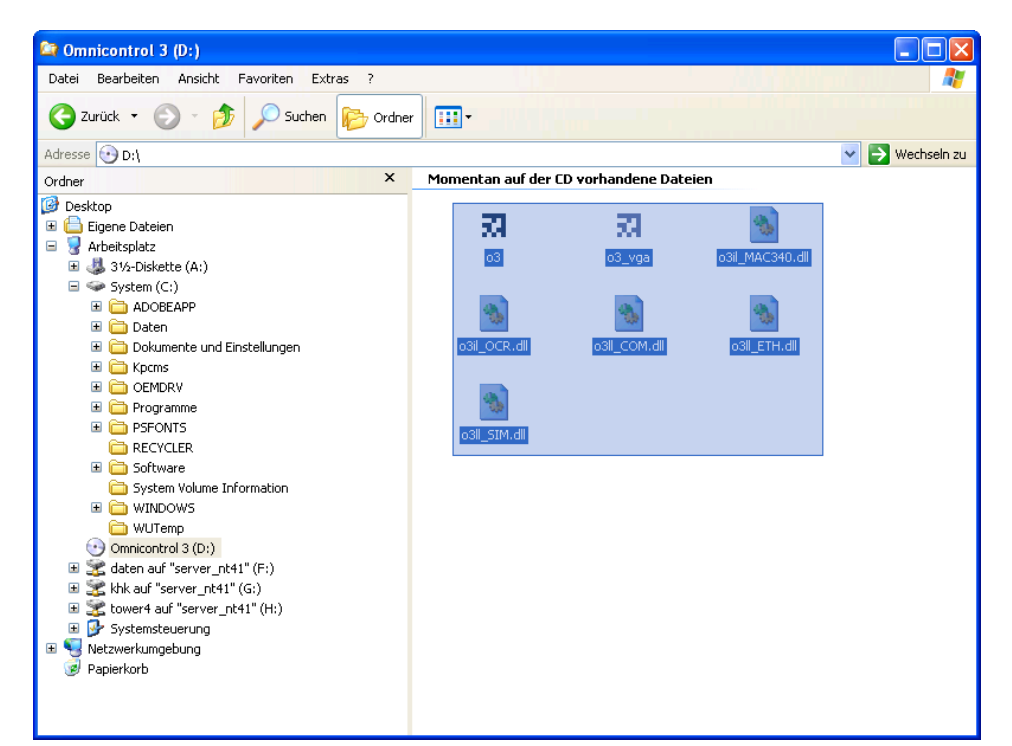

Pepperl+Fuchs GmbH • 68301 Mannheim • Telefon +49 621 776-1111 • Telefax +49 621 776-271111 • Internet http://www.pepperl-fuchs.com

*Markieren der Omnicontrol 3 Programmdateien*

Ausgabedatum 01.12.05

Ausgabedatum 01.12.05

Positionieren Sie den Mauszeiger auf einer der markierten Programmdateien und ziehen Sie diese bei gedrückter linker Maustaste in den neu angelegten Ordner **Omnicontrol 3**. Lassen Sie die Maustaste los, die Dateien werden in den Ordner kopiert.

# <span id="page-14-0"></span>**4.2 Erstellen einer Programmverknüpfung auf dem Desktop**

Damit Sie das Programm direkt von Ihrem Desktop aus aufrufen können, lässt sich dort wie nachfolgend beschrieben eine Verknüpfung zur Datei **o3.exe** anlegen.

- 1. Klicken Sie im Windows Explorer auf den Programmordner, in den Sie die Omnicontrol 3-Dateien kopiert haben. Diese werden im rechten Fensterbereich angezeigt.
- 2. Positionieren Sie den Mauszeiger auf der Datei **03.exe** und drücken Sie die rechte Maustaste. Es öffnet sich das nachfolgend gezeigte Auswahlmenü.

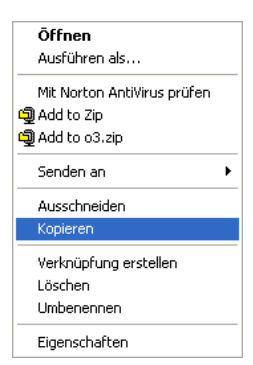

*Explorer-Auswahlmenü*

- 3. Klicken Sie auf den Eintrag **Kopieren**.
- 4. Wechseln Sie zur Desktop-Anzeige, beispielsweise durch Anklicken der Schalfltäche **Desktop anzeigen** am linken unteren Bildschirmrand.

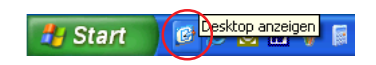

5. Positionieren Sie den Mauszeiger an einer beliebigen Stelle auf dem Desktop-Hintergrund und drücken Sie die rechte Maustaste. Es öffnet sich das nachfolgend gezeigte Auswahlmenü.

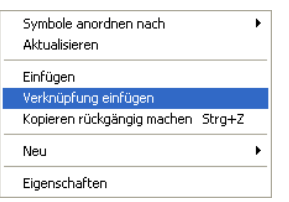

*Desktop-Auswahlmenü*

6. Klicken Sie auf den Eintrag **Verknüpfung einfügen**. Die Verknüpfung zur Datei **03.exe** wird erstellt und das Omnicontrol 3-Programmsymbol auf dem Desktop angelegt.

# <span id="page-15-0"></span>**4.3 Aufrufen des Programms**

Wenn Sie wie im vorangegangenen Abschnitt beschrieben eine Omnicontrol 3-Verknüpfung auf dem Desktop angelegt haben, können Sie die Anwendung durch einen Doppelklick auf das Programmsymbol starten.

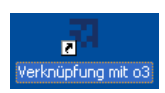

Andernfalls müssen Sie im Windows Explorer den von Ihnen erstellten Programmordner mit den Omnicontrol 3-Dateien öffnen und dort die Datei **03.exe** doppelt anklicken.

**4-6**

# <span id="page-16-0"></span>**5 DAS DIALOGFENSTER "VERBINDUNGS DIALOG"**

## **5.1 Allgemein**

Das Dialogfenster **Verbindungs Dialog** öffnet sich nach dem Aufrufen des Programms. Hier sind die Parameter für die Verbindung zwischen dem Sensor und dem Computer, an dem das Lesegerät angeschlossen ist, anzugeben bzw. die Einstellungen des Programms an die Einstellungen des Codelesers anzugleichen.

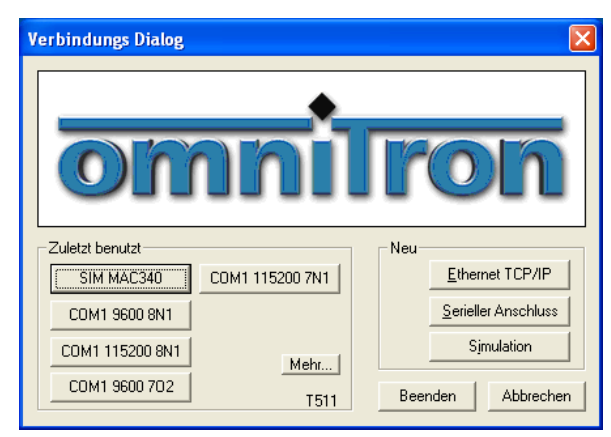

*Dialogfenster Verbindungs Dialog*

## <span id="page-17-0"></span>**5.2 Der Fensterbereich "Zuletzt benutzt"**

In diesem Fensterbereich werden gespeicherte Datensätze mit den Verbindungsparametern angezeigt, die für den Sensorbetrieb zuletzt eingestellt wurden.

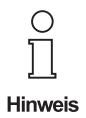

**Haben Sie bislang keine Verbindungsparameter festgelegt oder alle Datensätze gelöscht, ist dieser Fensterbereich leer.**

### **5.2.1 Die Verbindungsparameter-Schaltflächen**

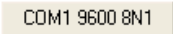

Durch Anklicken einer Verbindungsparameter-Schaltfläche werden die jeweils gespeicherten Einstellungen vom Programm übernommen und es öffnen sich bei Übereinstimmung mit den Geräteparametern der Omnicontrol 3-Hauptdialog sowie das Omnicontrol 3-Auswertefenster (siehe Kapitel 6 und 7).

Die Namensgebung einer Verbindungsparameter-Schaltfläche, die vom Programm automatisch vorgenommen wird, spiegelt die einzelnen Einstellungen für die jeweilige Verbindung wider:

**COM1**: Serielle Computer-Schnittstelle, an der der Sensor angeschlossen ist.

- **9600**: Datenübertragung mit 9.600 Bit pro Sekunde.
- **8**: Datenpakete mit acht Datenbits.
- **N**: Keine Parität / kein Paritätsbit.
- **1**: Ein Stoppbit.

**SIM** steht für eine Simulation ohne angeschlossenen Sensor, **ETH** für "Ethernet", wobei die nachfolgende Nummer die IP-Adresse ist, die dem Sensor innerhalb des Netzwerks zugewiesen wurde.

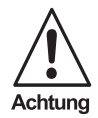

**Damit der Codeleser von Omnicontrol 3 erkannt wird, müssen die Verbindungsparameter gewählt werden, die gegenwärtig im Sensor eingestellt sind.**

**Die Sensoreinstellung können Sie gegebenenfalls über einen Monitor, der an das Lesegerät angeschlossen ist, am rechten oberen Bildschirmrand einsehen.**

**Die werksseitigen Standardeinstellungen sind bei Auslieferung des Geräts 9.600 Baud, 8 Datenbits, keine Parität, 1 Stoppbit.**

**Beachten Sie bitte auch den nachfolgenden Hinweis.**

<span id="page-18-0"></span>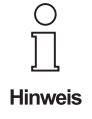

**Liegt die gewählte Baudrate unter 115.200 Bit pro Sekunde, fragt Omnicontrol 3 vor dem Öffnen des Hauptdialogs, ob die Datenübertragung beschleunigt werden soll:**

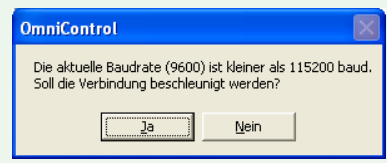

**Klicken Sie bitte auf die Schaltfläche "Ja", um die Baudrate auf 115.200 Bit pro Sekunde zu erhöhen. Diese Datenübertragungsgeschwindigkeit ist zur Bildübertragung unter Omnicontrol 3 zwingend notwendig.**

**Um die zuvor gewählte Baudrate beizubehalten, klicken Sie bitte auf die Schalt**fläche "Nein".

### **5.2.2 Die Schaltfläche "Mehr"**

Mehr...

Durch Anklicken dieser Schaltfläche öffnet sich das Dialogfenster **Letzte Verbindungen verwalten**, über das Sie die einzelnen Verbindungsparameter-Schaltflächen anordnen und sowohl diese als auch die zugehörigen Datensätze löschen können. Es wird nachfolgend beschrieben.

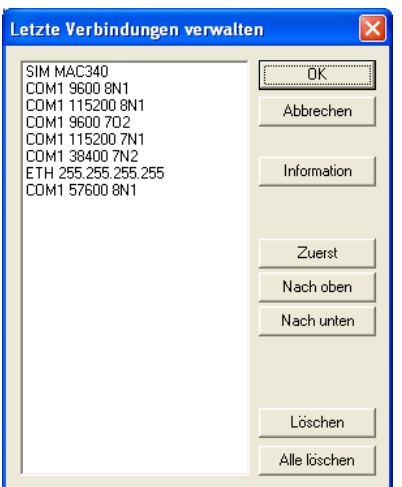

*Dialogfenster Letzte Verbindungen verwalten*

**OK**: Durch Anklicken dieser Schaltfläche werden vorgenommene Änderungen ausgeführt bzw. gespeichert und das Dialogfenster wird geschlossen.

**Abbrechen**: Durch Anklicken dieser Schaltfläche werden vorgenommene Änderungen verworfen und das Dialogfenster wird geschlossen.

**Information**: Dieser Schaltfläche ist gegenwärtig keine Funktion zugeordnet.

**Zuerst**: Durch Anklicken dieser Schaltfläche wird die Verbindungsparameter-Schaltfläche, die Sie im linken Fensterbereich durch Anklicken markiert haben, an oberste Stelle gesetzt.

**Nach oben**: Durch Anklicken dieser Schaltfläche wird die Verbindungsparameter-Schaltfläche, die Sie im linken Fensterbereich durch Anklicken markiert haben, um eine Position nach oben verschoben.

**Nach unten**: Durch Anklicken dieser Schaltfläche wird die Verbindungsparameter-Schaltfläche, die Sie im linken Fensterbereich durch Anklicken markiert haben, um eine Position nach unten verschoben.

**Löschen**: Durch Anklicken dieser Schaltfläche werden sowohl die Verbindungsparameter-Schaltfläche, die Sie im linken Fensterbereich durch Anklicken markiert haben, als auch der zugehörige Datensatz gelöscht.

**Alle Löschen**: Durch Anklicken dieser Schaltfläche werden sowohl alle Verbindungsparameter-Schaltflächen als auch die zugehörigen Datensätze gelöscht.

### <span id="page-20-0"></span>**5.3 Der Fensterbereich "Neu"**

In diesem Fensterbereich können Sie über die nachfolgend beschriebenen Schaltflächen die Verbindungsparameter zwischen dem Sensor und dem Computer, an dem das Lesegerät angeschlossen ist, angeben bzw. die Einstellungen des Programms an die Einstellungen des Codelesers angleichen.

### **5.3.1 Die Schaltfläche "Ethernet TCP/IP"**

Ethernet TCP/IP

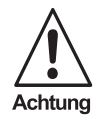

**Eine Netzwerkanbindung des Sensors ist derzeit gerätebedingt nicht möglich.**

Wenn Ihr Codeleser über ein Netzwerk an Ihren Computer geschlossen ist, muss in Omnicontrol 3 die IP-Adresse hinterlegt werden, die Sie dem Sensor entsprechend Ihrer Netzwerkrichtlinien zugewiesen haben.

Klicken Sie dazu auf die Schaltfläche **Ethernet TCP/IP**. Es öffnet sich das Dialogfenster **Ethernet TCP/IP auswählen**, das nachfolgend beschrieben wird.

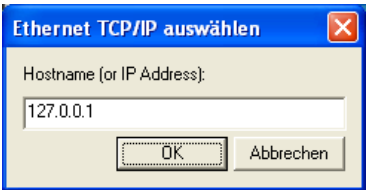

*Dialogfenster Ethernet TCP/IP auswählen*

**Hostname (or IP Adress)**: In dieses Feld ist die IP-Adresse einzugeben, die Sie dem Sensor entsprechend Ihrer Netzwerkrichtlinien zugewiesen haben.

**OK**: Durch Anklicken dieser Schaltfläche wird die eingegebene IP-Adresse gespeichert und das Dialogfenster geschlossen.

**Abbrechen**: Durch Anklicken dieser Schaltfläche werden vorgenommene Adresseingaben oder Adressänderungen verworfen und das Dialogfenster wird geschlossen.

### <span id="page-21-0"></span>**5.3.2 Die Schaltfläche "Serieller Anschluss"**

#### Serieller Anschluss

Wenn Ihr Codeleser über ein serielles Schnittstellenkabel an einen Computer geschlossen ist, müssen in Omnicontrol 3 die Anschlusseinstellungen für diese Verbindung angegeben werden.

Klicken Sie dazu auf die Schaltfläche **Serieller Anschluss**. Es öffnet sich das Dialogfenster **Seriellen Anschluss auswählen**, das nachfolgend beschrieben wird.

| Seriellen Anschluss auswählen |        |           |
|-------------------------------|--------|-----------|
| Anschluss:                    | COM1   | OΚ        |
| Baud:                         | 115200 | Abbrechen |
| Datenbits:                    | 8      |           |
| Parität:                      | Keine  |           |
| Stoppbits:                    |        |           |

*Dialogfenster Seriellen Anschluss auswählen*

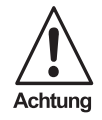

**Damit der Codeleser von Omnicontrol 3 erkannt wird, müssen die Verbindungsparameter gewählt werden, die gegenwärtig im Sensor eingestellt sind.**

**Die Sensoreinstellung können Sie gegebenenfalls über einen Monitor, der an das Lesegerät angeschlossen ist, am rechten oberen Bildschirmrand einsehen.**

**Die werksseitigen Standardeinstellungen sind bei Auslieferung des Geräts 9.600 Baud, 8 Datenbits, keine Parität.**

**Anschluss**: In diesem Feld ist die Computerschnittstelle (COM1 bis COM8) anzugeben, an der der Sensor über das Schnittstellenkabel angeschlossen ist.

- 1. Klicken Sie auf die zu diesem Feld zugehörige Auswahlschaltfläche mit dem Pfeilsymbol. Es öffnet sich eine Auswahlliste.
- 2. Klicken Sie den zutreffenden Eintrag an. Die Liste wird geschlossen und der Eintrag in das Feld übernommen.

**Baud**: In diesem Feld ist die Datenübertragungsgeschwindigkeit (9.600 Bit pro Sekunde bis 115.200 Bit pro Sekunde) zwischen Sensor und Computer anzugeben.

Die Vorgehensweise zur Geschwindigkeitsauswahl entnehmen Sie bitte der Beschreibung zur Anschlussauswahl.

**Datenbits**: In diesem Feld ist die Größe der Datenpakete (sieben Bit oder acht Bit) bei der Datenübertragung anzugeben.

Die Vorgehensweise zur Größenauswahl entnehmen Sie bitte der Beschreibung zur Anschlussauswahl.

**Parität**: In diesem Feld ist anzugeben, ob zur Überprüfung der Daten eine gerade, eine ungerade oder keine Parität gebildet wird. Bei einer zu bildenden Parität wird ein entsprechendes Prüfbit den Datenpaketen angefügt.

Die Vorgehensweise zur Paritätsauswahl entnehmen Sie bitte der Beschreibung zur Anschlussauswahl.

**Stoppbits**: In diesem Feld ist anzugeben, ob den Datenpaketen als Ende-Kennzeichnung ein Stoppbit (Standard) oder zwei Stoppbits angefügt werden.

Die Vorgehensweise zur Stoppbitauswahl entnehmen Sie bitte der Beschreibung zur Anschlussauswahl.

**OK**: Durch Anklicken dieser Schaltfläche werden vorgenommene Verbindungseinstellungen gespeichert, das Dialogfenster wird geschlossen und es öffnen sich bei Übereinstimmung mit den Geräteparametern der Omnicontrol 3-Hauptdialog und das Omnicontrol 3-Auswertefenster (siehe Kapitel 5 und 6).

 $\circ$  $\Gamma$ Hinweis

**Liegt die gewählte Baudrate unter 115.200 Bit pro Sekunde, fragt Omnicontrol 3 vor dem Öffnen des Hauptdialogs, ob die Datenübertragung beschleunigt werden soll:**

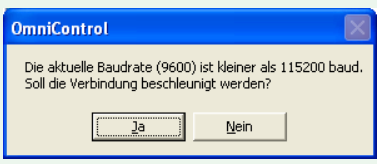

**Klicken Sie bitte auf die Schaltfläche "Ja", um die Baudrate auf 115.200 Bit pro Sekunde zu erhöhen. Diese Datenübertragungsgeschwindigkeit ist für die Bildübertragung unter Omnicontrol 3 zwingend notwendig.**

**Um die zuvor gewählte Baudrate beizubehalten, klicken Sie bitte auf die Schalt**fläche "Nein".

**Abbrechen**: Durch Anklicken dieser Schaltfläche werden vorgenommene Verbindungseinstellungen verworfen und das Dialogfenster wird geschlossen.

### <span id="page-23-0"></span>**5.3.3 Die Schaltfläche "Simulation"**

Sie können Omnicontrol 3 testen oder vorführen, ohne einen Codeleser angeschlossen zu haben. Klicken Sie dazu auf die Schaltfläche **Simulation**. Es öffnet sich das Dialogfenster **Simulation auswählen**, das nachfolgend beschrieben wird:

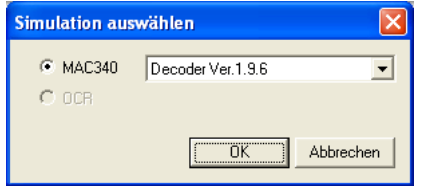

*Dialogfenster Simulation auswählen*

**MAC340**: Wenn Sie das Programm im ODT-MAC34x / ODT-MED100-Modus aufrufen möchten, klicken Sie bitte den zu dieser Funktion zugehörigen Auswahlkreis an.

**OCR**: Wenn Sie das Programm im ODT-MAC340-OCR-Modus aufrufen möchten, klicken Sie bitte den zu dieser Funktion zugehörigen Auswahlkreis an.

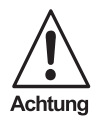

**Das Aufrufen der ODT-MAC340-OCR-Simulation ist derzeit programmbedingt nicht möglich.**

**OK**: Durch Anklicken dieser Schaltfläche wird das Dialogfenster geschlossen und es öffnen sich der Omnicontrol 3-Hauptdialog und das Omnicontrol 3-Auswertefenster (siehe Kapitel 6 und 7) im ausgewählten Betriebsmodus.

**Abbrechen**: Durch Anklicken dieser Schaltfläche wird der Programmaufruf im ausgewählten Betriebsmodus abgebrochen und das Dialogfenster geschlossen.

# <span id="page-24-0"></span>**5.4 Die Schaltfläche "Beenden"**

Durch Anklicken dieser Schaltfläche werden vorgenommene Verbindungseinstellungen gespeichert und das Dialogfenster wird geschlossen.

# **5.5 Die Schaltfläche "Abbrechen"**

Durch Anklicken dieser Schaltfläche werden vorgenommene Verbindungseinstellungen verworfen und das Dialogfenster wird geschlossen.

# <span id="page-25-0"></span>**6 DER OMNICONTROL 3-HAUPTDIALOG**

# **6.1 Allgemein**

Nachdem Sie die Verbindungsparameter zwischen Sensor und Computer angegeben oder eine Gerätesimulation ausgewählt haben (siehe Kapitel 5), öffnen sich der nachfolgend beschriebene Omnicontrol 3- Hauptdialog sowie das Omnicontrol 3-Auswertefenster (siehe Kapitel 7).

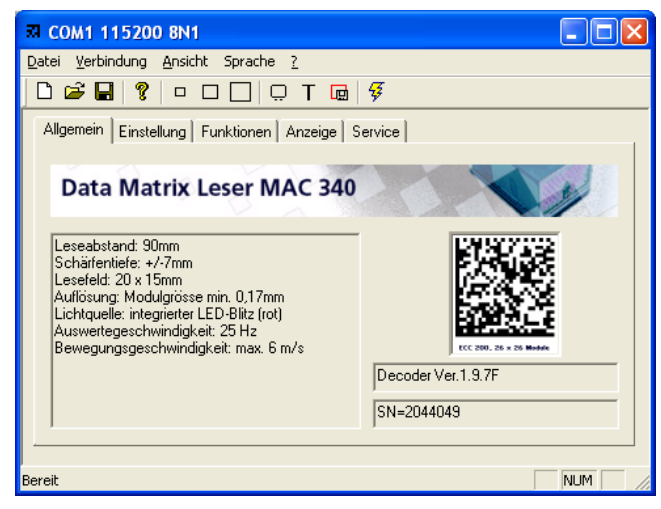

*Omnicontrol 3-Hauptdialog*

## <span id="page-26-0"></span>**6.2 Die Menüleiste**

- **6.2.1 Das Menü "Datei"**
- **6.2.1.1 Der Eintrag "Neu"**

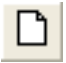

Durch Anklicken der Menüpunkte **Datei** – **Neu** legen Sie ein neues Omnicontrol 3-Projekt mit Konfigurationsparametern für den Gerätebetrieb an.

Es öffnet sich zunächst das Dialogfenster **Neuen Parametersatz erstellen**, über das Sie bereits hinterlegte Voreinstellungen laden können. Es wird nachfolgend beschrieben.

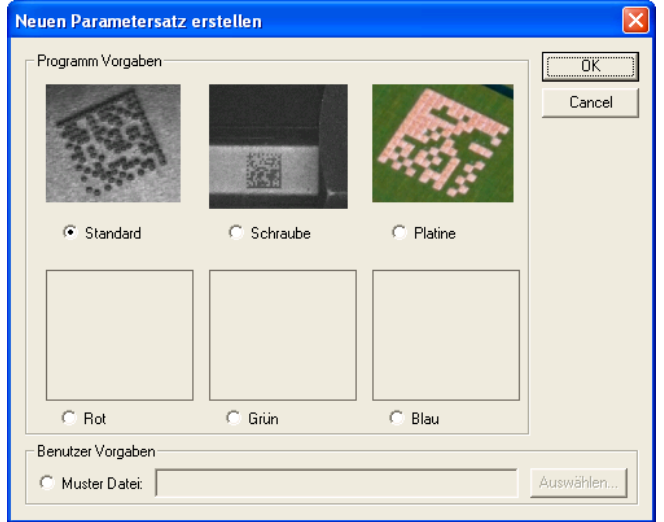

*Dialogfenster Neuen Parametersatz erstellen*

### **Fensterbereich "Programm Vorgaben"**

In diesem Fensterbereich können Sie einen der werksseitig hinterlegten Konfigurationsparametersätze für verschiedene Anwendungssbereiche wie folgt zum Laden auswählen:

1. Markieren Sie den für Sie zutreffenden Anwendungsbereich durch Anklicken des zugehörigen Auswahlkreises.

**Standard**: Der für diesen Anwendungsbereich hinterlegte Parametersatz ist auf die Dekodierung von normalen (dunklen) Data-Matrix-Codes ausgerichtet, die auf hellen Papp- oder Papieroberflächen aufgebracht sind.

**Invers**: Der für diesen Anwendungsbereich hinterlegte Parametersatz ist auf die Dekodierung von inversen (hellen) Data-Matrix-Codes ausgerichtet, die auf dunklen Papp- oder Papieroberflächen aufgebracht sind.

Ausgabedatum 01.12.05 Ausgabedatum 01.12.05

**Inkjet**: Der für diesen Anwendungsbereich hinterlegte Parametersatz ist speziell auf die Dekodierung von normalen (dunklen) Tintendruck-Data-Matrix-Codes ausgerichtet, die auf hellen Papp- oder Papieroberflächen aufgebracht sind.

**Metallische Oberfläche**: Der für diesen Anwendungsbereich hinterlegte Parametersatz ist speziell auf die Dekodierung von normalen (dunklen) Data-Matrix-Codes ausgerichtet, die auf metallischen Oberflächen aufgebracht sind.

**Kunststoff**: Der für diesen Anwendungsbereich hinterlegte Parametersatz ist speziell auf die Dekodierung von inversen (hellen) Data-Matrix-Codes ausgerichtet, die auf Kunststoffen aufgebracht sind.

**Platine**: Der für diesen Anwendungsbereich hinterlegte Parametersatz ist speziell auf die Dekodierung von inversen (hellen) Data-Matrix-Codes ausgerichtet, die auf Platinen aufgebracht sind.

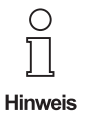

**Nachdem einer der werksseitg hinterlegten Parametersätze durch Anklicken der Schaltfläche "OK" geladen wurde, ist grundsätzlich eine sofortige Aufnahme des Gerätebetriebs möglich. Um eine bestmögliche Geräteleistung zu erzielen, sollte jedoch stets ein Feinabgleich der Einstellungen vorgenommen werden.**

#### **Fensterbereich "Benutzer Vorgaben"**

In diesem Fensterbereich können Sie eine Omnicontrol 3-Projektdatei mit Konfigurationsparametern für den Gerätebetrieb zum Laden auswählen, die Sie zuvor auf dem PC abgespeichert haben. Gehen Sie dazu bitte wie folgt vor:

- 1. Klicken Sie auf den Auswahlkreis des Eingabefelds **Muster Datei**. Die Bilder des Fensterbereichs **Programm Vorgaben** werden aus- und das Eingabefeld sowie die zugehörige Schaltfläche **Auswählen** eingeblendet.
- 2. Klicken Sie auf die Schaltfläche **Auswählen**. Es öffnet sich das Dialogfenster **Öffnen**.

Pepperl+Fuchs GmbH • 68301 Mannheim • Telefon +49 621 776-1111 • Telefax +49 621 776-271111 • Internet http://www.pepperl-fuchs.com

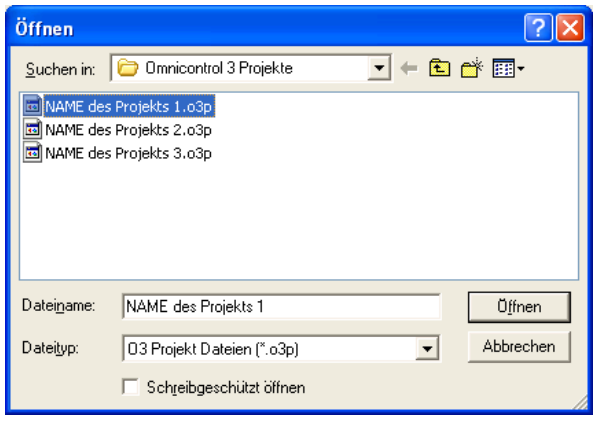

*Dialogfenster Öffnen*

- <span id="page-28-0"></span>3. Klicken Sie auf die Auswahlschaltfläche mit dem Pfeilsymbol des Felds **Suchen in**.
- 4. Wählen Sie in der sich öffnenden Liste den Ordner aus, in dem sich die gewünschte Projektdatei befindet. Einzelheiten hierzu entnehmen Sie gegebenenfalls bitte Ihrem Windows-Handbuch. Alle Dateien, die innerhalb dieses Ordners gespeichert sind, werden nun in der Dateiübersicht des Dialogfensters angezeigt.
- 5. Markieren Sie die Datei durch Anklicken.
- 6. Klicken Sie auf die Schaltfläche **Öffnen**. Das Dialogfenster wird geschlossen und der Dateipfad in das **Muster Datei**-Eingabefeld übernommen.

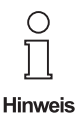

**Nachdem die Konfigurationsparameter der ausgewählten Omnicontrol 3-Projekt**datei durch Anklicken der Schaltfläche "OK" geladen wurden, wird der Name der **Projektdatei in der Titelzeile des Omnicontrol 3-Hauptdialogs angezeigt.**

### **Schaltflächen**

**OK**: Durch Anklicken dieser Schaltfläche werden die Konfigurationsparameter für den Gerätebetrieb geladen und sowohl zur Bedienoberfläche als auch zum Sensor übertragen, die werksseitig für den ausgewählten Anwendungsbereich hinterlegt oder in der angegebenen Projektdatei vom Benutzer gespeichert wurden.

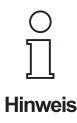

**Sollen die Einstellungen dauerhaft im EEPROM des Codelesers gespeichert werden,** so ist die Schaltfläche "Einstellungen in Sensor speichern" in der Registerkarte "Ser**vice" anzuklicken (siehe Abschnitt 6.4.5.1.3).**

**Cancel**: Durch Anklicken dieser Schaltfläche wird das Laden von Konfigurationsparametern für den Gerätebetrieb abgebrochen und das Dialogfenster geschlossen.

### **6.2.1.2 Der Eintrag "Öffnen"**

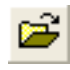

Durch Anklicken der Menüpunkte **Datei** – **Neu** öffnen Sie eine von Ihnen auf dem PC abgespeicherte Omnicontrol 3-Projektdatei mit Konfigurationsparametern für den Gerätebetrieb.

Es öffnet sich das Dialogfenster **Öffnen**.

<span id="page-29-0"></span>

| Öffnen     |                                                                                   |
|------------|-----------------------------------------------------------------------------------|
| Suchen in: | FBO o* EF<br><b>Connicontrol 3 Projekte</b>                                       |
|            | MAME des Projekts 1.03p<br>园 NAME des Projekts 2.03p<br>圆 NAME des Projekts 3.03p |
| Dateiname: | Üffnen<br>NAME des Projekts 1                                                     |
| Dateityp:  | Abbrechen<br>03 Projekt Dateien (*.o3p)                                           |
|            | Schreibgeschützt öffnen                                                           |

*Dialogfenster Öffnen*

- 1. Klicken Sie auf die Auswahlschaltfläche mit dem Pfeilsymbol des Felds **Suchen in**.
- 2. Wählen Sie in der sich öffnenden Liste den Ordner aus, in dem sich die gewünschte Projektdatei befindet. Einzelheiten hierzu entnehmen Sie gegebenenfalls bitte Ihrem Windows-Handbuch. Alle Dateien, die innerhalb dieses Ordners gespeichert sind, werden nun in der Dateiübersicht des Dialogfensters angezeigt.
- 3. Markieren Sie die Datei durch Anklicken.
- 4. Klicken Sie auf die Schaltfläche **Öffnen**. Das Dialogfenster wird geschlossen, die Konfigurationsparameter der ausgewählten Projektdatei werden geladen und sowohl zur Bedienoberfläche als auch zum Sensor übertragen.

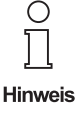

**Nachdem die Konfigurationsparameter der ausgewählten Omnicontrol 3-Projektdatei geladen wurden, wird der Name der Projektdatei in der Titelzeile des Omnicontrol 3-Hauptdialogs angezeigt.**

**Sollen die Einstellungen dauerhaft im EEPROM des Codelesers gespeichert wer**den, so ist die Schaltfläche "Einstellungen in Sensor speichern" in der Registerkarte "Service" anzuklicken (siehe Abschnitt 6.4.5.1.3).

### **6.2.1.3 Der Eintrag "Speichern"**

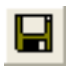

Durch Anklicken der Menüpunkte **Datei** – **Speichern** speichern Sie die gegenwärtig eingestellten Konfigurationsparameter für den Gerätebetrieb als Omnicontrol 3-Projektdatei auf dem PC ab.

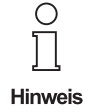

**Speichern Sie die Konfigurationsparameter zum ersten Mal ab, öffnet sich zunächst** das Dialogfenster "Speichern unter" (siehe nachfolgender Abschnitt).

**Sollen die Einstellungen dauerhaft im EEPROM des Codelesers gespeichert werden,** so ist die Schaltfläche "Einstellungen in Sensor speichern" in der Registerkarte "Ser**vice" anzuklicken (siehe Abschnitt 6.4.5.1.3).**

**Zusätzlich zu den Konfigurationsparametern werden alle Kommando- bzw. Befehlsdaten, die in Omnicontrol 3 bzw. im Codeleser hinterlegt sind, in der Projektdatei mit abgespeichert. Diese Daten dienen Servicezwecken, beispielsweise der Suche nach möglichen Ursachen von Fehllesungen.**

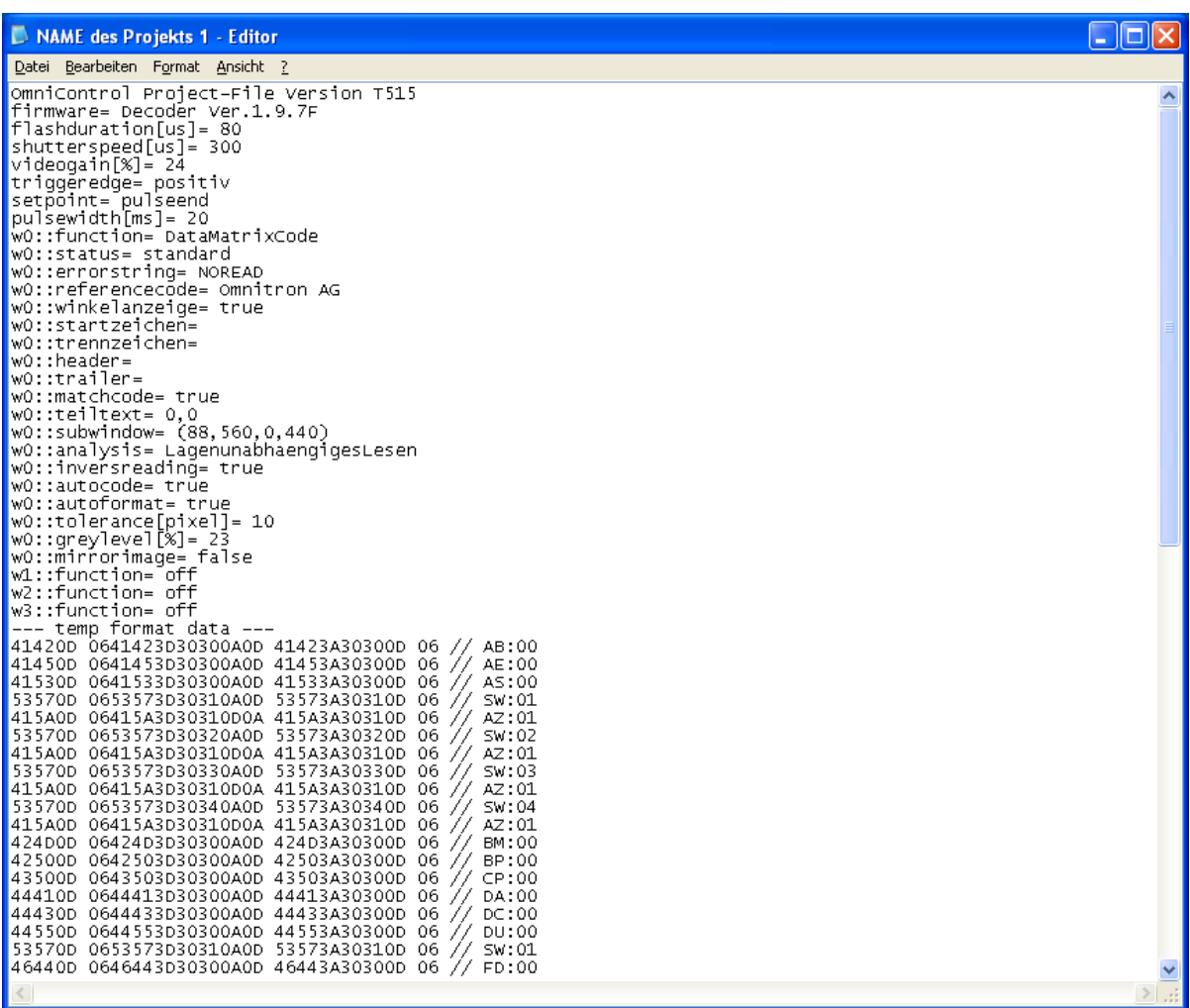

*Beispiel einer Omnicontrol 3-Projektdatei mit Konfigurationsparametern (oben) und Kommando- bzw. Befehlsdaten (unten)*

**6-6**

### <span id="page-31-0"></span>**6.2.1.4 Der Eintrag "Speichern unter"**

Durch Anklicken der Menüpunkte **Datei** – **Speichern unter** speichern Sie die gegenwärtig eingestellten Konfigurationsparameter für den Gerätebetrieb als Omnicontrol 3-Projektdatei nach Vergabe eines Dateinamens und Festlegung des Speicherorts auf dem PC ab. Es öffnet sich das Dialogfenster **Speichern unter**.

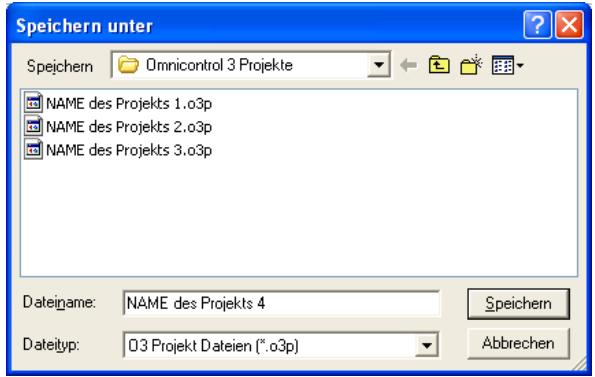

*Dialogfenster Speichern unter*

- 1. Geben Sie im Feld **Dateiname** einen Namen für die Omnicontrol 3-Projektdatei ein, der die eingestellten Konfigurationsparameter für den Gerätebetrieb möglichst eindeutig kennzeichnet.
- 2. Klicken Sie auf die Auswahlschaltfläche mit dem Pfeilsymbol des Felds **Speichern**.
- 3. Wählen Sie in der sich öffnenden Liste den Ordner aus, in dem die Projektdatei gespeichert werden soll. Einzelheiten hierzu entnehmen Sie gegebenenfalls bitte Ihrem Windows-Handbuch. Alle Dateien, die innerhalb dieses Ordners bereits gespeichert sind, werden nun in der Dateiübersicht des Dialogfensters angezeigt.
- 4. Klicken Sie auf die Schaltfläche **Speichern**. Die Projektdatei wird gespeichert und das Dialogfenster geschlossen.

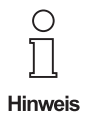

**Sollen die Einstellungen dauerhaft im EEPROM des Codelesers gespeichert werden,** so ist die Schaltfläche "Einstellungen in Sensor speichern" in der Registerkarte "Ser**vice" anzuklicken (siehe Abschnitt 6.4.5.1.3).**

**Zusätzlich zu den Konfigurationsparametern werden alle Kommando- bzw. Befehlsdaten, die in Omnicontrol 3 bzw. im Codeleser hinterlegt sind, in der Projektdatei mit abgespeichert. Diese Daten dienen Servicezwecken, beispielsweise der Suche nach möglichen Ursachen von Fehllesungen (Abbildung siehe vorhergehender Abschnitt).**

### <span id="page-32-0"></span>**6.2.1.5 Der Eintrag "Image speichern"**

匝

Durch Anklicken der Menüpunkte **Datei** – **Image speichern** speichern Sie sowohl das vom Codeleser zuletzt aufgenommene Bild als auch Informationen zu verschiedenen Omnicontrol 3-Einstellungen als Bilddatei auf dem PC ab. So erstellte Bilddateien dienen Service-Zwecken, beispielweise der Suche nach möglichen Ursachen von Fehllesungen.

Es öffnet sich das Dialogfenster **Dialog**, das nachfolgend beschrieben wird.

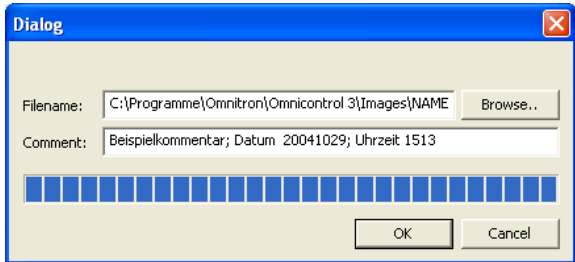

*Dialogfenster Dialog*

**Filename**: In diesem Feld werden die vom Programm vorgegebenen Einstellungen für den Speicherort und den Namen der Bilddatei angezeigt, die über die Schaltfläche **Browse** geändert werden können.

**Schaltfläche "Browse"**: Über diese Schaltfläche können Sie die im Feld **Filename** angezeigten Einstellungen für den Speicherort und den Namen der Bilddatei ändern. Folgen Sie dazu bitte den nachstehenden Anleitungen:

1. Klicken Sie die Schalftläche an. Es öffnet sich das Dialogfenster **Speichern unter**.

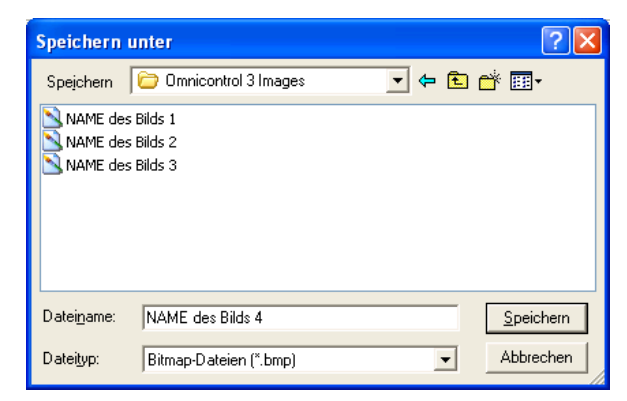

*Dialogfenster Speichern unter*

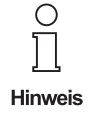

**Während Omincontrol 3 alle zur Bilddatei zugehörigen Informationen vom Code**leser in den Arbeitsspeicher Ihres PCs überträgt (siehe "Fortschrittsanzeige" unten), **öffnet sich bzw. reagiert das Dialogfenster "Speichern unter" mitunter verzögert.**

Es empfiehlt sich daher, vor dem Anklicken der Schaltfläche "Browse" zunächst **das Ende des Übertragungsvorgangs abzuwarten.**

- 2. Klicken Sie auf die Auswahlschaltfläche mit dem Pfeilsymbol des Felds **Speichern**.
- 3. Wählen Sie in der sich öffnenden Liste den Ordner aus, in dem die Bilddatei gespeichert werden soll. Einzelheiten hierzu entnehmen Sie gegebenenfalls bitte Ihrem Windows-Handbuch. Alle Dateien, die innerhalb dieses Ordners bereits gespeichert sind, werden in der Dateiübersicht des Dialogfensters angezeigt.
- 4. Geben Sie im Feld **Dateiname** den gewünschten Namen für die Bilddatei ein.
- 5. Klicken Sie auf die Schaltfläche **Speichern**. Das Dialogfenster wird geschlossen und der gewählte Speicherort sowie der vergebene Name in das Feld **Filename** übernommen.

**Comment**: In diesem Feld können Sie Anmerkungen wie beispielsweise das Datum und die Uhrzeit der Bildaufnahme eingeben, die mit abgespeichert und dann in der Kopfzeile des späteren Bilds angezeigt werden.

**Fortschrittsanzeige**: Bevor eine Bilddatei abgespeichert werden kann, müssen zunächst alle zugehörigen Informationen vom Codeleser in den Arbeitsspeicher Ihres PCs übertragen werden. Der Fortschritt dieses Vorgangs, der von Omnicontrol 3 automatisch durchgeführt wird und einige Sekunden dauern kann, ist am Zuwachs der blauen Balken zu erkennen.

Schaltfläche "OK": Durch Anklicken dieser Schaltfläche wird die Bilddatei entsprechend des im Feld **Filename** angegebenen Speicherorts und Namens gespeichert und das Dialogfenster geschlossen.

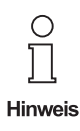

Die Schaltfläche "OK" wird erst eingeblendet, nachdem Omincontrol 3 alle zur Bild**datei zugehörigen Informationen vom Codeleser in den Arbeitsspeicher Ihres PCs** übertragen hat (siehe "Fortschrittsanzeige" oben).

Schaltfläche "Cancel": Durch Anklicken dieser Schaltfläche wird der Speichervorgang abgebrochen und das Dialogfenster geschlossen.

<span id="page-34-0"></span>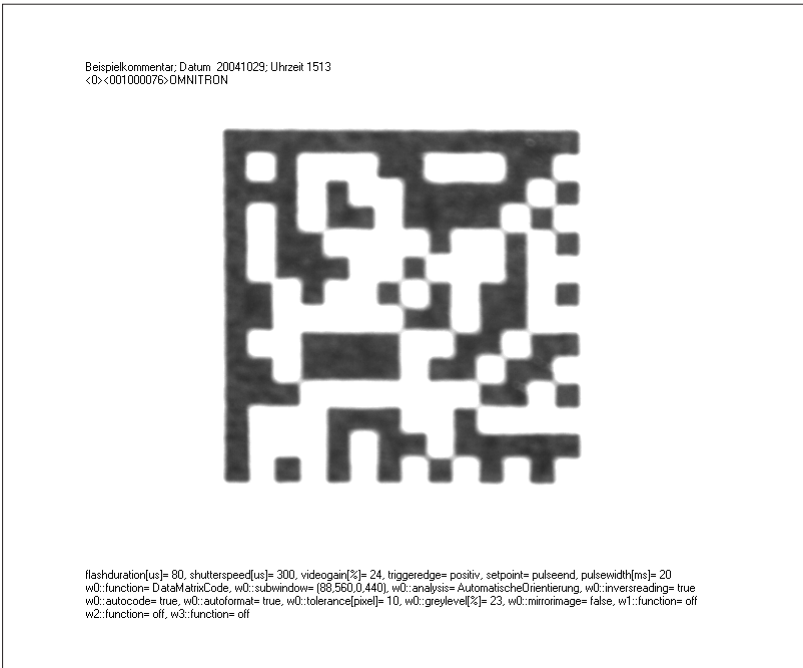

*Beispiel einer Bilddatei zu Service-Zwecken*

### **6.2.1.6 Zuletzt benutzte Projektdateien**

Zwischen den Einträgen **Image speichern** und **Beenden** werden maximal vier der Omnicontrol 3-Projektdateien aufgelistet, die zuletzt geöffnet waren bzw. gespeichert wurden.

Durch Anklicken eines Listeneintrags wird die entsprechende Datei erneut geöffnet, sofern diese nicht zwischenzeitlich in ein anderes Verzeichnis verschoben oder gänzlich gelöscht wurde.

### **6.2.1.7 Der Eintrag "Beenden"**

Durch Anklicken der Menüpunkte **Datei** – **Beenden** beenden Sie das Konfigurationsprogramm Omnicontrol 3 und sowohl der Hauptdialog als auch das Auswertefenster werden geschlossen.

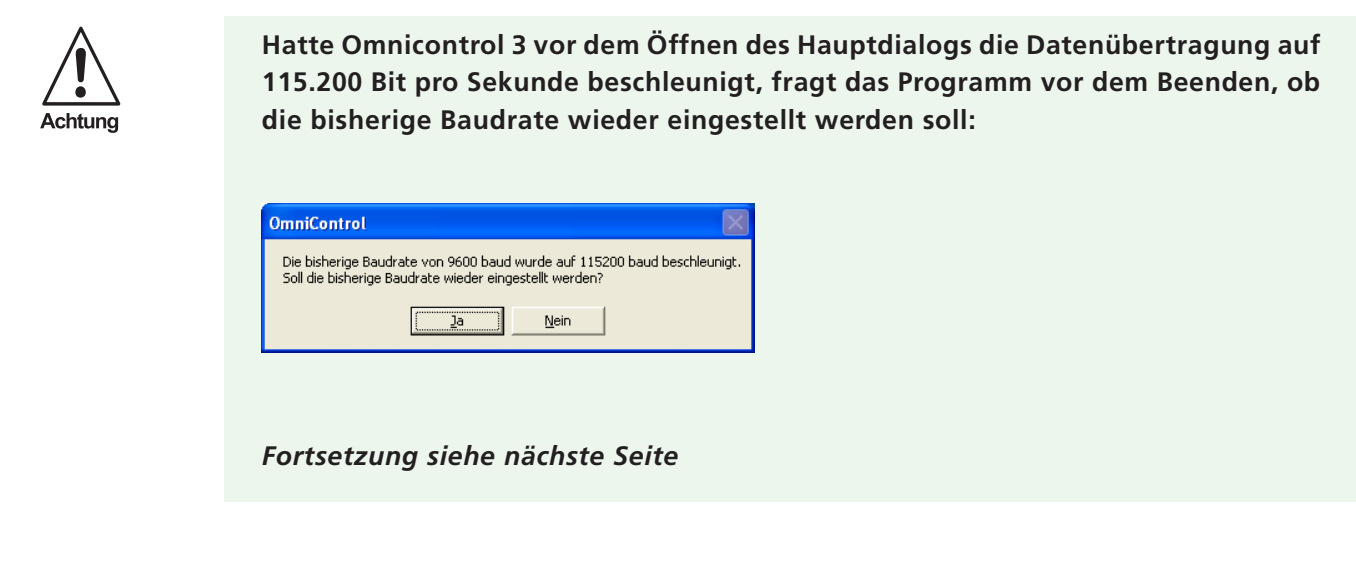

<span id="page-35-0"></span>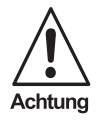

**Klicken Sie bitte stets auf die Schaltfläche "Ja", um die bisherige Baudrate wieder einzustellen. Nur so ist eine einwandfreie Gerätefunktion während des Normalbetriebs sichergestellt.**

### **6.2.2 Das Menü "Verbindung"**

### **6.2.2.1 Der Eintrag "Wechseln"**

Durch Anklicken der Menüpunkte **Verbindung** – **Wechseln** wechseln Sie bei laufendem Programm von der gegenwärtigen Sensorverbindung zu einer anderen. Dadurch können Sie direkt auf weitere Lesegeräte zugreifen, die an der gleichen oder an einer anderen Schnittstelle angeschlossen sind.

Es öffnet sich zunächst das Dialogfenster **Verbindungs Dialog**, das im Kapitel 5 detailliert beschrieben wird.

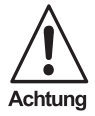

**Hatte Omnicontrol 3 bei der bisherigen Verbindung die Datenübertragung auf 115.200 Bit pro Sekunde beschleunigt, fragt das Programm vor dem Beenden, ob die vormalige Baudrate wieder eingestellt werden soll:**

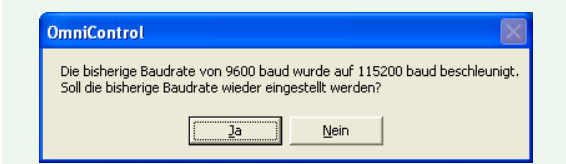

**Klicken Sie bitte stets auf die Schaltfläche "Ja", um die bisherige Baudrate wieder einzustellen. Nur so ist eine einwandfreie Gerätefunktion während des Normalbetriebs sichergestellt.**

### **6.2.3 Das Menü "Ansicht"**

### **6.2.3.1 Der Eintrag "Symbolleiste"**

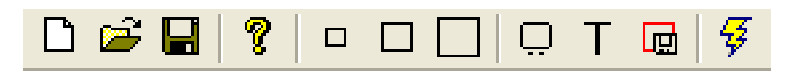

Durch Anklicken der Menüpunkte **Ansicht** – **Symbolleiste** setzen oder entfernen Sie den Aktivierungshaken für die Symbolleiste, woduch diese im Omnicontrol 3-Hauptdialog direkt unterhalb der Menüleiste einoder ausgeblendet wird.

Einzelheiten zur Symbolleiste entnehmen Sie bitte dem Abschnitt 6.3.
## **6.2.3.2 Der Eintrag "Statusleiste"**

Blendet die Statusleiste ein oder aus.

Durch Anklicken der Menüpunkte **Ansicht** – **Statusleiste** setzen oder entfernen Sie den Aktivierungshaken für die Statusleiste, woduch diese am unteren Rand des Omnicontrol 3-Hauptdialogs ein- oder ausgeblendet wird.

Einzelheiten zur Statusleiste entnehmen Sie bitte dem Abschnitt 6.5.

## **6.2.3.3 Der Eintrag "Soft Trigger"**

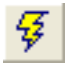

Durch Anklicken der Menüpunkte **Ansicht** – **Soft Trigger** lösen Sie unter Berücksichtigung des in der Registerkarte **Anzeige** ausgewählten Lesefensters einmalig einen Lese- und Auswertevorgang aus. Weiterführende Informationen hierzu entnehmen Sie bitte dem Abschnitt 6.4.4.

## **6.2.3.4 Der Eintrag "VGA Fenster"**

Durch Anklicken bzw. Anfahren der Menüpunkte **Ansicht** – **VGA Fenster** öffnen Sie eine Auswahlliste zum Platzieren des Auswertefensters und zum Wechseln des Ansichtsmodus. Die einzelnen Listeneinträge werden nachfolgend beschrieben.

#### 6.2.3.4.1 Links

Durch Anklicken dieses Listeneintrags weisen Sie Omnicontrol 3 an, das Auswertefenster nach einem Ansichtswechsel links neben dem Hauptdialog zu platzieren.

Pepperl+Fuchs GmbH • 68301 Mannheim • Telefon +49 621 776-1111 • Telefax +49 621 776-271111 • Internet http://www.pepperl-fuchs.com

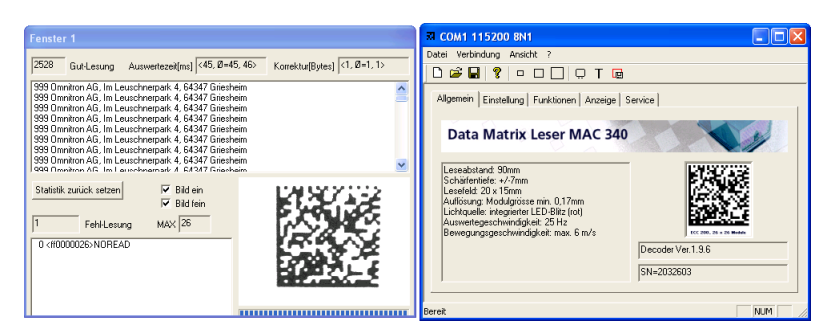

*Das Auswertefenster ist links neben dem Hauptdialog platziert*

### 6.2.3.4.2 Oben

Durch Anklicken dieses Listeneintrags weisen Sie Omnicontrol 3 an, das Auswertefenster nach einem Ansichtswechsel oberhalb des Hauptdialogs zu platzieren.

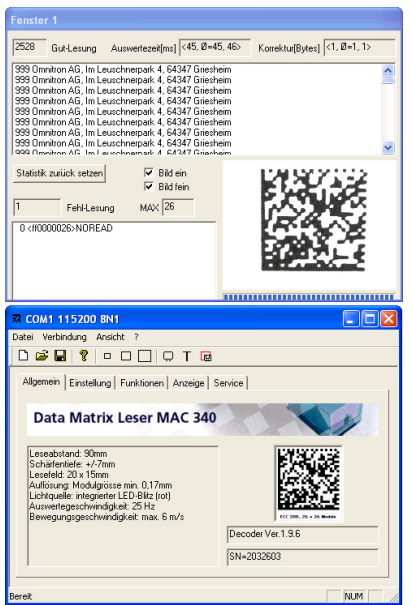

*Das Auswertefenster ist oberhalb des Hauptdialogs platziert*

#### 6.2.3.4.3 Unten

Durch Anklicken dieses Listeneintrags weisen Sie Omnicontrol 3 an, das Auswertefenster nach einem Ansichtswechsel unterhalb des Hauptdialogs zu platzieren.

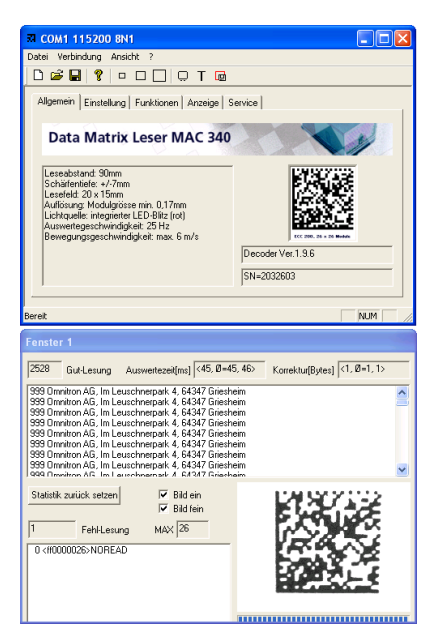

*Das Auswertefenster ist unterhalb des Hauptdialogs platziert*

### 6.2.3.4.4 Rechts

Durch Anklicken dieses Listeneintrags weisen Sie Omnicontrol 3 an, das Auswertefenster nach einem Ansichtswechsel rechts neben dem Hauptdialog zu platzieren.

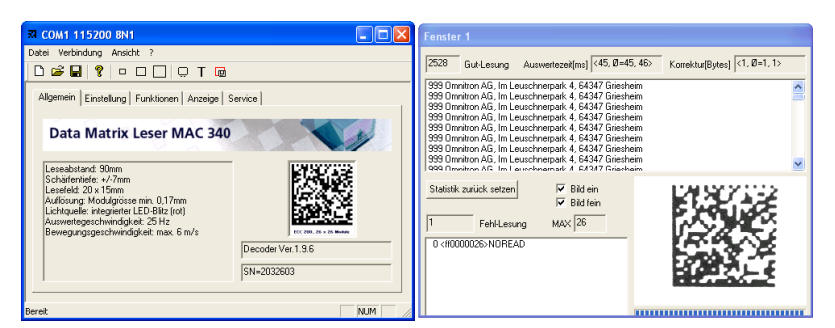

*Das Auswertefenster ist rechts neben dem Hauptdialog platziert*

### 6.2.3.4.5 Textanzeige

Durch Anklicken dieses Listeneintrags wechseln Sie mit dem Omnicontrol 3-Auswertefenster in den Textansichtsmodus, sofern es sich gegenwärtig im Bildansichtsmodus befindet (siehe unten).

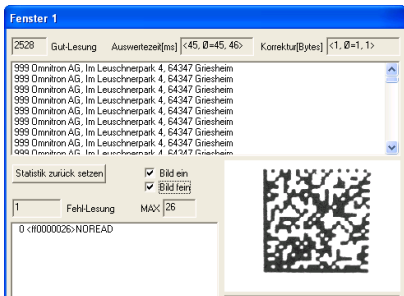

*Das Auswertefenster bei laufendem Betrieb im Textansichtsmodus*

#### 6.2.3.4.6 Bildanzeige

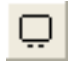

Durch Anklicken dieses Listeneintrags wechseln Sie mit dem Omnicontrol 3-Auswertefenster in den Bildansichtsmodus, sofern es sich gegenwärtig im Textansichtsmodus befindet (siehe oben).

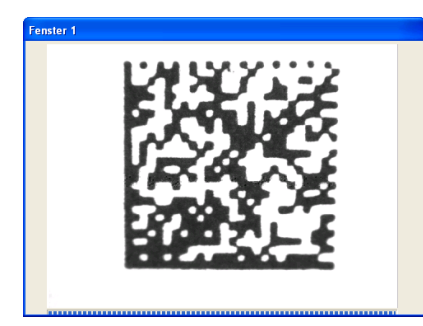

*Das Auswertefenster bei laufendem Betrieb im Bildansichtsmodus*

# **6.2.4 Das Menü "Sprache"**

Die Benutzeroberfläche von Omnicontrol 3 kann in drei verschiedenen Sprachen angezeigt werden: deutsch, englisch und französisch.

Die Sprachauswahl erfolgt stnadardmäßig automatisch entsprechend der Betriebssystemeinstellungen des jeweiligen Benutzers.

Manuell kann die Sprache der Benutzeroberfläche wie folgt eingestellt werden:

1. Klicken Sie Ihren Wünschen entsprechend den Eintrag **Deutsch**, **Englisch** oder **Französisch** an. Der Aktivierungshaken wird bei diesem Eintrag gesetzt und die Oberfläche in der gewählten Sprache angezeigt.

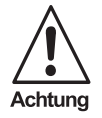

**Liegt die gegenwärtig eingestellte Baudrate unter 115.200 Bit pro Sekunde, fragt Omnicontrol 3 vor dem Sprachwechsel der Benutzeroberfläche in der gewählten Sprache, ob die Datenübertragung beschleunigt werden soll:**

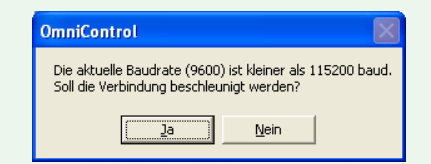

**Klicken Sie bitte auf die Schaltfläche "Ja", um die Baudrate auf 115.200 Bit pro Sekunde zu erhöhen. Diese Datenübertragungsgeschwindigkeit ist für die Bildüber-tragung unter Omnicontrol 3 zwingend notwendig. Um die zuvor gewählte** Baudrate beizubehalten, klicken Sie bitte auf die Schaltfläche "Nein".

**Hatte Omnicontrol 3 bei der gegenwärtigen Verbindung die Datenübertragung auf 115.200 Bit pro Sekunde beschleunigt, fragt das Programm vor dem Sprachwechsel der Benutzeroberfläche zuvor in der gewählten Sprache, ob die vormalige Baudrate wieder eingestellt werden soll:**

*Fortsetzung siehe nächste Seite*

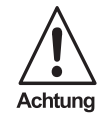

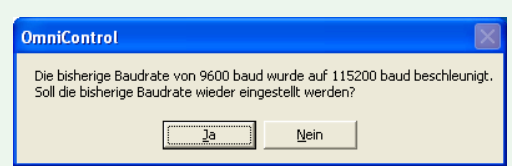

**Klicken Sie bitte stets auf die Schaltfläche "Ja", um die bisherige Baudrate wieder einzustellen. Nur so ist eine einwandfreie Gerätefunktion während des Normalbetriebs sichergestellt.**

**Beachten Sie bitte, dass bei einem Sprachwechsel der Benutzeroberfläche sämtliche Daten im Auswertefenster gelöscht werden!**

## **6.2.4.1 Der Eintrag "Automatisch"**

Durch Anklicken der Menüpunkte **Sprache** – **Automatisch** setzen Sie den Aktivierungshaken für die automatische Sprachauswahl, wodurch Omnicontrol 3 die Sprache der Benutzeroberfläche entsprechend der Betriebssystemeinstellungen des jeweiligen Benutzers automatisch wählt (Standardeinstellung).

Weitere Informationen entnehmen Sie bitte der Einleitung dieses Abschnitts.

## **6.2.4.2 Der Eintrag "Deutsch"**

Durch Anklicken der Menüpunkte **Sprache** – **Deutsch** setzen Sie den Aktivierungshaken für diese Sprache, wodurch die Benutzeroberfläche von Omnicontrol 3 in deutsch angezeigt wird.

Weitere Informationen entnehmen Sie bitte der Einleitung dieses Abschnitts.

## **6.2.4.3 Der Eintrag "Englisch"**

Durch Anklicken der Menüpunkte **Sprache** – **Englisch** setzen Sie den Aktivierungshaken für diese Sprache, wodurch die Benutzeroberfläche von Omnicontrol 3 in englisch angezeigt wird.

Weitere Informationen entnehmen Sie bitte der Einleitung dieses Abschnitts.

## **6.2.4.4 Der Eintrag "Französisch"**

Durch Anklicken der Menüpunkte **Sprache** – **Französisch** setzen Sie den Aktivierungshaken für diese Sprache, wodurch die Benutzeroberfläche von Omnicontrol 3 in französisch angezeigt wird.

Weitere Informationen entnehmen Sie bitte der Einleitung dieses Abschnitts.

# **6.2.5 Das Menü "Info / Hilfe"**

## **6.2.5.1 Der Eintrag "IL Logfile"**

Durch Anklicken bzw. Anfahren der Menüpunkte **Info / Hilfe** – **IL Logfile** öffnen Sie eine Auswahlliste zum Ein- und Ausschalten der Protokollierung aller Aktivitäten der mittleren Programmschicht (**I**ntermediate **L**ayer).

Zu diesen Aktivitäten gehören insbesondere Dateneingaben und Funktionsaktivierungen durch den Benutzer sowie die Leseergebnisse, die der Sensor an das Programm übermittelt.

Die Aktivitäten werden als ASCII-Daten und Hexadezimalzahlen in einer von Omnicontrol automatisch erzeugten Protokolldatei (Logfile) aufgezeichnet, die in dem Programmverzeichnis erstellt und gespeichert wird, in das Sie die Omnicontrol3-Programmdateien kopiert haben.

Die Protokolldatei trägt die Bezeichnung **o3il\_MAC340\_log.txt** und dient Service-Zwecken, beispielweise der Suche nach möglichen Ursachen von Fehllesungen.

Die beiden Listeneinträge werden nachfolgend beschrieben.

#### 6.2.5.1.1 Ein

C

Hinweis

Durch Anklicken dieses Listeneintrags starten Sie die Protokollierung der mittleren Programmschichtaktivitäten.

> **Beim erstmaligen Starten der Protokollierung wird die Datei "o3il MAC340 log.txt" neu angelegt, in die die Protokolldaten hineingeschrieben werden. Der Protokollier**vorgang dauert so lange an, bis Sie den Listeneintrag "Aus" anklicken. Beim wieder**holten Starten der Protokollierung wird die Datei nebst Daten überschrieben.**

> Die "o3il MAC340 log.txt" kann mit jedem Texteditor geöffnet und eingesehen wer**den.**

#### 6.2.5.1.2 Aus

Durch Anklicken dieses Listeneintrags beenden Sie die Protokollierung der mittleren Programmschichtaktivitäten.

| 03il_MAC340_log.txt - Editor                                                                                                    |  |  |  |
|----------------------------------------------------------------------------------------------------|--|--|--|
| Datei Bearbeiten Format Ansicht ?                                                                                                    |  |  |  |
| ST.<br>13704513 Send 53 54 Od<br>13704592 Mov2<br>3c 30 3e 3c 30 30 31 30 31 30 30 36 36 3e 4f 6d 6e 69 74 72 6f 6e<br><0><001010066>omnitron<br>0000:<br>20 41 47 2c 20 49 6d 20 4c 65 75 73 63 68 6e 65 72 70 61 72 6b 20<br>0016:<br>AG, Im Leuschnerpark<br>002c:<br>34 2c 20 36 34 33 34 37 20 47 72 69 65 73 68 65 69 6d 00<br>4. 64347 Griesheim<br>13704592 Recv<br>0000: 06 02 3c 30 30 31 30 31 30 30 36 36 3e 4f 6d 6e 69 74 72 6f 6e 20<br><001010066>0mnitron<br>41 47 2c 20 49 6d 20 4c 65 75 73 63 68 6e 65 72 70 61 72 6b 20 34<br>0016:<br>AG, Im Leuschnerpark 4<br>2c 20 36 34 33 34 37 20 47 72 69 65 73 68 65 69 6d 03 0d 0a<br>$002c$ :<br>. 64347 Griesheim                                                                                                    |  |  |  |
| 13704592 Send 49 47 31 0d<br>IG1<br>13704596 Recv 06 49 47 31 3d 30 66 35 37<br>$IG1=0f57$                                                                                                    |  |  |  |
| 13704596 Send<br>0000: 49 47 32 3a 30 30 30 30 30 30 30 30 30 30 30 34 30 30 30 34 30 30<br>IG2:000000000004000400<br>0016: 31 34 30 30 37 38 0d<br>140078<br>13704608 Recv 06                                                                                                    |  |  |  |
| 13704608 Send 49 47 33 3a 30 37 30 30 30 30 0d<br>IG3:070000<br>13704620 Recv 06 49 47 33 3a 30 39 36 30<br>IG3:0960                                                                                                    |  |  |  |
| 13704825 Recv<br>0000:<br>0016:<br>$002c$ :<br>0042:<br>0058:<br>006e:<br>0084:<br>009a:<br>oobo:<br>00c6:<br>00 00 00 00 00 00 01 c3 83 87 87 07 0f 06 04 00 01 e0 00 00 00 00<br>00dc:<br>00 00 01 e1 c1 c3 83 87 87 03 9c 00 00 00 01 e0 00 00 00 00 00 00<br>00f2:<br>01 e1 c1 c3 83 83 dd 80 78 00 00 00 01 e0 00 00 00 00 00 00 00 e1<br>×<br>0108:<br>c1 ff 83 80 7c 00 78 00 00 00 07 80 00 00 00 00 00 00 00 e0 01 ff<br>$\times$<br>$011e$ :<br>83 80 78 00 70 00 00 7c 0f 00 00 00 00 00 00 00 00 e0 01 ff 83 c0<br>хp<br>0134:<br>78 03 c0 0e 00 fe 0e 00 00 00 00 00 00 00 00 e0 03 ff 80 ff f8 03<br>x<br>$014a$ :<br>80 0e 00 fe 0e 00 00 00 00 00 00 00 00 e0 07 ff 80 3f f8 07 80 07<br>0160:<br>00 7e 1f c0 00 00 00 00 00 00 00 e0 1e 1f 80 3f f8 07 80 07 c0 00<br>ff e0 00 00 00 00 00 00 00 e0 1c 1f 80 7f f8 03 80 07 e0 00 ff e0<br>0176:<br>00 00 00 00 00 00 00 e0 1c 1f 01 e3 f8 07 80 0f e0 00 ff c0 00 00<br>018c:<br>01a2:<br>00 00 00 00 00 f0 78 1c 03 c3 f8 07 80 0f e0 03 f8 00 00 00 00 00<br>x<br>00 00 00 ff e0 1c 03 c3 f8 07 80 3f f0 ff e0 00 00 00 00 00 00 00<br>7<br>01b8:<br>00 ff e0 1c 01 80 ff fc 00 7f f0 ff e0 00 00 00 00 00 00 00 00 ff<br>01ce:<br>01e4: f0 1e 00 00 3f f8 00 7f f0 ff e0 00 00 00 00 00 00 00 00 ff fc 1f<br>7<br>7<br>00 00 3f f8 00 72 23 c0 ff c0 00 00 00 00 00 00 00 7f fe 1f 00 00<br>$01fa$ :<br>r#<br>3f e0 00 00 0f 00 ff e0 00 00 00 00 00 00 00 ff fc 1f 00 01 fc 00<br>7<br>0210:<br>0226:<br>78 00 0f 00 ff e0 00 00 00 00 00 00 00 ff 80 1e 1c 1f f8 00 78 00<br>x<br>x<br>Of 01 ff 00 00 00 00 00 00 00 00 ff 00 1e 1c 1f f8 00 78 00 7f 07<br>$023c$ :<br>×<br>f0 00 00 00 00 00 00 00 00 7e 00 1e 3c 3f fc 00 78 20 7f 0f e0 00<br>0252:<br><br x |  |  |  |

*Beispiel einer o3il\_MAC340\_log.txt-Protokolldatei*

## **6.2.5.2 Der Eintrag "Info über o3"**

Durch Anklicken der Menüpunkte **Info / Hilfe** – **Info über o3** öffnen Sie das gleichnamige Dialogfenster, dem Sie die Versionsnummer des Konfigurationsprogramms Omnicontrol 3, Urheberrechtsangaben sowie Kontaktdaten der Omnitron AG entnehmen können.

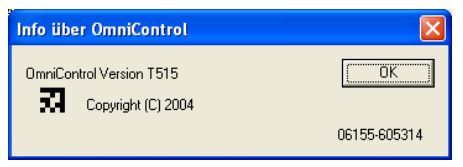

*Dialogfenster Info über o3*

**OK**: Durch Anklicken der Schaltfläche schließen Sie das Dialogfenster wieder.

# **6.3 Die Symbolleiste**

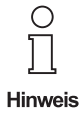

**Die Symbolleiste wird nur dann angezeigt, wenn der entsprechende** Aktivierungshaken im Menü "Ansicht" gesetzt ist (siehe Abschnitt 6.2.3.1).

## **6.3.1 Die Schaltlfäche "Neu"**

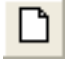

Durch Anklicken der Schaltfläche **Neu** legen Sie ein neues Omnicontrol 3-Projekt mit Konfigurationsparametern für den Gerätebetrieb an. Einzelheiten entnehmen Sie bitte dem Abschnitt 6.2.1.1.

# **6.3.2 Die Schaltlfäche "Öffnen"**

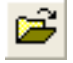

Durch Anklicken der Schaltfläche **Öffnen** öffnen Sie eine Ihnen auf dem PC abgespeicherte Omnicontrol 3- Projektdatei mit Konfigurationsparametern für den Gerätebetrieb. Einzelheiten entnehmen Sie bitte dem Abschnitt 6.2.1.2.

## **6.3.3 Die Schaltlfäche "Speichern"**

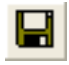

Durch Anklicken der Schaltfläche **Speichern** speichern Sie die gegenwärtig eingestellten Konfigurationsparameter für den Gerätebetrieb als Omnicontrol 3-Projektdatei auf dem PC ab. Einzelheiten entnehmen Sie bitte den Abschnitten 6.2.1.3 und 6.2.1.4.

## **6.3.4 Die Schaltlfäche "Info / Hilfe"**

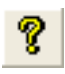

Durch Anklicken der Schaltfläche **Info / Hilfe** öffnen Sie das Dialogfenster **Info über o3**, dem Sie die Versionsnummer des Konfigurationsprogramms Omnicontrol3, Urheberrechtsangaben sowie Kontaktdaten der Omnitron AG entnehmen können. Einzelheiten entnehmen Sie bitte dem Abschnitt 6.2.5.2.

# **6.3.5 Die Schaltlfäche "Kleines Fenster"**

## $\Box$

Durch Anklicken der Schaltfläche **Kleines Fenster** verkleinern Sie – abhängig davon, ob sich das Omnicontrol 3-Auswertefenster im Bild- oder Textansichtsmodus befindet (siehe Abschnitte 6.3.8 und 6.3.9) – das Auswertefenster bzw. dessen Bildbereich auf die kleinstmögliche Größe.

Voraussetzung für diese Größenänderungen ist, dass das Auswertefenster gegenwärtig als "Mittleres Fenster" oder "Großes Fenster" angezeigt wird (siehe Abschnitte 6.3.6 und 6.3.7).

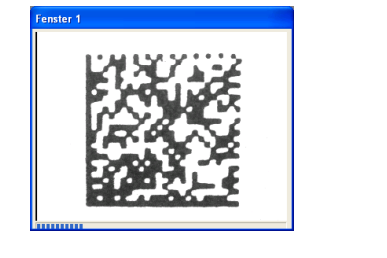

| Fenster 1                                                                                                    |                              |
|----------------------------------------------------------------------------------------------------|------------------------------|
| 2529<br>Gut-Lesung Auswertezeit[ms] <45, 0=46, 47>                                                                                                    | Korrektur[Bytes] <1, Ø=1, 1> |
| 999 Omnitron AG, Im Leuschnerpark 4, 64347 Griesheim<br>999 Omnitron AG, Im Leuschnerpark 4, 64347 Griesheim<br>999 Omnitron AG. Im Leuschnerpark 4, 64347 Griesheim<br>999 Omnitron AG, Im Leuschnerpark 4, 64347 Griesheim<br>999 Omnitron AG, Im Leuschnerpark 4, 64347 Griesheim<br>999 Omnitron AG. Im Leuschnerpark 4, 64347 Griesheim<br>999 Omnitron AG. Im Leuschnerpark 4, 64347 Griesheim<br>999 Omnitron AG, Im Leuschnerpark 4, 64347 Griesheim<br>999 Omnitron AG, Im Leuschnerpark 4, 64347 Griesheim<br>999 Omnitron AG. Im Leuschnerpark 4, 64347 Griesheim<br>999 Omnitron AG, Im Leuschnerpark 4, 64347 Griesheim<br>999 Draniton AG Im Launchmarnark & 64347 Grianhaim |                              |
| Statistik zurück setzen<br>V Bid ein<br>$\nabla$ Bild fein<br>$MAX$ 25<br>Fehl-Lesung<br>0 <ff0000025>NOREAD</ff0000025>                                                                                                    |                              |

*Das Auswertefenster im Bild- (links) und Textansichtsmodus (rechts) mit der Einstellung Kleines Fenster*

## **6.3.6 Die Schaltlfäche "Mittleres Fenster"**

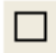

Durch Anklicken der Schaltfläche **Mittleres Fenster** verändern Sie das Omnicontrol 3-Auswertefenster bzw. dessen Bildbereich in der Größe wie folgt:

Wird das Auswertefenster gegenwärtig als "Kleines Fenster" angezeigt und befindet es sich im Bildansichtsmodus (siehe Abschnitte 6.3.5 und 6.3.8), wird dieses auf eine mittlere Größe vergrößert.

Wird das Auswertefenster gegenwärtig als "Kleines Fenster" angezeigt und befindet es sich im Textansichtsmodus (siehe Abschnitte 6.3.5 und 6.3.9), wird dessen Bildbereich unter Beibehaltung der Gesamtfenstergröße auf eine mittlere Größe vergrößert.

Wird das Auswertefenster gegenwärtig als "Großes Fenster" angezeigt und befindet es sich im Bildansichtsmodus (siehe Abschnitte 6.3.7 und 6.3.8), wird dieses auf eine mittlere Größe verkleinert.

Wird das Auswertefenster gegenwärtig bereits als "Mittleres Fenster" angezeigt, erfolgen keine Größenänderungen.

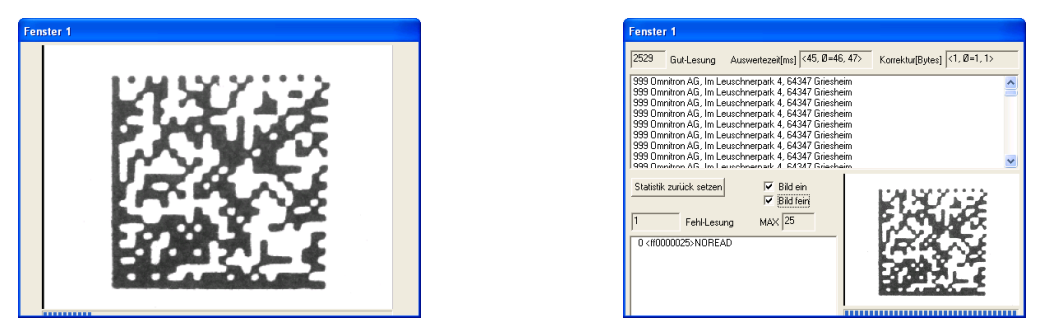

*Das Auswertefenster im Bild- (links) und Textansichtsmodus (rechts) mit der Einstellung Mittleres Fenster*

# 6.3.7 Die Schaltlfäche "Großes Fenster"

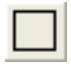

Durch Anklicken der Schaltfläche **Großes Fenster** verändern Sie das Omnicontrol 3-Auswertefenster bzw. dessen Bildbereich in der Größe wie folgt:

Wird das Auswertefenster gegenwärtig als "Kleines Fenster" angezeigt und befindet es sich im Bildansichtsmodus (siehe Abschnitte 6.3.5 und 6.3.8), wird dieses auf die größtmögliche Größe vergrößert.

Wird das Auswertefenster gegenwärtig als "Kleines Fenster" angezeigt und befindet es sich im Textansichtsmodus (siehe Abschnitte 6.3.5 und 6.3.9), werden sowohl das Auswertefenster als auch dessen Bildbereich auf die größtmögliche Größe vergrößert.

Wird das Auswertefenster gegenwärtig als "Mittleres Fenster" angezeigt und befindet es sich im Bildansichtsmodus (siehe Abschnitte 6.3.6 und 6.3.8), wird dieses auf die größtmögliche Größe vergrößert.

Wird das Auswertefenster gegenwärtig als "Mittleres Fenster" angezeigt und befindet es sich im Textansichtsmodus (siehe Abschnitte 6.3.6 und 6.3.9), wird dieses unter Beibehaltung der Bildbereichsgröße auf die größtmögliche Größe vergrößert.

Wird das Auswertefenster gegenwärtig bereits als "Großes Fenster" angezeigt, erfolgen keine Größenänderungen.

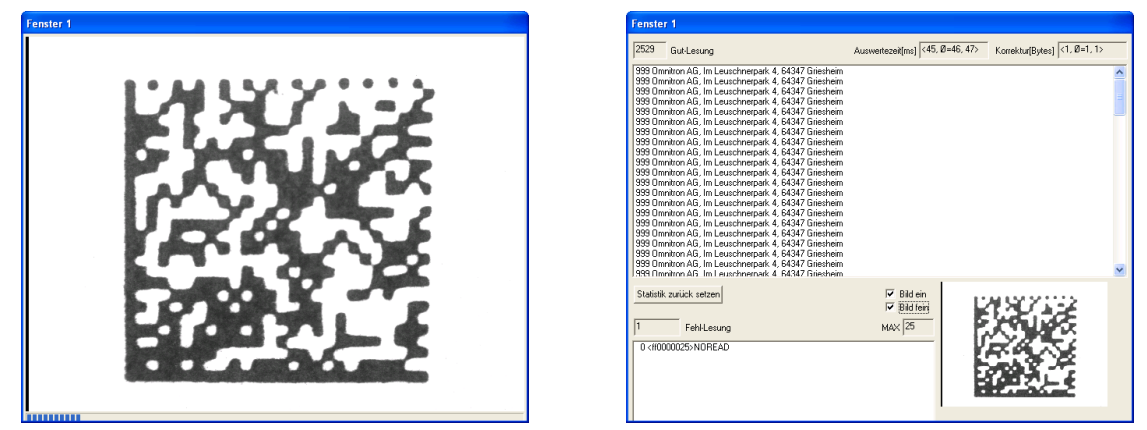

Ausgabedatum 01.12.05 Ausgabedatum 01.12.05

*Das Auswertefenster im Bild- (links) und Textansichtsmodus (rechts) mit der Einstellung Großes Fenster*

# **6.3.8 Die Schaltlfäche "Bildansicht"**

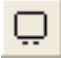

Durch Anklicken der Schaltfläche **Bildansicht** wechseln Sie mit dem Omnicontrol 3-Auswertefenster in den Bildansichtsmodus, sofern es sich gegenwärtig im Textansichtsmodus befindet.

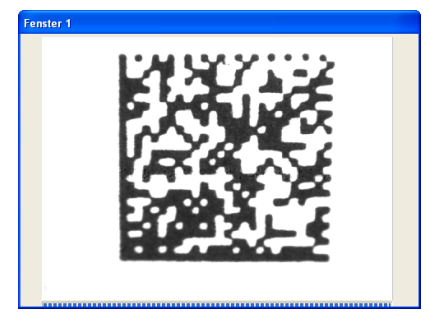

*Das Auswertefenster bei laufendem Betrieb im Bildansichtsmodus*

## **6.3.9 Die Schaltlfäche "Textansicht"**

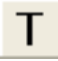

Durch Anklicken der Schaltfläche **Textansicht** wechseln Sie mit dem Omnicontrol 3-Auswertefenster in den Textansichtsmodus, sofern es sich gegenwärtig im Bildansichtsmodus befindet.

| Fenster 1                                                                                                    |                              |  |  |  |
|----------------------------------------------------------------------------------------------------|------------------------------|--|--|--|
| 2528<br>Gut-Lesung Auswertezeit[ms] <45, 0=45, 46>                                                                                                    | Korrektur[Bytes] <1, Ø=1, 1> |  |  |  |
| 999 Omnitron AG, Im Leuschnerpark 4, 64347 Griesheim<br>999 Omnitron AG, Im Leuschnerpark 4, 64347 Griesheim                                                         |                              |  |  |  |
| 999 Omnitron AG, Im Leuschnerpark 4, 64347 Griesheim<br>999 Omnitron AG, Im Leuschnerpark 4, 64347 Griesheim<br>999 Omnitron AG, Im Leuschnerpark 4, 64347 Griesheim |                              |  |  |  |
| 999 Omnitron AG, Im Leuschnerpark 4, 64347 Griesheim<br>999 Omnitron AG, Im Leuschnerpark 4, 64347 Griesheim                                                         |                              |  |  |  |
| 999 Omnitron AG, Im Leuschnerpark 4, 64347 Griesheim<br>999 Develope AC Tech acceleration of CA247 Cristians                                                         |                              |  |  |  |
| Statistik zurück setzen!<br>$\nabla$ Bild ein<br>$\nabla$ Bild fein                                                                                                  |                              |  |  |  |
| <b>MAX</b> 26<br><b>Fehl-Lesung</b>                                                                                                    |                              |  |  |  |
| 0 <ff0000026>NOREAD</ff0000026>                                                                                                    |                              |  |  |  |
|                                                                                                    |                              |  |  |  |
|                                                                                                    |                              |  |  |  |

*Das Auswertefenster bei laufendem Betrieb im Textansichtsmodus*

## **6.3.10 Die Schaltlfäche "Image speichern"**

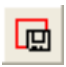

Durch Anklicken der Schaltfläche **Image speichern** speichern Sie das vom Codeleser zuletzt aufgenommene Bild als Image-Datei nach Vergabe eines Dateinamens und Festlegung des Speicherorts auf dem PC ab. Einzelheiten entnehmen Sie bitte dem Abschnitt 6.2.1.5.

Ausgabedatum 01.12.05 Ausgabedatum 01.12.05

# **6.3.11 Die Schaltlfäche "Soft Trigger"**

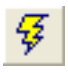

Durch Anklicken der Menüpunkte **Ansicht** – **Soft Trigger** lösen Sie unter Berücksichtigung des in der Registerkarte **Anzeige** ausgewählten Lesefensters einmalig einen Lese- und Auswertevorgang aus. Weiterführende Informationen hierzu entnehmen Sie bitte dem Abschnitt 6.4.4.

**6-23**

# **6.4 Die Registerkarten**

# **6.4.1 Die Registerkarte "Allgemein"**

Durch Anklicken der Registerkarte **Allgemein** öffnen Sie diese und erhalten die nachfolgend beschriebenen allgemeinen Informationen zum Codeleser.

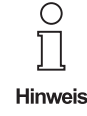

**Die Registerkarte "Allgemein" wird nach dem Öffnen des Omnicontrol 3-Hauptdialogs automatisch angezeigt.**

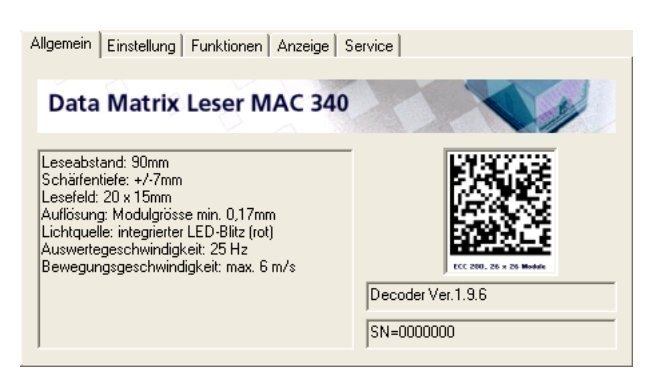

*Das Registerkarte Allgemein*

# **6.4.1.1 Großes Informationsfenster (links)**

Dem großen Informationsfenster links können Sie folgende technischen Angaben entnehmen:

- Abstand zwischen dem Codeleser und dem zu lesendem Code
- Schärfentiefe der Geräteoptik
- Größe des Lesefelds
- Mindestgröße der Module des zu lesenden Codes
- Beschaffenheit der Gerätelichtquelle
- Auswertegeschwindigkeit des Geräts
- maximale Bewegungsgeschwindigkeit des zu lesenden Codes

## **6.4.1.2 Kleine Informationsfenster (rechts)**

Den beiden kleinen Informationsfenstern rechts können Sie folgende technischen Angaben entnehmen:

- Versionsnummer des Geräte-Firmware (oben)
- Seriennummer des Geräts (unten)

# **6.4.2 Die Registerkarte "Einstellung"**

Durch Anklicken der Registerkarte **Einstellung** öffnen Sie diese und können die nachfolgend beschriebenen Kamera- und I/O-Einstellungen vornehmen.

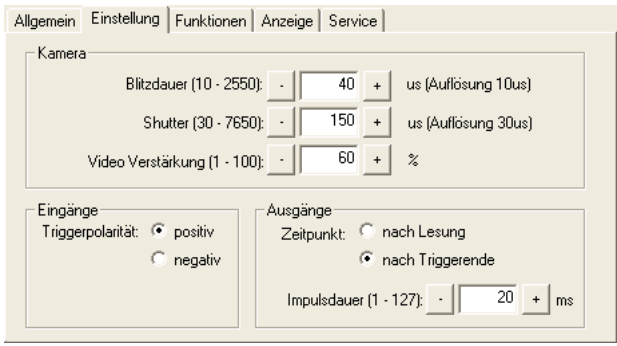

*Das Registerkarte Einstellung*

## **6.4.2.1 Fensterbereich "Kamera"**

6.4.2.1.1 Blitzdauer (10 - 2550)

Die Bildhelligkeit ist – neben der Videoverstärkung – von der Blitzdauer abhängig. Bei hohen Bewegungsgeschwidigkeiten des Codes muss eine kurze Blitzdauer eingestellt werden. Für das Lesen von Codes, die auf weißem Papier aufgebracht sind, ist eine Blitzdauer von ca. 30 bis 40 Mikrosekunden in der Regel ausreichend.

Die Blitzdauer kann durch Anklicken der zugehörigen Schaltflächen " $\cdot$ " und " $\cdot\cdot\cdot$  in Schritten von 10 Mikrosekunden verringert bzw. erhöht werden. Der kleinste Soll-Wert beträgt 10 Mikrosekunden, der größte 2.550 Mikrosekunden. Auf Einstellungen außerhalb dieses Wertebereichs weist Sie das Programm hin.

6.4.2.1.2 Shutter (30 - 7650)

Die Belichtungszeit (Shutter) muss so eingestellt werden, das sich ein stabiles, flackerfreies Bild ergibt. Dies ist gewährleistet, wenn der eingestellte Wert mindestens 30 Mikrosekunden über der Blitzdauer liegt.

Die Belichtungszeit kann durch Anklicken der zugehörigen Schaltflächen "
in Schritten von 30 Mikrosekunden verringert bzw. erhöht werden. Der kleinste Soll-Wert beträgt 30 Mikrosekunden, der größte 7.650 Mikrosekunden. Auf Einstellungen außerhalb dieses Wertebereichs weist Sie das Programm hin.

6.4.2.1.3 Video Verstärkung (1 - 100)

Die Bildhelligkeit wird maßgeblich über die Videoverstärkung geregelt.

Die Videoverstärkung kann durch Anklicken der zugehörigen Schaltflächen "-" und "+" in Schritten von einem Prozent verringert bzw. erhöht werden. Der kleinste Soll-Wert beträgt 1 Prozent der möglichen Verstärkung, der größte 100 Prozent. Auf Einstellungen außerhalb dieses Wertebereichs weist Sie das Programm hin.

## **6.4.2.2 Fensterbereich "Eingänge"**

### 6.4.2.2.1 Triggerpolarität

Hier ist anzugeben, ob die Polarität des eingehenden Triggersignals zur Auslösung des Lesevorgangs positiv ist (Spannung steigt von 0 auf I / positive Flanke), oder negativ (Spannung fällt von I auf 0 / negative Flanke).

Die Einstellung der Triggerpolarität erfolgt durch Anklicken der zugehörigen Auswahlkreise "**positiv**" oder "**negativ**", wodurch der Aktivierungspunkt innerhalb des Auswahlkreises gesetzt wird.

## **6.4.2.3 Fensterbereich "Ausgänge"**

#### 6.4.2.3.1 Zeitpunkt

Über diese Funktion legen Sie fest, ob das Ausgangssignal bzw. das Leseergebnis sofort nach der Dekodierung oder erst nach dem Ende des Triggersignals vom Sensor zum PC übertragen wird.

Die Einstellung des Zeitpunkts erfolgt durch Anklicken der zugehörigen Auswahlkreise "nach Lesung" oder "**nach Triggerende**", wodurch der Aktivierungspunkt innerhalb des Auswahlkreises gesetzt wird.

#### 6.4.2.3.2 Impulsdauer (1 - 127)

Wie lange das Ausgangssignal anstehen soll, bestimmen Sie über die Impulsdauereinstellung.

Die Impulsdauer kann durch Anklicken der zugehörigen Schaltflächen "f" und "<sup>+"</sup> in Schritten von einer Millisekunde verringert bzw. erhöht werden. Der kleinste Soll-Wert beträgt 1 Millisekunde, der größte 127 Millisekunden. Auf Einstellungen außerhalb dieses Wertebereichs weist Sie das Programm hin.

## **6.4.3 Die Registerkarte "Funktionen"**

Durch Anklicken der Registerkarte **Funktionen** öffnen Sie diese und können die nachfolgend beschriebenen Funktionseinstellungen der Lesefenster vornehmen.

Pepperl+Fuchs GmbH • 68301 Mannheim • Telefon +49 621 776-1111 • Telefax +49 621 776-271111 • Internet http://www.pepperl-fuchs.com

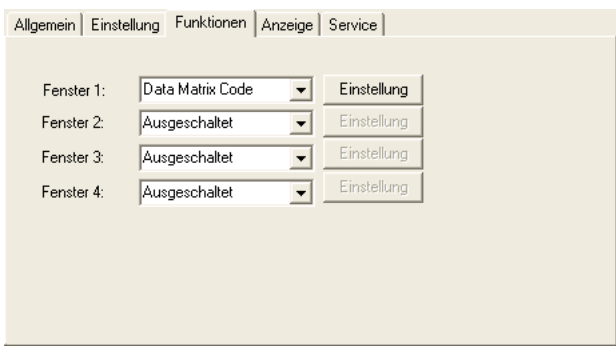

kusgabedatum 01.12.05 Ausgabedatum 01.12.05

*Das Registerkarte Funktionen*

## **6.4.3.1 Fenster 1, 2, 3 und 4**

Mit Omnicontrol 3 können maximal vier verschiedene Lesefenster verwaltet werden. Abhängig vom Einsatzbereich kann jedem Fenster die Lesefunktion **Data Matrix Code**, **Pharma Code**, **Multicode** oder **Labelkontrolle** oder der Zustand **Ausgeschaltet** wie folgt zugewiesen werden:

- 1. Klicken Sie auf die Auswahlschaltfläche (Pfeiltaste) des Lesefensters, dem Sie eine Lesefunktion zuweisen oder das Sie ausschalten möchten. Es öffnet sich eine Auswahlliste mit den entsprechenden Einträgen.
- 2. Wählen Sie den gewünschten Eintrag durch Anklicken aus. Bei Auswahl einer Lesefunktion öffnet sich eines der nachfolgend beschriebenen Dialogfenster zum Einstellen verschiedener Code-Parameter.

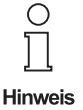

Bei den Lesefunktionen "Pharma Code", "Multicode" und "Labelkontrolle" stehen **die Dialogfenster zum Einstellen der Code-Parameter gegenwärtig nicht zur Verfügung. Werden diese ausgewählt, erscheint folgendes Hinweisfenster, der durch** Anklicken der Schaltfläche "OK" wieder geschlossen werden kann:

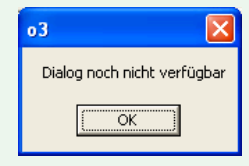

3. Nehmen Sie im geöffneten Dialogfenster die gewünschten bzw. für Ihren Einsatzbereich zutreffenden Einstellungen vor und klicken Sie anschließend auf die Schaltfläche **Schliessen**. Die Einstellungen werden übernommen und das Dialogfenster wird geschlossen.

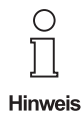

**Nach dem Schließen des Dialogfensters wird die zum Lesefenster zugehörige Schaltfläche "Einstellung" in der Registerkarte eingeblendet. Durch Anklicken dieser Schaltfläche können Sie das Dialogfenster zum Überprüfen / Ändern der Code-Parameter wieder öffnen.**

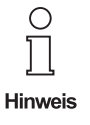

**Die Größe und Lage der einzelnen Lesefenster können Sie wie in Abschnitt 7.3.8.2 beschrieben festlegen.**

Welches Lesefenster ausgewertet wird, ist in der Registerkarte "Anzeige" festzule**gen (siehe Abschnitt 6.4.4).**

## **6.4.3.2 Dialogfenster "DataMatrix Code"**

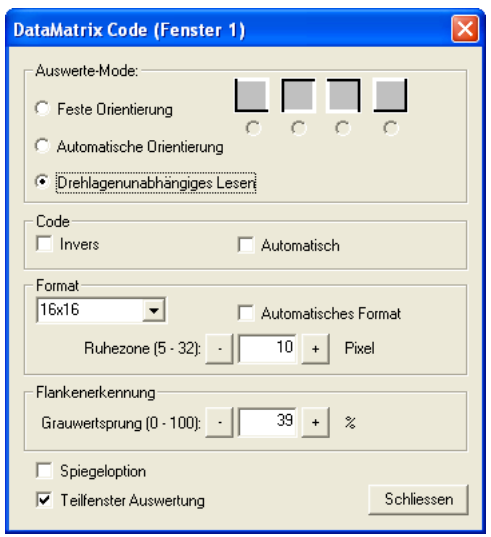

*Das Dialogfenster DataMatrix Code*

6.4.3.2.1 Fensterbereich "Auswerte-Mode"

In diesem Fensterbereich legen Sie fest, wie der Codeleser den Finder der zu lesenden Codes lokalisiert. Je genauer die Vorgaben sind, desto schneller sind Erkennung und Dekodierung der Codes.

Die Aktivierung der gewünschten Funktion erfolgt durch Anklicken des zugehörigen Auswahlkreises, wodurch der Aktivierungspunkt innerhalb des Auswahlkreises gesetzt wird.

**Feste Orientierung**: Durch Aktivieren dieser Funktion werden die Auswahlkreise der Finder-Symbole eingeblendet, über die die Lage der Finder fest vorgegeben wird, wobei vom Codeleser eine Drehlage von bis zu ca. 20° toleriert wird. Zur Auswahl stehen (von links nach rechts) links und unten, links und oben, rechts und oben, rechts und unten.

**Automatische Orientierung**: Durch Aktivieren dieser Funktion prüft und erkennt der Codeleser automatisch, ob sich die Finder links und unten, links und oben, rechts und oben oder rechts und unten befinden, wobei eine Drehlage von bis zu ca. 20° vom Gerät toleriert wird.

**Drehlagenunabhängiges Lesen**: Durch Aktivieren dieser Funktion prüft und erkennt der Codeleser automatisch, wo sich die Finder befinden, wobei eine Drehlage von bis zu 360° vom Gerät toleriert wird.

6.4.3.2.2 Fensterbereich "Code"

In diesem Fensterbereich legen Sie fest, ob die zu lesenden Codes vom Typ "Standardcode" oder "inverser Code" sind und ob eine automatische Erkennung des Codetyps durch den Codeleser erfolgen soll. Der Betrieb ohne Autoerkennung führt zu höherer Geräteleistung.

Zumutbare Änderungen aufgrund technischer Verbesserungen vorbehalten. Copyright Pepperl+Fuchs, Printed in Germany

Die Aktivierung der gewünschten Funktion erfolgt durch Anklicken des zugehörigen Auswahlkästchens, wodurch der Aktivierungshaken innerhalb des Auswahlkästchens gesetzt wird. Die Deaktivierung erfolgt durch erneutes Anklicken des Auswahlkästchens, wodurch der Aktivierungshaken wieder entfernt wird.

**Invers**: Durch Aktivieren dieser Funktion können vom Codeleser ausschließlich Codes gelesen werden, die vom Typ "inverser Code" (heller Code auf dunklem Hintergrund) sind, sofern die Funktion **Automatisch** nicht aktiviert ist.

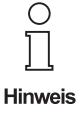

**Durch Deaktivieren dieser Funktion können vom Codeleser ausschließlich Codes ge**lesen werden, die vom Typ "Standardcode" (dunkler Code auf hellem Hintergrund) sind, sofern die Funktion "Automatisch" nicht aktiviert ist.

**Automatisch**: Durch Aktivieren dieser Funktion prüft und erkennt der Codeleser automatisch, ob die zu lesenden Codes vom Typ "Standardcode" oder "inverser Code" sind; beide Codetypen können gelesen werden.

6.4.3.2.3 Fensterbereich "Format"

In diesem Fensterbereich geben Sie entweder die Modulanzahl der zu lesenden Codes manuell an, oder aktivieren die automatische Erkennung der Modulanzahl durch den Codeleser. Der Betrieb ohne Autoerkennung führt zu höherer Geräteleistung. Ferner geben Sie die Ruhezone um den Code herum an, die frei von jeglichem Kontrast ist (Zeichen, Bilder, Linien, oder ähnliches).

**Formatauswahlliste**: Über die Formatauswahlliste geben Sie dem Codeleser die genaue Anzahl der Module manuell wie folgt fest vor:

- 1. Klicken Sie auf die Auswahlschaltfläche (Pfeiltaste). Die Liste öffnet sich.
- 2. Wählen Sie den gewünschten bzw. zutreffenden Eintrag durch Anklicken zur Übernahme aus. Es werden 20 verschiedene Einträge mit Werten von 8 x18 bis 48 x 48 Module angeboten.

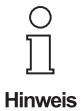

Die Auswahlliste wird durch Aktivieren der Funktion "Automatisches Format" ausge**blendet.**

**Automatisches Format**: Durch Aktivieren dieser Funktion prüft und erkennt der Codeleser automatisch die Anzahl der Module der zu lesenden Codes.

Die Aktivierung erfolgt durch Anklicken des zugehörigen Auswahlkästchens, wodurch der Aktivierungshaken innerhalb des Auswahlkästchens gesetzt wird. Die Deaktivierung erfolgt durch erneutes Anklicken des Auswahlkästchens, wodurch der Aktivierungshaken wieder entfernt wird.

**Ruhezone**: Die Angabe zur Ruhezone kann durch Anklicken der zugehörigen Schaltflächen "-" und "+" in Schritten von einem Pixel verringert bzw. erhöht werden. Der kleinste Soll-Wert beträgt 5 Pixel, der größte 32 Pixel. Auf Einstellungen außerhalb dieses Wertebereichs weist Sie das Programm hin. Der Vorgabewert von 10 Pixel entspricht der AIM-Spezifikation und kann für die meisten Anwendungen beibehalten werden.

### 6.4.3.2.4 Fensterbereich "Flankenerkennung"

Damit Codes und Finder vom Codeleser erkannt werden, muss zwischen den Codes und den Codeträgern ein Mindestkontrast vorhanden sein, der unter anderem von der Druckqualität, den jeweiligen Farben, den Trägermaterialien und der Ausleuchtung der Codes beeinflusst wird.

In diesem Fensterbereich geben Sie den Kontrastunterschied zwichen den Codes und den Codeträgern als Grauwertsprungangabe prozentual an. Hierbei gilt: Je höher der Kontrast ist, desto höher kann auch die Grauwertsprungangabe sein, wodurch die Codes schneller und sicherer vom Gerät erkannt werden.

Grauwertsprung: Die Grauwertsprungangabe kann durch Anklicken der zugehörigen Schaltflächen "-" und "<sup>+"</sup> in Schritten von einem Prozent verringert bzw. erhöht werden. Der kleinste Soll-Wert beträgt 0 Prozent, wobei eine Erkennung der Codes mangels Unterscheidungsmöglichkeit bei dieser Einstellung letztlich ausgeschlossen ist, der größte Soll-Wert 100 Prozent, wobei eine Erkennung der Codes bei dieser Einstellung ausschließlich dann möglich ist, wenn tiefschwarze bzw. reinweiße Codes auf reinweißen bzw. tiefschwarzen Codeträgern aufgebracht sind. Auf Einstellungen außerhalb dieses Wertebereichs weist Sie das Programm hin. Der Vorgabewert von 39 Prozent kann für die meisten Anwendungen beibehalten werden.

## 6.4.3.2.5 Funktion "Spiegeloption"

Sollen gespiegelte Codes vom Codeleser erkannt und ausgewertet werden, ist die Funktion **Spiegeloption** zu aktivieren.

Die Aktivierung erfolgt durch Anklicken des zugehörigen Auswahlkästchens, wodurch der Aktivierungshaken innerhalb des Auswahlkästchens gesetzt wird. Die Deaktivierung erfolgt durch erneutes Anklicken des Auswahlkästchens, wodurch der Aktivierungshaken wieder entfernt wird.

## 6.4.3.2.6 Funktion "Teilfenster-Auswertung"

Oftmals füllen die zu lesenden Codes von der Größe her nur einen Teilbereich der Lesefenster aus, sodass eine vollständige Fensterauswertung unnötig und in Hinblick auf die erforderliche Auswertezeit auch nicht sinnvoll und praxisgerecht ist. Für diese Fälle bietet Ihnen Omnicontrol 3 die Möglichkeit, innerhalb der Lesefenster Teilfenster zu erstellen, die den Auswertebereich auf deren jeweiligen Umfang verkleinern (siehe Abschnitt 7.3.8.2).

Damit der Codeleser lediglich die Auswertung erstellter Teilfenster vornimmt, muss die gleichnamige Funktion aktiviert sein. Dies geschieht, ebenso wie die Deaktivierung, bei der Erstellung bzw. beim Löschen von Teilfenstern automatisch.

Die manuelle Aktivierung erfolgt durch Anklicken des zugehörigen Auswahlkästchens, wodurch der Aktivierungshaken innerhalb des Auswahlkästchens gesetzt wird. Die manuelle Deaktivierung erfolgt durch erneutes Anklicken des Auswahlkästchens, wodurch der Aktivierungshaken wieder entfernt wird.

6.4.3.2.7 Schaltfläche "Schliessen"

Durch Anklicken der Schaltfläche **Schliessen** werden vorgenommene Einstellungen übernommen und das Dialogfenster wird geschlossen.

## **6.4.4 Die Registerkarte "Anzeige"**

Durch Anklicken der Registerkarte **Anzeige** öffnen Sie diese und können die nachfolgend beschriebenen Auswerteeinstellungen vornehmen bzw. sich die unten erklärten Leseinformationen anzeigen lassen.

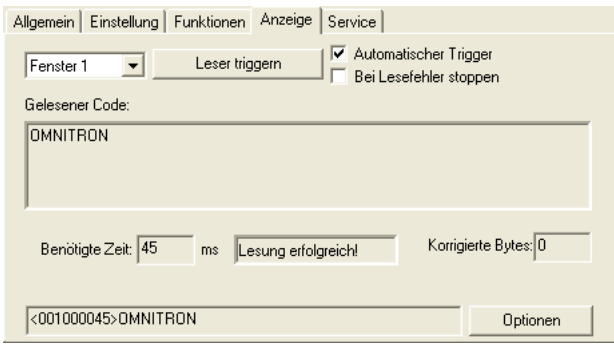

*Das Registerkarte Anzeige*

## **6.4.4.1 Funktionsbereich**

6.4.4.1.1 Fensterauswahlliste

Hier legen Sie wie nachfolgend beschrieben fest, welches der maximal vier verschiedenen Lesefenster, die mit Omnicontrol 3 verwaltet werden können, ausgewertet wird:

- 1. Klicken Sie auf die Auswahlschaltfläche (Pfeiltaste). Die Liste öffnet sich.
- 2. Wählen Sie das Lesefenster, das ausgewertet werden soll, durch Anklicken zur Übernahme aus.

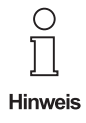

**Die Lesefunktion, die den einzelnen Fenstern zugeordnet ist, ist über die Register**karte "Funktionen" einseh- und abänderbar (siehe Abschnitt 6.4.3).

**Die Größe und Lage der einzelnen Lesefenster können Sie wie in Abschnitt 7.3.8.2 beschrieben festlegen.**

6.4.4.1.2 Schaltlfäche "Leser triggern"

Durch Anklicken dieser Schaltfläche lösen Sie unter Berücksichtigung des ausgewählten Lesefensters einmalig einen Lese- und Auswertevorgang aus. Das Leseergebnis nebst Zusatzangaben wird im Informationsbereich der Registerkarte angezeigt.

### 6.4.4.1.3 Automatischer Trigger

Durch Aktivieren dieser Funktion werden unter Berücksichtigung des ausgewählten Lesefensters automatisch und fortwährend Lese- und Auswertevorgänge ausgelöst. Die Leseergebnisse nebst Zusatzangaben werden im Informationsbereich der Registerkarte angezeigt.

Die Aktivierung erfolgt durch Anklicken des zugehörigen Auswahlkästchens, wodurch der Aktivierungshaken innerhalb des Auswahlkästchens gesetzt wird. Die manuelle Deaktivierung erfolgt durch erneutes Anklicken des Auswahlkästchens, wodurch der Aktivierungshaken wieder entfernt wird.

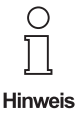

**Die Deaktivierung der Funktion "Automatischer Trigger" erfolgt automatisch, wenn die Funktion "Bei Lesefehler stoppen" aktiviert und ein Lesefehler aufgetreten ist (siehe unten).**

#### 6.4.4.1.4 Bei Lesefehler stoppen

Durch Aktivieren dieser Funktion wird beim Auftreten eines Lesefehlers die automatische Auslösung weiterer Lese- und Auswertevorgänge gestoppt.

Die Aktivierung erfolgt durch Anklicken des zugehörigen Auswahlkästchens, wodurch der Aktivierungshaken innerhalb des Auswahlkästchens gesetzt wird. Die Deaktivierung erfolgt durch erneutes Anklicken des Auswahlkästchens, wodurch der Aktivierungshaken wieder entfernt wird.

## **6.4.4.2 Informationsbereich**

6.4.4.2.1 Gelesener Code

Hier wird nach einer erfolgreichen Lesung der Inhalt des gelesenen Codes angezeigt.

## 6.4.4.2.2 Benötigte Zeit

Hier wird nach einer erfolgreichen oder fehlerhaften Lesung die für Lesevorgang benötigte Zeit in Millisekunden (ms) angezeigt.

### 6.4.4.2.3 Erfolgsbestätigung

Ob eine Lesung erfolgreich durchgeführt wurde oder ob diese fehlerhaft war, wird rechts neben dem Feld **Benötigte Zeit** angezeigt.

### 6.4.4.2.4 Korrigierte Bytes

Hier wird nach einer erfolgreichen Lesung die Anzahl der vom Codeleser korrigierten Bytes angezeigt.

#### 6.4.4.2.5 Fehler

Hier werden nach einer fehlerhaften Lesung die Ursachen für das Fehlschlagen des Vorgangs angezeigt.

### 6.4.4.2.6 Statusinformationen

Standardmäßig werden in der Fußzeile der Registerkarte nach jedem Triggersignal bzw. Lesekommando Statusinformationen angezeigt, gefolgt von dem Inhalt des gelesenen Codes oder der Meldung "NOREAD" im Falle einer Fehllesung. Der Aufbau und die Informationsinhalte der Statusinformationen werden nachfolgend beschrieben.

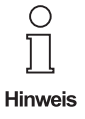

**Über die Schaltfläche "Optionen" können Sie die Ausgabe der Statusinformationen abschalten, diese um Winkelangaben ergänzen, einen Referenzcode vorgeben oder die gesamte Ausgabe-Zeichenkette Ihren Anforderungen bzw. Wünschen entsprechend anpassen (siehe nachfolgender Abschnitt).**

#### Aufbau der Statusinformationen

Der Ausgabestring beginnt mit einem Kontrollzeichen STX (02H) (Start of Text) in der ASCII- Tabelle und endet mit einem ETX (03H) (End of Text).

Damit die Statusinformationen von den gelesenen Codes getrennt werden können, werden die Statusinformationen in Beginn- und Endbezeichner eingeschlossen. Hierfür werden die Sync-Zeichen "<" und ">" verwendet.

Die Länge der Statusinformationen ist auf jeweils 11 Zeichen festgelegt. Diese beinhalten folgende Daten bzw. Informationen, die in der umseitgen Tabelle detailliert beschriebenen werden:

#### **<AABCCDDEEEE>**

- **AA**: Statusbyte
- Ausgabedatum 01.12.05 Ausgabedatum 01.12.05 **B**: Erfolgsbestätigung
	- **CC**: Anzahl der korrigierten Bits
	- **DD**: Anzahl der korrigierten Bytes
	- **EEEE**: Benötigte Auswertezeit

Zumutbare Änderungen aufgrund technischer Verbesserungen vorbehalten. Copyright Pepperl+Fuchs, Printed in Germany

## Beschreibung der Daten- bzw. Informationsinhalte

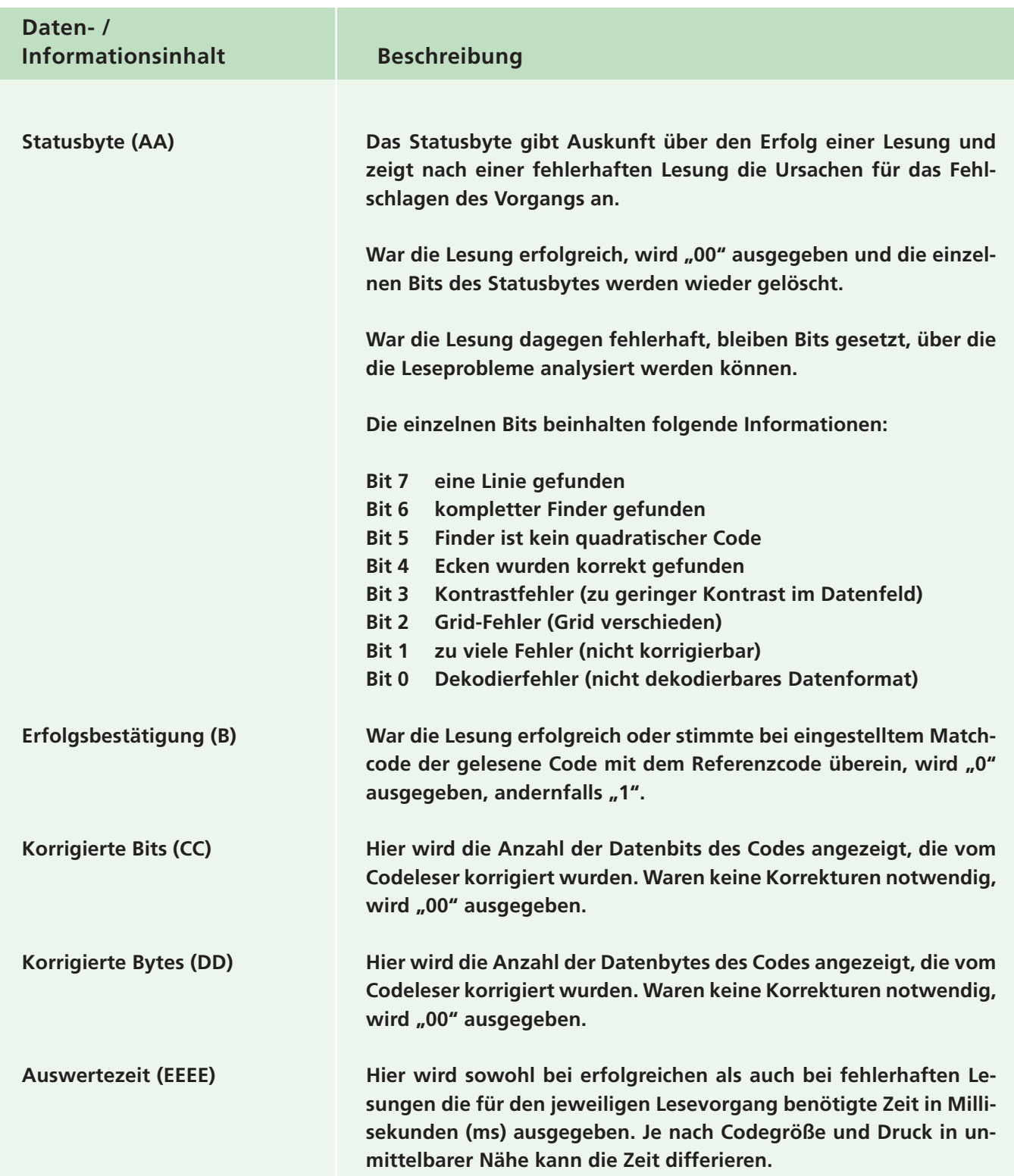

6.4.4.2.7 Schaltfläche "Optionen"

Durch Anklicken der Schaltfläche **Optionen** öffnen Sie das Dialogfenster **Output Format**, in dem Sie

- die Ausgabe der Statusinformationen abschalten,
- die Statusinformationen um Winkelangaben ergänzen,
- einen Referenzcode vorgeben oder
- die gesamte Ausgabe-Zeichenkette Ihren Anforderungen entsprechend an die jeweilige Applikation anpassen können.

Es wird nachfolgend beschrieben.

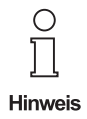

**Um die Ausgabe der Statusinformationen abzuschalten, deaktivieren Sie bitte sämt**liche Funktionen dieses Dialogfensters und klicken Sie auf die Schaltfläche "OK". **Nun wird nur noch der Inhalt des gelesenen Codes ausgegeben.**

**Durch Aktivierung der mit dem 6-Bytes-Status möglichen Funktionen werden – mit Ausnahme der Winkelfunktion – Eingabefelder eingeblendet, die durch manuelle Eingaben über die Tastatur zu belegen sind (siehe nachfolgende Beschreibungen).**

**Die Aktivierung der Funktionen erfolgt durch Anklicken der zugehörigen Auswahlkästchen, wodurch der Aktivierungshaken innerhalb der Auswahlkästchen gesetzt wird. Die Deaktivierung erfolgt durch erneutes Anklicken der Auswahlkästchen, wodurch der Aktivierungshaken wieder entfernt wird.**

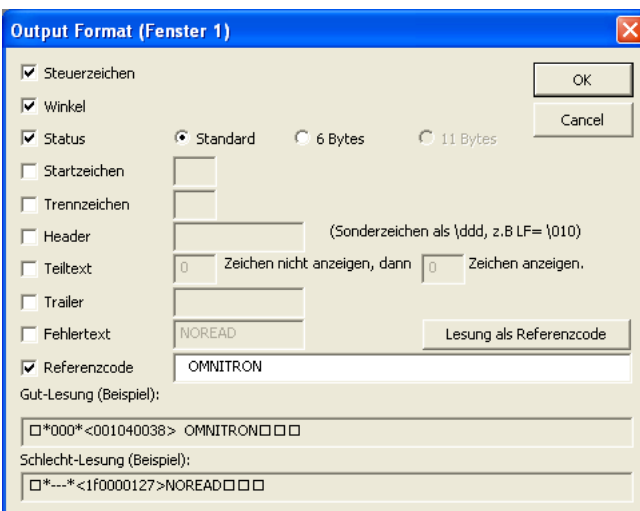

*Das Dialogfenster Output Format mit Aktivierung aller mit dem Standard-Status möglichen Funktionen*

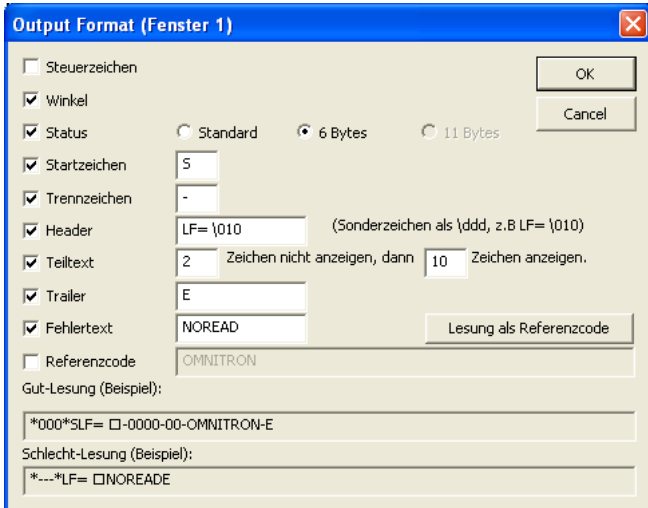

*Das Dialogfenster Output Format mit Aktiverung aller mit dem 6 Bytes-Status möglichen Funktionen*

**Steuerzeichen** (kann nur in Verbindung mit dem Standard-Status aktiviert werden): Durch Aktivieren dieser Funktion werden die im vorangegangenen Abschnitt beschriebenen Statusinformationen ausgegeben.

**Winkel** (kann sowohl in Verbindung mit dem Standard-Status als auch mit dem 6-Bytes-Status aktiviert werden): Durch Aktivieren dieser Funktion wird der vom Codeleser ermittelte Drehwinkel des Codes den Statusinformationen bzw. der selbst definierten Ausgabe-Zeichenkette vorangestellt.

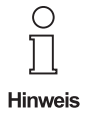

**Die Aktivierung dieser Funktion setzt voraus, das beim Auswerte-Mode die Funktion "Drehlagenunabhängiges Lesen" ausgewählt ist (siehe Abschnitt 6.4.3.2.1).**

**Status**: Durch Aktivieren dieser Funktion werden – abhängig von der durch Anklicken ausgewählten Zusatzeinstellung **Standard** oder **6 Bytes** – entweder die standardmäßigen Statusinformationen ausgegeben (Zusatzeinstellung **Standard**), oder die selbst definierte Ausgabe-Zeichenkette (Zusatzeinstellung **6 Bytes**).

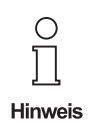

**Ist die Funktion "Status" nicht aktiviert, beispielsweise um die Ausgabe von Statusinformationen abzuschalten, werden Fehllesungen im Omnicontrol 3-Auswertefenster bei den Gut-Lesungen mit erfasst.**

**Die Einstellmöglichkeit "11 Bytes" steht gegenwärtig nicht zur Verfügung.**

**EINSTELLUNG "6 BYTES":** 

 $\circ$ Hinweis

**Die selbst definierte Ausgabe-Zeichenkette kann folgende Maximalstruktur aufweisen:**

**Startzeichen - Header - Trennzeichen - Status - Trennzeichen - ECC - Trennzeichen gelesener Code (vollständig oder Teiltext) - Trennzeichen - Stoppsequenz - Endungszeichen**

**Gut-Lesung: [sta] <header> [sep] [status] [sep] [byte] [sep] [string] [sep] <trailer> [CR/LF] Schlecht-Lesung: <header> [error] <trailer> [CR/LF]**

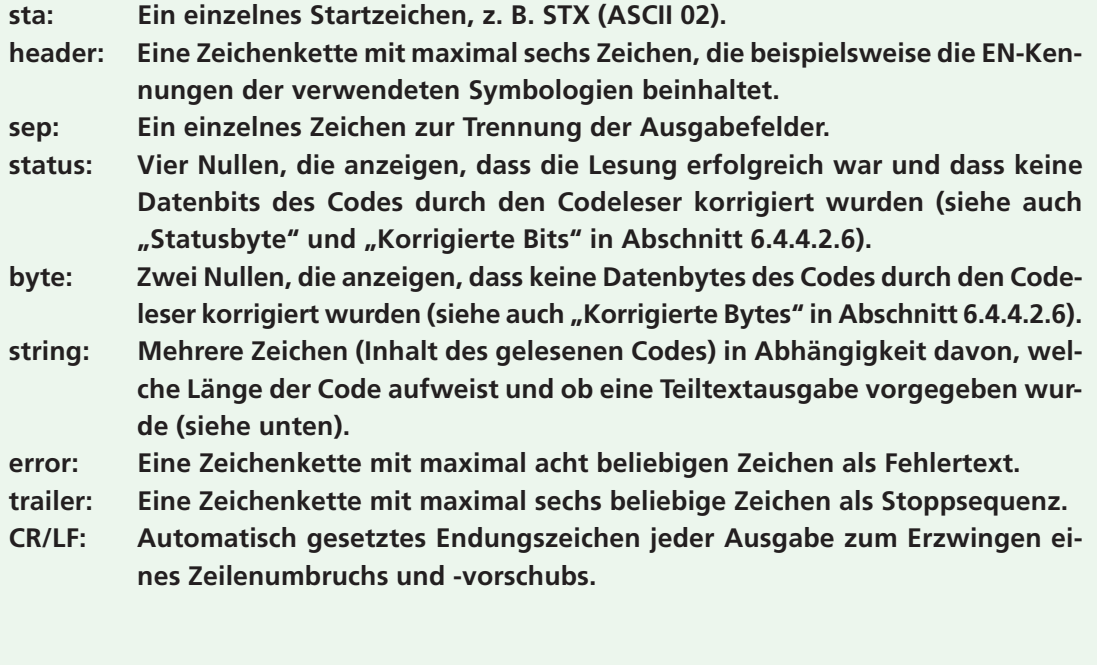

Beachten Sie bitte, dass bei der Einstellung "6 Bytes" von Omnicontrol 3 keine Aus**wertezeiten mit ausgegeben werden!**

**Startzeichen** (kann nur in Verbindung mit dem 6-Bytes-Status aktiviert werden): Durch Aktivieren dieser Funktion wird in der selbst definierten Ausgabe-Zeichenkette ein Startzeichen mit ausgegeben (siehe *Hinweise zur Einstellung 6 Bytes*, oben). Dieses kann ein beliebiges ASCII-Zeichen sein und ist manuell in das zugehörige Eingabefeld einzutragen, das durch Aktivieren der Funktion eingeblendet wird.

Das Startzeichen bildet zusammen mit dem Trailer (Stoppsequenz) den Rahmen für die Ausgabedaten.

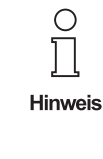

Ausgabedatum 01.12.05

Ausgabedatum 01.12.05

**ASCII-Steuerzeichen werden mit einer vorangestellten Tilde ("~") eingegeben, z. B. "~B" für das Zeichen STX (ASCII 02).**

**Trennzeichen** (kann nur in Verbindung mit dem 6-Bytes-Status aktiviert werden): Durch Aktivieren dieser Funktion werden in der selbst definierten Ausgabe-Zeichenkette bis zu vier Trennzeichen mit ausgegeben (siehe *Hinweise zur Einstellung 6 Bytes*, oben). Dieses kann ein beliebiges Zeichen sein und ist manuell in das zugehörige Eingabefeld einzutragen, das durch Aktivieren der Funktion eingeblendet wird.

Durch das Trennzeichen werden die einzelnen Ausgabefelder voneinander getrennt.

**Header** (kann nur in Verbindung mit dem 6-Bytes-Status aktiviert werden): Durch Aktivieren dieser Funktion wird in der selbst definierten Ausgabe-Zeichenkette ein zusätzliches Datenfeld mit ausgegeben, das beispielsweise die EN-Kennungen der verwendeten Symbologien beinhaltet (siehe *Hinweise zur Einstellung 6 Bytes*, oben). Das Datenfeld kann maximal sechs alphanumerische Zeichen umfassen, die manuell in das zugehörige Eingabefeld einzutragen sind, das durch Aktivieren der Funktion eingeblendet wird.

Beispiel: **]d6** ist die in EN 796 festgelegte Kennung für Data Matrix ECC200.

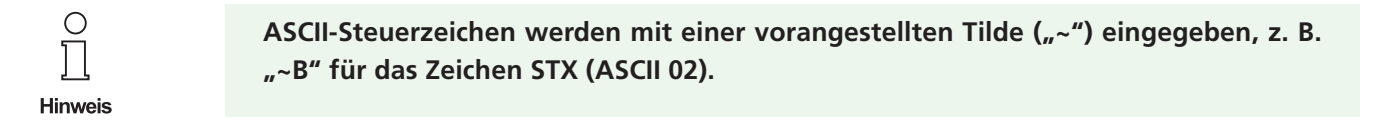

**Teiltext** (kann nur in Verbindung mit dem 6-Bytes-Status aktiviert werden): Durch Aktivieren dieser Funktion wird in der selbst definierten Ausgabe-Zeichenkette nur eine begrenzte Anzahl an gelesenen Code-Zeichen mit ausgegeben (siehe *Hinweise zur Einstellung 6 Bytes*, oben, und den vorangegangenen Abschnitt 6.4.4.2.6 *Statusinformationen*). Die Anzahl an Zeichen wird wie folgt über die zugehörigen Eingabefelder festgelegt, die durch Aktivieren der Funktion eingeblendet werden:

1. Geben Sie im linken Eingabefeld die Anzahl an gelesenen Code-Zeichen an, die bei einer Leserichtung von links nach rechts nicht ausgebeben werden sollen, Beispiel:

Der Codeinhalt lautet **OMNITRON**. Die ersten drei Buchstaben **O**, **M** und **N** sollen in der selbst definierten Ausgabe-Zeichenkette nicht mit ausgegeben werden. In das linke Eingabefeld ist dementsprechend die Ziffer **3** einzutragen.

2. Geben Sie im rechten Eingabefeld die Anzahl an gelesenen Code-Zeichen an, die anschließend ausgebeben werden sollen, Beispiel:

Die verbleibenden fünf Buchstaben **ITRON** sollen vollständig in der selbst definierten Ausgabe-Zeichenkette mit ausgegeben werden. In das rechte Eingabefeld ist dementsprechend die Ziffer **5** einzutragen.

Wäre als weiteres Beispiel lediglich die Ausgabe der beiden Buchstaben **I** und **T** gewünscht, so müsste in das rechte Eingabefeld die Ziffer **2** eingetragen werden.

**Trailer** (kann nur in Verbindung mit dem 6-Bytes-Status aktiviert werden): Durch Aktivieren dieser Funktion wird in der selbst definierten Ausgabe-Zeichenkette eine Stoppsequenz mit ausgegeben (siehe *Hinweise zur Einstellung 6 Bytes*, oben). Die Stoppsequenz kann maximal sechs beliebige Zeichen umfassen, die manuell in das zugehörige Eingabefeld einzutragen sind, das durch Aktivieren der Funktion eingeblendet wird.

Der Trailer (Stoppsequenz) bildet zusammen mit dem Startzeichen den Rahmen für die Ausgabedaten.

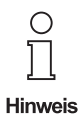

**ASCII-Steuerzeichen werden mit einer vorangestellten Tilde ("~") eingegeben, z. B. "~B" für das Zeichen STX (ASCII 02).**

**Fehlertext** (kann nur in Verbindung mit dem 6-Bytes-Status aktiviert werden): Durch Aktivieren dieser Funktion wird in der selbst definierten Ausgabe-Zeichenkette bei Fehllesungen anstelle der Standardvorgabe **NOREAD** ein selbst definierter Fehlertext mit ausgegeben (siehe *Hinweise zur Einstellung 6 Bytes*, oben). Der Fehlertext kann maximal acht beliebige Zeichen umfassen, die manuell in das zugehörige Eingabefeld einzutragen sind, das durch Aktivieren der Funktion eingeblendet wird.

**Referenzcode** (kann nur in Verbindung mit dem Standard-Status aktiviert werden): Durch Aktivieren dieser Funktion wird der gelesene Code mit dem eingegebenen Referenzcode verglichen. Der Referenzcode kann entsprechend der Länge des zu lesenden Codes mehrere Zeichen umfassen, die in das zugehörige Eingabefeld einzutragen sind, das durch Aktivieren der Funktion eingeblendet wird. Die Eingabe kann entweder manuell erfolgen oder durch Anklicken der Schaltfläche **Lesung als Referenzcode**, wodurch der Inhalt der zuletzt gelesenen Codes automatisch in das Eingabefeld eingetragen wird.

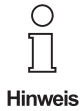

**Stimmt der gelesene Code mit dem eingegebenen Referenzcode überein,**

- **trägt in der Registerkarte "Anzeige" das Anzeigefeld für den gelesenen Code die Überschrift "Gelesener Code" (siehe auch Abschnitt 6.4.4.2.1) und**
- **im großen Textfeld des Omnicontrol 3-Auswertefensters wird das Ergebnis jeder einzelnen Gut-Lesung fortlaufend nummeriert angezeigt (siehe auch Abschnitt 7.3.4).**

**Stimmt der gelesene Code mit dem eingegebenen Referenzcode dagegen nicht überein,**

- wird anstelle der Anzeigefeldüberschrift "Gelesener Code" ein Fehlertext angezeigt, beispielsweise "v [RC mismatch (Pos=0)]", und
- **den fortlaufenden Nummern werden jeweils drei Sternchen (\*\*\*) vorangestellt.**

**Gut-Lesung (Beispiel) / Schlecht-Lesung (Beispiel)**: Hier werden entsprechend der vorgenommenen Einstellungen Ausgabebeispiele für Gut- und Schlechtlesungen angezeigt.

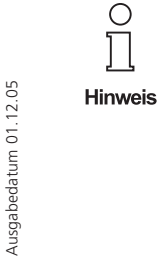

C

**Die Beispielfelder werden erst dann angezeigt, wenn**

**– ausschließlich für den gewählten Status mögliche Funktionen aktiviert und – alle durch Funktionsaktivierung eingeblendeten Eingabefelder belegt sind.**

**Andernfalls erscheinen an dieser Stelle Warnmeldungen des Programms.**

Schaltfläche "OK": Durch Anklicken dieser Schaltfläche werden vorgenommene Einstellungen gespeichert und das Dialogfenster wird geschlossen.

**Schaltfläche "Cancel"**: Durch Anklicken dieser Schaltfläche werden vorgenommene Einstellungen verworfen und das Dialogfenster wird geschlossen.

## **6.4.5 Die Registerkarte "Service"**

Durch Anklicken der Registerkarte **Service** öffnen Sie diese und können die nachfolgend beschriebenen Serviceeinstellungen vornehmen bzw. die unten erklärten Servicevorgänge starten.

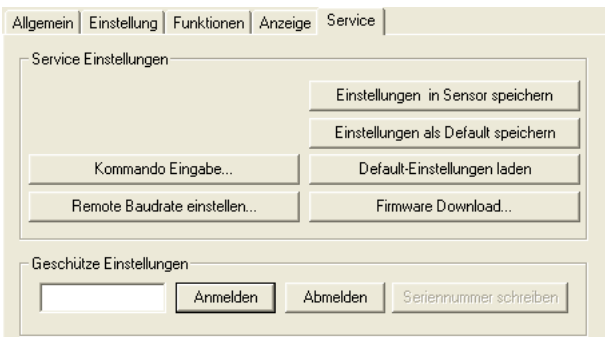

*Das Registerkarte Service*

## **6.4.5.1 Fensterbereich "Service-Einstellungen"**

6.4.5.1.1 Schaltlfäche "Kommando Eingabe..."

Durch Anklicken dieser Schaltfläche öffnen Sie das gleichnamige Dialogfenster, über das Sie die Konfiguration der Benutzerebene wie nachfolgend beschrieben einsehen und ändern können.

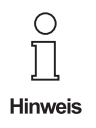

**Die zur Benutzerebene zugehörigen Kommandos werden im Anhang A detailliert beschrieben.**

Konfiguration der Benutzerebene einsehen

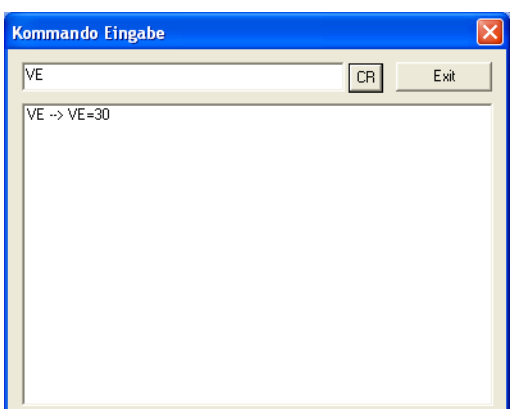

*Das Dialogfenster Kommande Eingabe beim Einsehen eines Einstellungswerts*

1. Geben Sie im Eingabefeld des Dialogfensters (kleines Feld oben) das Kommandokürzel für die Einstellung ein, deren Wert Sie einsehen möchten.

Beispiel: **VE** für die Verstärkung des Videosignals.

2. Geben Sie das gewünschte Ausführungs- bzw. Trennzeichen ein.

 $,$  " (kein Zeichen)  $\Rightarrow$  der Einstellungwert wird als Hexadezimalzahl ausgegeben

- "**>**" (Größerzeichen) => der Einstellungwert wird als Dezimalzahl ausgegeben
- 3. Drücken Sie die Eingabe- bzw. Enter-Taste Ihrer Tastatur oder klicken Sie auf die Dialogfensterschaltfläche **CR**. Der Einstellungswert wird im Anzeigefeld des Dialogfensters (großes Feld unten) ausgegeben.

Beispiele für eine Standard-Videosignalverstärkung von 19%:

**VE=30** (hexadezimale Ausgabe) **VE<48** (dezimale Ausgabe)

4. Schließen Sie das Dialogfenster nach Beendigung Ihrer Aktivitäten durch Anklicken der Schaltfläche **Exit**.

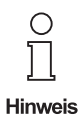

Bei lesefensterabhängigen Kommandos – in den Übersichten des Anhangs A mit "<F>" **gekennzeichnet – ist nach dem Kommandokürzel die Nummer des Lesefensters einzugeben (1, 2, 3 oder 4), dessen entsprechender Einstellungswert ausgegeben werden soll, Beispiel:**

**"GS1>" => hexadezimale Ausgabe der Data-Matrix-Code-Größe, die für das Lesefenster 1 fest eingestellt ist.**

Konfiguration der Benutzerebene ändern

| <b>Kommando Eingabe</b> |    |      |
|-------------------------|----|------|
| VE:3A                   | CR | Exit |
| $VE:3A \rightarrow ok$  |    |      |
|                         |    |      |
|                         |    |      |
|                         |    |      |
|                         |    |      |
|                         |    |      |
|                         |    |      |

*Das Dialogfenster Kommande Eingabe beim Ändern eines Einstellungswerts*

1. Geben Sie im Eingabefeld des Dialogfensters (kleines Feld oben) das Kommandokürzel für die zu ändernde Einstellung ein.

Beispiel: **VE** für die Verstärkung des Videosignals

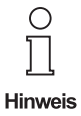

**Kleingeschriebene Buchstaben werden vom Programm als Großbuchstaben angezeigt.**

2. Geben Sie das gewünschte Ausführungs- bzw. Trennzeichen ein.

..:" (Doppelpunkt) => der Einstellungwert wird als Hexadezimalzahl eingegeben "**=**" (Gleichheitszeichen) => der Einstellungwert wird als Hexadezimalzahl eingegeben "**<**" (Kleinerzeichen) => der Einstellungwert wird als Dezimalzahl eingegeben

3. Geben Sie den gewünschten Einstellungwert ein.

Beispiele für eine Standard-Videosignalverstärkung von 23%:

**VE:3a** (hexadezimale Eingabe) **VE=3a** (hexadezimale Eingabe) **VE<58** (dezimale Eingabe)

4. Drücken Sie die Eingabe- bzw. Enter-Taste Ihrer Tastatur oder klicken Sie auf die Dialogfensterschaltfläche **CR**. Der Einstellungswert wird geändert und der erfolgreiche Abschluss des Änderungsvorgangs im Anzeigefeld des Dialogfensters (großes Feld unten) durch die Meldung **ok** bestätigt.

Hier: **VE:3A => ok**.

5. Schließen Sie das Dialogfenster nach Beendigung Ihrer Aktivitäten durch Anklicken der Schaltfläche **Exit**.

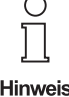

Bei lesefensterabhängigen Kommandos – in den Übersichten des Anhangs A mit "<F>" **gekennzeichnet – ist nach dem Kommandokürzel die Nummer des Lesefensters einzugeben (1, 2, 3 oder 4), dessen entsprechender Einstellungswert geändert werden soll, Beispiel:**

**"GS1<10" => hexadezimale Eingabe der Data-Matrix-Code-Größe "10x10", die für das Lesefenster 1 fest eingestellt wird.**

**Sollen die Kommando- bzw. Befehlseinstellungen dauerhaft im EEPROM des Code**lesers gespeichert werden, so ist die Schaltfläche "Einstellungen in Sensor speichern" **anzuklicken (siehe oben).**

6.4.5.1.2 Schaltlfäche "Remote Baudrate einstellen..."

Durch Anklicken dieser Schaltfläche öffnen Sie das gleichnamige Dialogfenster, in dem Sie während des laufenden Betriebs die Datenübertragungsgeschwindigkeit zwischen dem Codeleser und dem angeschlossenen PC ändern können. Die Vorgehensweise wird nachfolgend beschrieben.

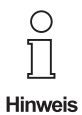

**Die Baudrate von 115.200 Bit pro Sekunde ist zur Bildübertragung unter Omnicontrol 3 zwingend notwendig.**

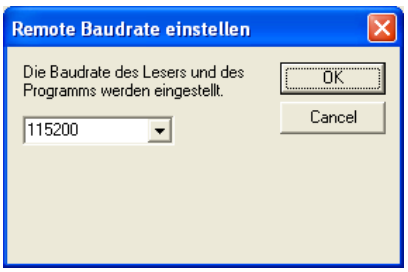

*Das Dialogfenster Remote Baudrate einstellen*

- 1. Klicken Sie auf die Auswahlschaltfläche (Pfeiltaste). Die Liste öffnet sich.
- 2. Wählen Sie die gewünschte Baudrate durch Anklicken zur Übernahme aus. Zur Auswahl stehen 2.400, 4.800, 9.600, 19.200, 38.400, 57.600 und 115.200 Baud.
- 3. Klicken Sie auf die Schaltfläche **OK**, um die Einstellung zu übernehmen oder auf die Schaltfläche **Cancel**, um den Vorgang abzubrechen. Das Dialogfenster wird geschlossen.

*Hinweise siehe nächste Seite*

Ausgabedatum 01.12.05

Ausgabedatum 01.12.05

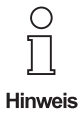

**Sollen die eingestellte Baudrate dauerhaft im EEPROM des Codelesers gespeichert** werden, so ist die Schaltfläche "Einstellungen in Sensor speichern" anzuklicken (sie**he nachfolgender Abschnitt).**

6.4.5.1.3 Schaltlfäche "Einstellungen in Sensor speichern"

Durch Anklicken dieser Schaltfläche werden Konfigurations- bzw. Kommando- und Befehlsdatenänderungen, die durch manuelle Eingaben vorgenommen wurden, dauerhaft im EEPROM des Codeleser gespeichert.

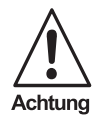

**FÜR BENUTZER VON PROGRAMMVERSIONEN ÄLTER ALS T511:**

**Haben Sie Omnicontrol 3 beim Programmstart angewiesen, die Baudrate im Falle einer niedrigeren Einstellung auf 115.200 Baud zu erhöhen (siehe Kapitel 5), wird diese Einstellung durch Anklicken der Schaltfläche ebenfalls im EEPROM des Codelesers gespeichert.**

**Allerdings kommt die erhöhte Baudrate erst nach einem "Strom-Aus" zum Tragen, und zwar unabhängig davon, ob Sie Omnicontrol 3 beim Verlassen des Programms angewiesen haben, die bisherige Baudrate wieder einzustellen (siehe Abschnitt 6.2.1.7).**

**Solange die Stromzufuhr zum Sensor erhalten bleibt, stellt Omnicontrol 3 beim Beenden die bisherige Baudrate wieder ein, sofern Sie das Programm entsprechend angewiesen haben.**

**Ab der Programmversion T511 wird die Baudrate gespeichert, die beim Codeleser vor dem Programmstart von Omnicontrol 3 eingestellt war.**

6.4.5.1.4 Schaltlfächen "Einstellungen als Default speichern" / "Default-Einstellungen laden"

Das EEPROM des Codelesers weist zwei Speicherbereiche auf: einen für *anwenderspezifische* und einen für *werksseitig vorzunehmende* Einstellungen.

Auf den Speicherbereich für die *anwenderspezifischen* Einstellungen wird über die Schaltfläche **Einstellungen in Sensor speichern** zugegriffen (siehe oben). Die hier gespeicherten Einstellungen sind für den Gerätestart bzw. den laufenden Betrieb maßgeblich.

Auf den Speicherbereich für die *werksseitig vorzunehmenden* Einstellungen wird bei älteren Programmversionen über die Schaltflächen **Einstellungen als Default speichern** und **Default-Einstellungen laden** zugegriffen. Beachten Sie hierzu bitte die nachstehenden wichtigen Hinweise.

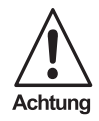

**Das Ändern der werksseitigen Defaulteinstellungen darf nur von den Mitarbeitern der Omnitron AG und autorisierten Servicepartnern bzw. Servicetechnikern vorgenommen werden!**

**Omnitron weist ausdrücklich darauf hin, dass das Abspeichern von Einstellungen in diesem Speicherbereich ohne die notwendigen Fachkenntnisse zu schwerwiegenden Fehlfunktionen des Lesegeräts führen kann!**

**Das Laden der werksseitigen Defaulteinstellungen sollte nur dann erfolgen, wenn aufgetretene Lesefehler nicht mehr anderweitig behoben werden können. Kontaktieren Sie vorher bitte stets die Omnitron AG oder Ihren Händler und fragen Sie nach technischer Unterstützung.**

### 6.4.5.1.5 Schaltlfäche "Firmware Download..."

Durch Anklicken dieser Schaltfläche öffnen Sie das Dialogfenster **Öffnen**, über das Sie eine Firmware-Datei zur Aktualisierung des Gerätedekoders auswählen und installieren können. Folgen Sie dazu bitte den nachstehenden Anleitungen.

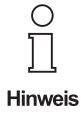

**Der hier beschriebene Aktualisierungsvorgang ist erst ab der Dekoderversion 1.8.2 möglich. Besitzer älterer Versionen werden diesbezüglich gebeten, die Omnitron AG oder ihren Händler zu kontaktieren. Die Version Ihres Gerätedekoders können Sie der Registerkarte "Allgemein" entnehmen (siehe Abschnitt 6.4.1).**

**Die Firmware-Dateien erhalten Sie von der Omnitron AG oder Ihrem Händler per E-Mail.**

| Öffnen                                                                      |             |
|-----------------------------------------------------------------------------|-------------|
| Suchen in: <b>C</b> Firmware                                                | ▼ ← 白 o* 丽· |
| 1_9_7C.i0<br>1_9_7E3.i0<br>$1_{9}$ 7F.i0<br>1_9_9B.i0<br>ira,<br>⊠1 9 9⊂.i0 |             |
| Dateiname:<br>$1 - 9 - 7F.$ i0                                              | Üffnen      |
| Dateityp:                                                                   | Abbrechen   |

*Das Dialogfenster Öffnen*

1. Klicken Sie auf die Auswahlschaltfläche mit dem Pfeilsymbol des Felds **Suchen in**.

2. Wählen Sie in der sich öffnenden Liste den Ordner aus, in dem sich die gewünschte Firmware-Datei befindet. Einzelheiten hierzu entnehmen Sie gegebenenfalls bitte Ihrem Windows-Handbuch. Alle Dateien, die innerhalb dieses Ordners gespeichert sind, werden nun in der Dateiübersicht des Dialogfensters angezeigt.

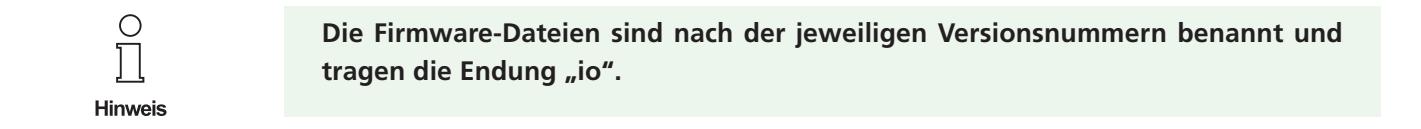

- 3. Markieren Sie die Datei durch Anklicken.
- 4. Klicken Sie auf die Schaltfläche **Öffnen**. Das Dialogfenster wird geschlossen und es öffnet sich das nachstehend gezeigte Informationsfenster, wobei die dort angegebene Anzahl an Zeilen von der jeweiligen Firmware-Datei abhängig ist:

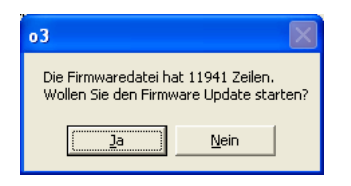

5. Klicken Sie auf die Schaltfläche **Ja**, um Aktualisierungsprozess zu starten, oder klicken Sie auf die Schaltfläche **Nein**, um den Vorgang abzubrechen.

Nach dem Anklicken der Schatlfläche **Ja** öffnet sich das Dialogfenster **Firmware Download Dialog**, das den Fortschritt des Ladens und Speicherns der Daten anzeigt.

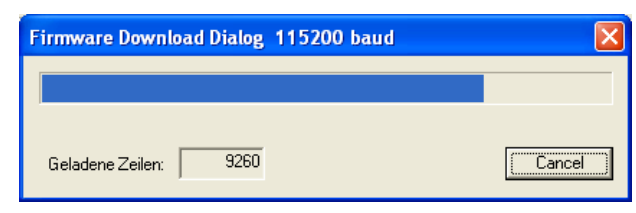

*Das Dialogfenster Firmware Download Dialog*

Nachdem die Daten erfolgreich geladen und gespeichert wurden, öffnet sich folgendes Informationsfenster:

Pepperl+Fuchs GmbH • 68301 Mannheim • Telefon +49 621 776-1111 • Telefax +49 621 776-271111 • Internet http://www.pepperl-fuchs.com

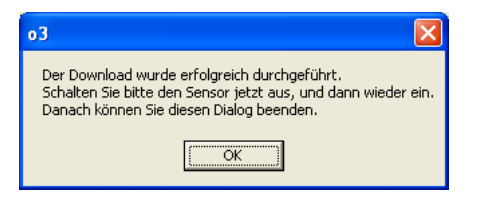

- 6. Schalten Sie bitte den Anweisungen des Informationsfensters entsprechend den Codeleser aus und anschließend wieder ein.
- 7. Klicken Sie auf die Schaltfläche **OK**. Das Informationsfenster wird geschlossen und die Aktualisierung des Gerätedekoders ist abgeschlossen.

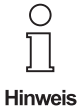

**Sollte sich nach dem Schließen des Informationsfensters das nachfolgend gezeigte Hinweisfenster öffnen, gehen Sie bitte wie folgt vor:**

- **1. Klicken Sie auf die Schaltfläche "OK", um das Hinweisfenster zu schließen.**
- 2. Beenden Sie Omnicontrol 3 über die Menüpunkte "Datei Beenden".
- **3. Starten Sie Omnicontrol 3 wieder.**

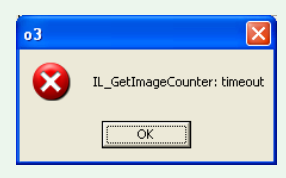

### **6.4.5.2 Fensterbereich "Geschützte Einstellungen"**

Hier können sich Mitarbeiter der Omnitron AG sowie autorisierte Servicepartner und Servicetechniker per Kennwort am Programm anmelden, um geschützte Serviceeinstellungen wie zum Beispiel die Hinterlegung der Geräteseriennumern vorzunehmen.

Pepperl+Fuchs GmbH • 68301 Mannheim • Telefon +49 621 776-1111 • Telefax +49 621 776-271111 • Internet http://www.pepperl-fuchs.com
#### **6.5 Die Statusleiste**

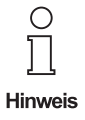

**Die Statusleiste wird nur dann angezeigt, wenn der entsprechende Aktivierungshaken** im Menü "Ansicht" gesetzt ist (siehe Abschnitt 6.2.3.2).

Die Statusleiste befindet sich am Fuß des Omnicontrol 3-Hauptdialogs und zeigt beim Anfahren von Menüpunkten und von Schaltflächen der Symbolleiste Direkthilfen an.

Blendet die Statusleiste ein oder aus.

*Statusleiste*

## **7 DAS OMNICONTROL 3-AUSWERTEFENSTER**

### **7.1 Allgemein**

Nachdem Sie nach dem Starten des Programms die Verbindungsparameter zwischen Sensor und Computer angegeben oder eine Gerätesimulation ausgewählt haben (siehe Kapitel 5), öffnen sich der Omnicontrol 3- Hauptdialog (siehe Kapitel 6) sowie das nachfolgend beschriebene Omnicontrol 3-Auswertefenster.

Es wird beim Beenden des Programms automatisch geschlossen.

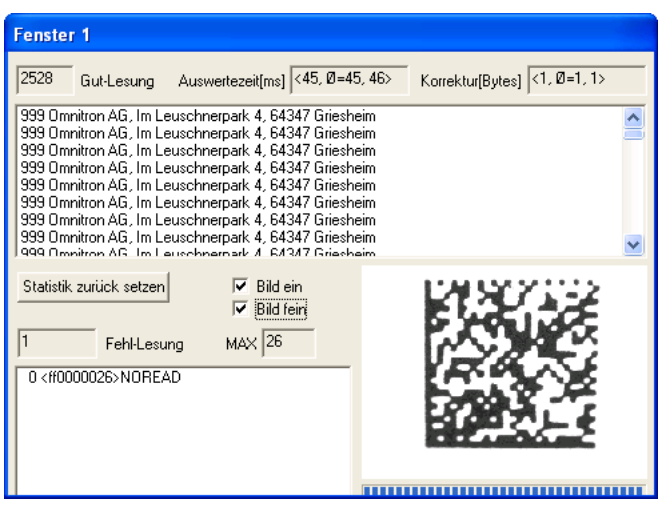

*Omnicontrol 3-Auswertefenster*

## **7.2 Platzierung, Größe und Ansichtsmodus des Auswertefensters**

Nach dem Öffnen ist das Auswertefenster standardmäßig links neben dem Omnicontrol 3-Hauptdialog als kleines Fenster platziert und befindet sich im Textansichtsmodus.

Bei der Platzierung können Sie über die Menüpunkte **Ansicht – VGA Fenster** zwischen folgenden vier Möglichkeiten wählen: links, rechts, oberhalb und unterhalb des Hauptdialogs (siehe Abschnitt 6.2.3.4).

Bei der Größe können Sie über die Symbolleitse zwischen folgenden drei Möglichkeiten wählen: kleines, mittleres und großes Fenster (siehe Abschnitte 6.3.5 bis 6.3.7).

Beim Ansichtsmodus können Sie sowohl über die Menüpunkte **Ansicht – VGA Fenster** als auch über die Symbolleiste zwischen folgenden zwei Möglichkeiten wählen: Textansicht und Bildansicht (siehe Abschnitte 6.2.3.4 und 6.3.8 bis 6.3.9).

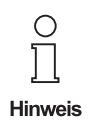

**Die Platzierung des Auswertefensters können Sie auch verändern, indem Sie es mit dem Mauzeiger in der blauen Kopfzeile bei gedrückter linker Maustaste verschieben.**

## **7.3 Anzeigefelder**

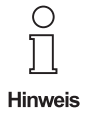

**Sämtliche Inhalte der Anzeigefelder, die nach den einzelnen Triggersignalen ausgegeben wurden, können durch Anklicken der Schaltfläche "Stastik zurück setzen" (siehe** Abschnitt 7.4.1) gelöscht bzw. auf "0" zurückgesetzt werden.

#### **7.3.1 Gut-Lesung**

Hier wird angezeigt, wie viele der erfassten Lesungen Gut-Lesungen waren.

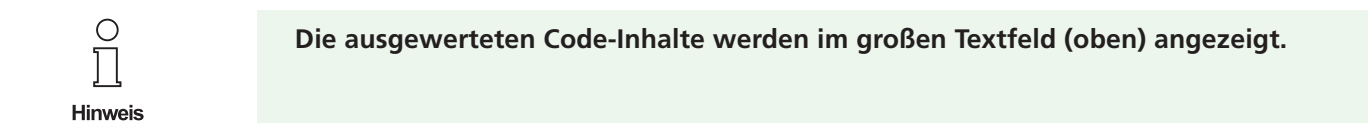

#### **7.3.2 Auswertezeit [ms]**

Hier wird (von links nach rechts) die kürzeste, die durchschnittliche und die längste Zeit in Millisekunden angegeben, die für die Auswertung der Codes benötigt wurde.

**Diese Angaben beziehen sich ausschließlich auf Gut-Lesungen.**

#### **7.3.3 Korrektur [Bytes]**

C

Hinweis

Hier wird (von links nach rechts) die niedrigste, die durchschnittliche und die höchste Anzahl an Bytes angegeben, die bei der Auswertung der Codes vom Codeleser korrigert wurden.

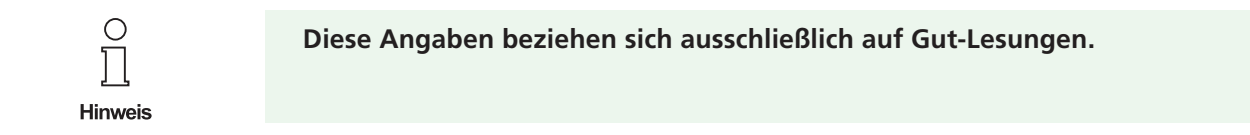

#### **7.3.4 Großes Textfeld (oben)**

Im großen Textfeld des Omnicontrol 3-Auswertefensters wird das Ergebnis jeder einzelnen Gut-Lesung fortlaufend nummeriert angezeigt.

*Hinweise siehe nächste Seite*

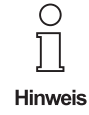

**Die bei "0" beginnende fortlaufende Nummerierung wird im Falle einer Fehl-Lesung abgebrochen und beginnt mit der nächsten Gut-Lesung wieder bei "0'". Sie endet bei "999."**

**Überschreitet die Anzahl an angezeigten Leseergebnissen die Höhe des Textfelds, können diese durch Anklicken der dann eingeblendeten Pfeiltasten vollständig eingesehen werden.**

#### **7.3.5 Fehl-Lesung**

Hier wird angezeigt, wie viele der erfassten Lesungen Fehl-Lesungen waren.

#### **7.3.6 MAX**

C

Hinweis

Hier wird die längste Zeit in Millisekunden angegeben, die der Codeleser für den Versuch einer Codeauswertung benötigt hat, bevor diese als nicht durchführbar abgebrochen wurde (= Fehllesung).

### **7.3.7 Kleines Textfeld (unten links)**

Im kleinen Textfeld des Omnicontrol 3-Auswertefensters wird im Falle von Fehl-Lesungen der standardmäßge oder der selbst definierte Fehlertext (siehe Abschnitt 6.4.4.2.7) fortlaufend nummeriert angezeigt.

> **Die bei "0" beginnende fortlaufende Nummerierung wird im Falle einer Gut-Lesung abgebrochen und beginnt mit der nächsten Fehl-Lesung wieder bei "0'". Sie endet bei "999."**

**Überschreitet die Anzahl an ausgegebenen Statusinformationen die Höhe des Textfelds, können diese durch Anklicken der dann eingeblendeten Pfeiltasten vollständig eingesehen werden.**

#### **7.3.8 Bildfeld (unten rechts)**

#### **7.3.8.1 Anzeige der Leseaufnahmen**

Im Bildfeld des Omnicontrol 3-Auswertefensters werden die Aufnahmen angezeigt, die vom Codeleser nach den einzelnen Triggersignalen erfasst wurden, sofern die Funktion **Bild ein** aktiviert ist (siehe Abschnitt 7.4.2).

*Hinweise siehe nächste Seite*

 $\bigcirc$ Hinweis

**Die Größe des Bildfelds ist von der Größeneinstellung des Auswertefensters abhängig:**

**Wird das Auswertefenster als kleines Fenster angezeigt (siehe Abschnitt 6.3.5), so wird das Bildfeld ebenfalls klein angezeigt.**

**Wird das Auswertefenster als mittleres oder großes Fenster angezeigt (siehe Abschnitte 6.3.6 und 6.3.7), so wird das Bildfeld groß angezeigt.**

#### **7.3.8.2 Erstellung von Teilfenstern**

Wie in Abschnitt 6.4.3.2.6 bereits beschrieben, füllen die zu lesenden Codes von der Größe her oftmals nur einen Teilbereich der Lesefenster aus, sodass eine vollständige Fensterauswertung unnötig und in Hinblick auf die erforderliche Auswertezeit auch nicht sinnvoll und praxisgerecht ist.

Für diese Fälle bietet Ihnen Omnicontrol 3 wie folgt die Möglichkeit, innerhalb der Lesefenster Teilfenster zu erstellen, die den Auswertebereich auf deren jeweiligen Umfang verkleinern:

- 1. Positionieren Sie den Mauszeiger innerhalb des Bildfelds an der Position, an der sich linke obere Ecke des zu erstellenden Teilfensters befinden soll (rote Markierung "A").
- 2. Drücken Sie die linke Maustaste und halten Sie diese gedrückt.
- 2. Ziehen Sie durch eine Diagonalbewegung der Maus nach rechts unten einen Rahmen entsprechend der gewünschten Teilfenstergröße (rote Markierung "B").
- 4. Lassen Sie die Maustaste los. Das Teilfenster ist erstellt.

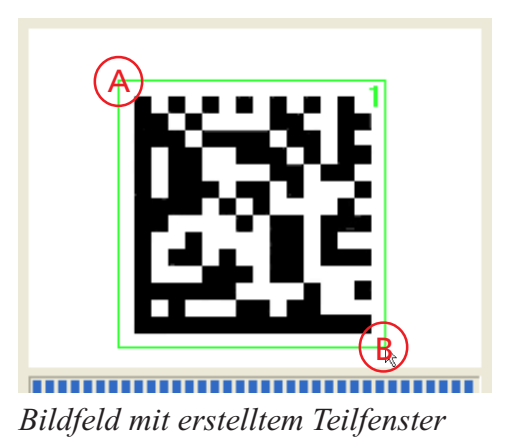

## **7.4 Funktionen**

#### **7.4.1 Schaltfläche "Statistik zurück setzen"**

Durch Anklicken dieser Schaltfläche werden sämtliche Inhalte der Anzeigefelder, die nach den einzelnen Triggersignalen ausgegeben wurden, gelöscht bzw. auf "0" zurückgesetzt.

#### **7.4.2 "Bild ein"**

Durch Aktivieren dieser Funktion werden im Bildfeld (siehe Abschnitt 7.3.8) die Aufnahmen angezeigt, die vom Codeleser nach den einzelnen Triggersignalen erfasst wurden.

Die Aktivierung erfolgt durch Anklicken des zugehörigen Auswahlkästchens, wodurch der Aktivierungshaken innerhalb des Auswahlkästchens gesetzt wird. Die Deaktivierung erfolgt durch erneutes Anklicken des Auswahlkästchens, wodurch der Aktivierungshaken wieder entfernt wird.

> **Beachten Sie bitte, dass die Auswertegeschwindigkeit durch die Aktivierung dieser Funktion herabgesestzt wird.**

> Die Bildqualität können Sie durch Aktivieren der Funktion "Bild fein" (siehe unten) **erhöhen.**

## **7.4.3 "Bild fein"**

 $\bigcirc$  $\Box$ Hinweis

Durch Aktivieren dieser Funktion wird die Auflösung der Aufnahmen erhöht, die im Bildfeld (siehe Abschnitt 7.3.8) angezeigt werden, wodurch sich die Bildqualität deutlich verbessert.

Die Aktivierung erfolgt durch Anklicken des zugehörigen Auswahlkästchens, wodurch der Aktivierungshaken innerhalb des Auswahlkästchens gesetzt wird. Die Deaktivierung erfolgt durch erneutes Anklicken des Auswahlkästchens, wodurch der Aktivierungshaken wieder entfernt wird.

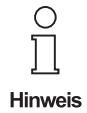

**Beachten Sie bitte, dass die Auswertegeschwindigkeit durch die Aktivierung dieser Funktion herabgesestzt wird.**

### **A DIE BENUTZERKOMMANDOS**

### **A.1 Allgemein**

Die Funktionsweise des Codelesers ODT-MAC34x / ODT-MED100 während des normalen Betriebs ist unter anderem von der Konfiguration der Benutzerebene abhängig.

Mit Hilfe der nachfolgend beschriebenen Kommandos können Sie die einzelnen Parametereinstellungen dieser Ebene einsehen und ändern.

 $\circ$  $\Box$ Hinweis

**Unter Verwendung von Omnicontrol 3 erfolgt die Eingabe der Kommandos im Dialogfenster "Kommando Eingabe". Dieses öffnet sich, indem Sie die gleichnamige Schalt**fläche in der Registerkarte "Service" anklicken (siehe Abschnitt 6.4.5.1.1).

**Anstelle von Omnicontrol 3 kann beispielsweise auch das MS HyperTerminal zur Kommandoeingabe verwendet werden, das als Kommunikationszubehörprogramm in MS Windows enthalten ist. Achten Sie bei Verwendung dieses Programms bitte auf die nachfolgend gezeigten Einstellungen. Weitere Einzelheiten zum HyperTerminal entnehmen Sie gegebenenfalls bitte Ihrem Windows-Handbuch.**

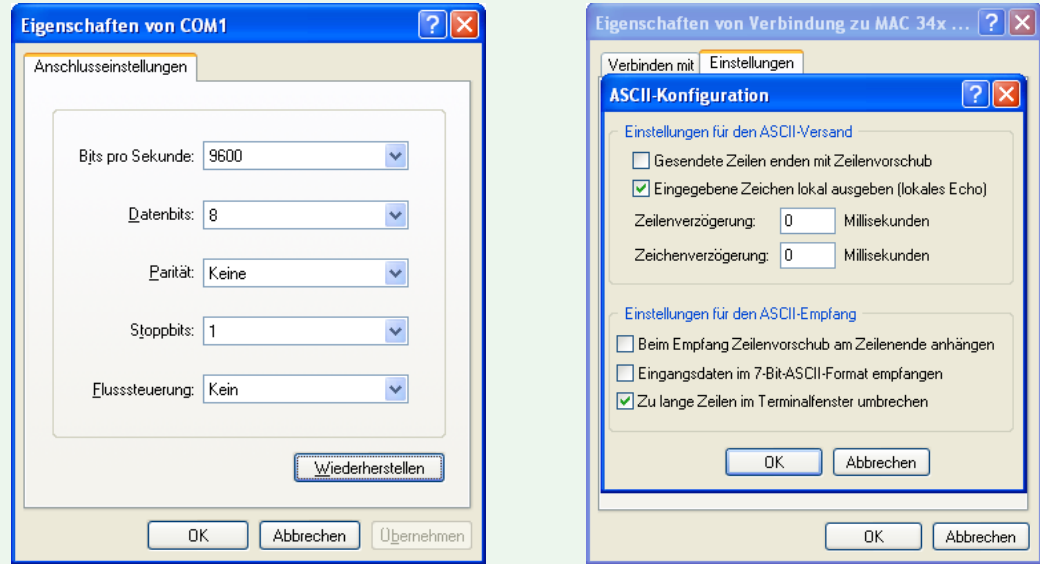

*Vorzunehmende Einstellungen bei Verwendung des MS Hyperterminals*

**A-1**

## **A.2 Eingabe- und Ausgabesyntax**

#### **A.2.1 Einsehen von Einstellungswerten**

Zum Einsehen von Einstellungswerten gehen Sie bitte wie folgt vor (siehe auch Abschnitt 6.4.5.1.1):

1. Geben Sie das Kommandokürzel für die Einstellung ein, deren Wert Sie einsehen möchten.

Beispiel: **VE** für die Verstärkung des Videosignals.

2. Geben Sie das gewünschte Ausführungs- bzw. Trennzeichen ein.

 $\ldots$  " (kein Zeichen)  $\Rightarrow$  der Einstellungwert wird als Hexadezimalzahl ausgegeben "**>**" (Größerzeichen) => der Einstellungwert wird als Dezimalzahl ausgegeben

3. Drücken Sie die Eingabe- bzw. Enter-Taste Ihrer Tastatur oder klicken Sie unter Verwendung von Omnicontrol 3 wahlweise auf die Dialogfensterschaltfläche **CR**. Der Einstellungswert wird ausgegeben.

Beispiele für eine Standard-Videosignalverstärkung von 19%:

**VE=30** (hexadezimale Ausgabe) **VE<48** (dezimale Ausgabe)

 $\circ$  $\overline{\Gamma}$ Hinweis

Bei lesefensterabhängigen Kommandos – in den nachfolgenden Übersichten mit "<F>" **gekennzeichnet – ist nach dem Kommandokürzel die Nummer des Lesefensters einzugeben (1, 2, 3 oder 4), dessen entsprechender Einstellungswert ausgegeben werden soll, Beispiel:**

**"GS1>" => hexadezimale Ausgabe der Data-Matrix-Code-Größe, die für das Lesefenster 1 fest eingestellt ist.**

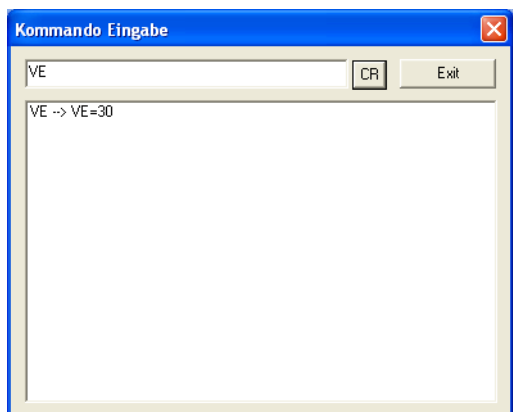

*Einsehen eines Einstellungswerts unter Verwendung von Omnicontrol 3*

#### **A.2.2 Ändern von Einstellungswerten**

Zum Ändern von Einstellungswerten gehen Sie bitte wie folgt vor (siehe auch Abschnitt 6.4.5.1.1):

1. Geben Sie das Kommandokürzel für die zu ändernde Einstellung ein.

Beispiel: **VE** für die Verstärkung des Videosignals

2. Geben Sie das gewünschte Ausführungs- bzw. Trennzeichen ein.

"**:**" (Doppelpunkt) => der Einstellungwert wird als Hexadezimalzahl eingegeben "**=**" (Gleichheitszeichen) => der Einstellungwert wird als Hexadezimalzahl eingegeben "**<**" (Kleinerzeichen) => der Einstellungwert wird als Dezimalzahl eingegeben

3. Geben Sie den gewünschten Einstellungwert ein.

Beispiele für eine Standard-Videosignalverstärkung von 23%:

**VE:3a** (hexadezimale Eingabe) **VE=3a** (hexadezimale Eingabe) **VE<58** (dezimale Eingabe)

4. Drücken Sie die Eingabe- bzw. Enter-Taste Ihrer Tastatur oder klicken Sie unter Verwendung von Omnicontrol 3 wahlweise auf die Dialogfensterschaltfläche **CR**. Der Einstellungswert wird geändert und der erfolgreiche Abschluss des Änderungsvorgangs unter Verwendung von Omnicontrol 3 durch die Meldung "ok" bestätigt.

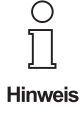

Bei lesefensterabhängigen Kommandos – in den nachfolgenden Übersichten mit "<F>" **gekennzeichnet – ist nach dem Kommandokürzel die Nummer des Lesefensters einzugeben (1, 2, 3 oder 4), dessen entsprechender Einstellungswert geändert werden soll, Beispiel:**

**"GS1<10" => hexadezimale Eingabe der Data-Matrix-Code-Größe "10x10", die für das Lesefenster 1 fest eingestellt wird.**

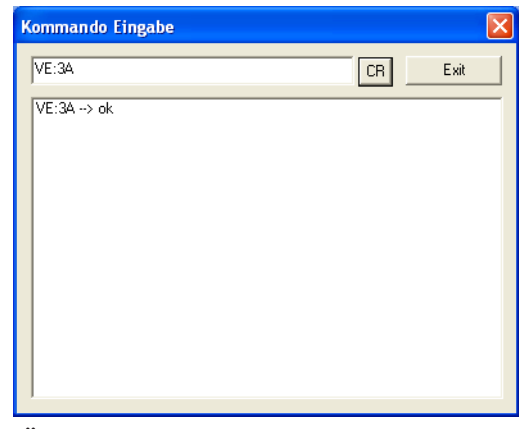

*Ändern eines Einstellungswerts unter Verwendung von Omnicontrol 3*

## **A.3 Benutzerkommandoübersicht (systematisch geordnet)**

## **A.3.1 Online-Hilfen**

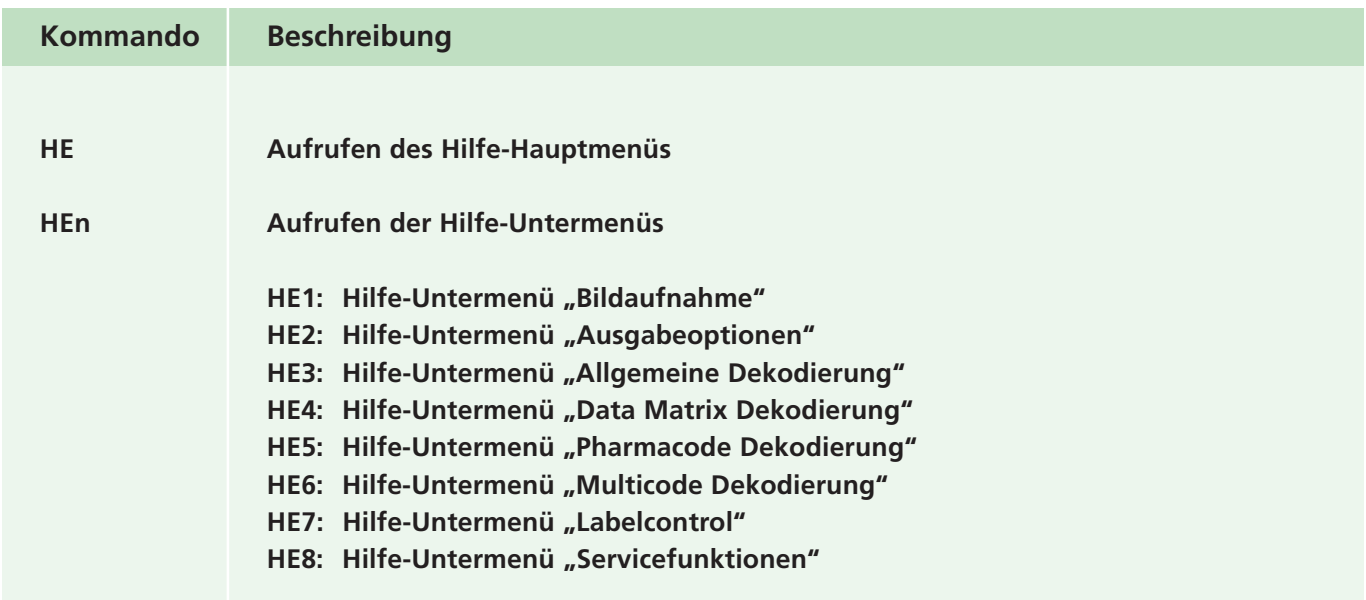

### **A.3.2 Bildaufnahme**

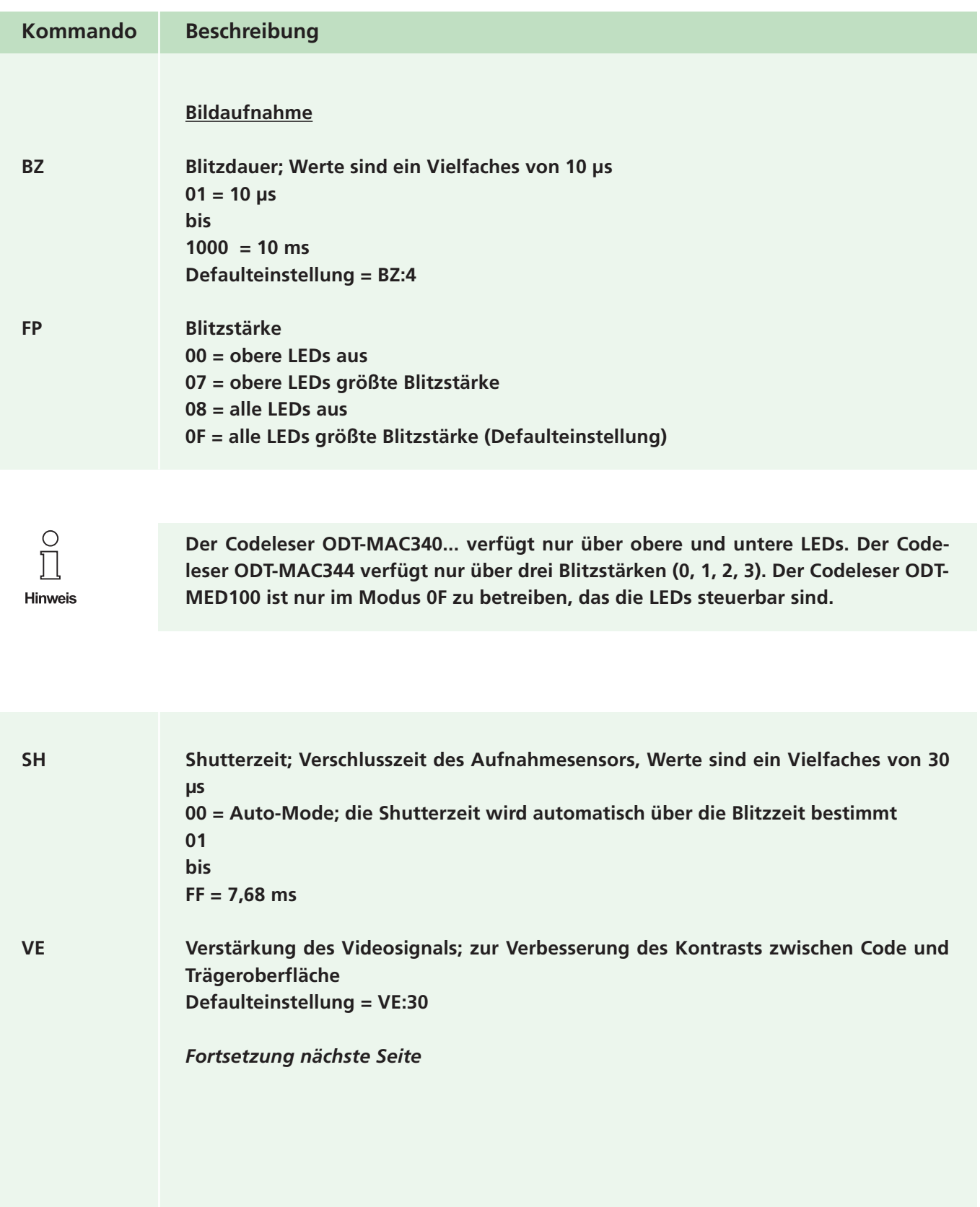

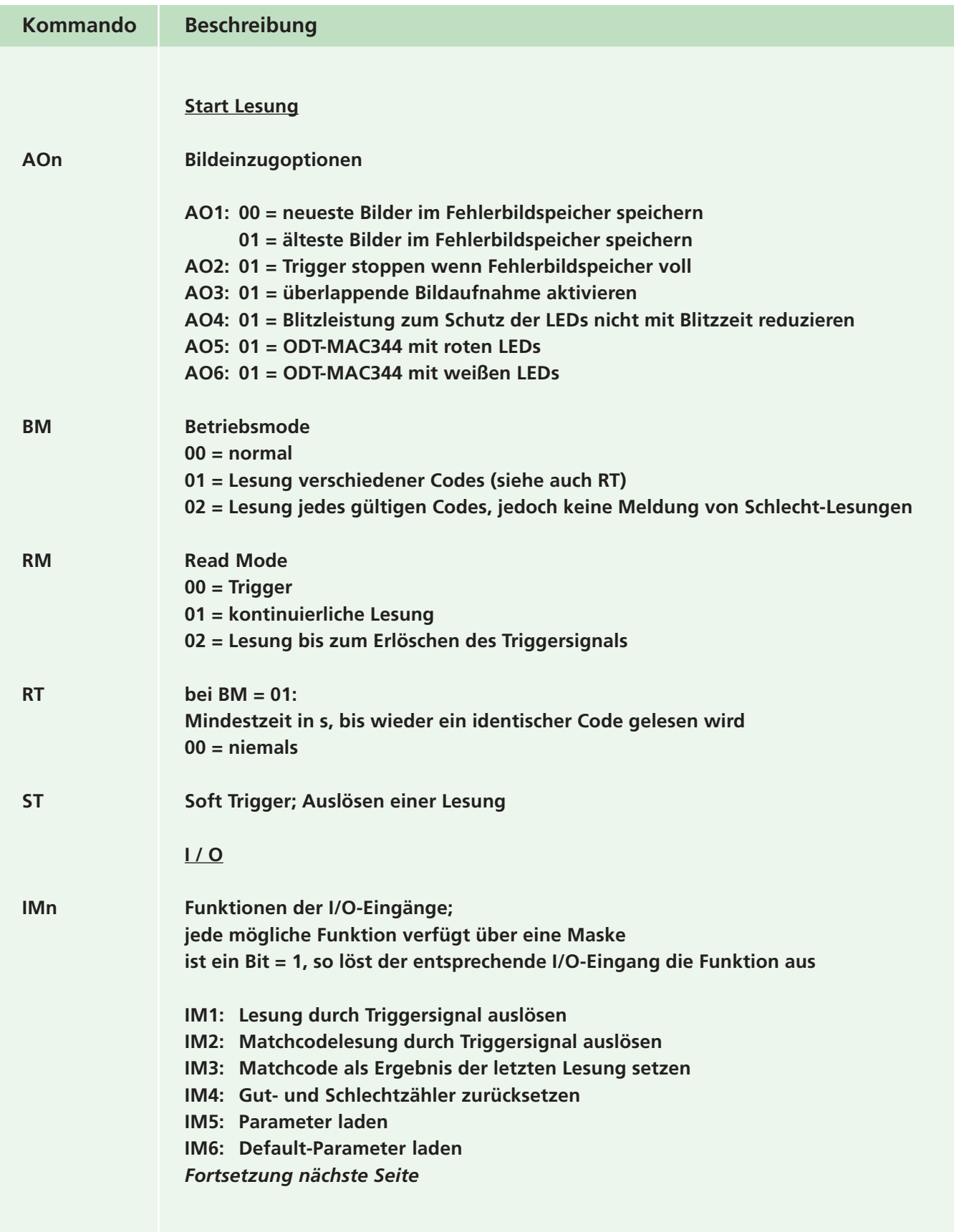

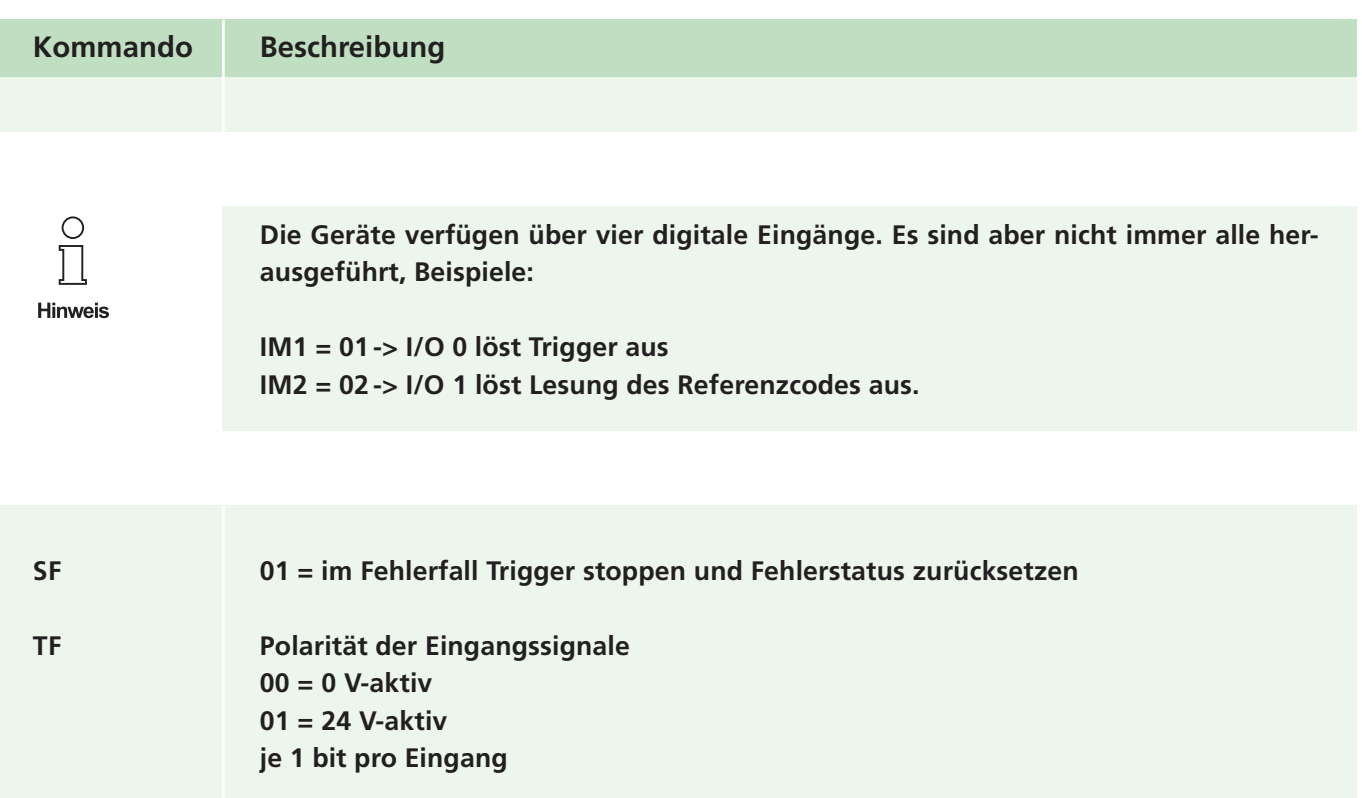

#### **A.3.3 Ausgaben**

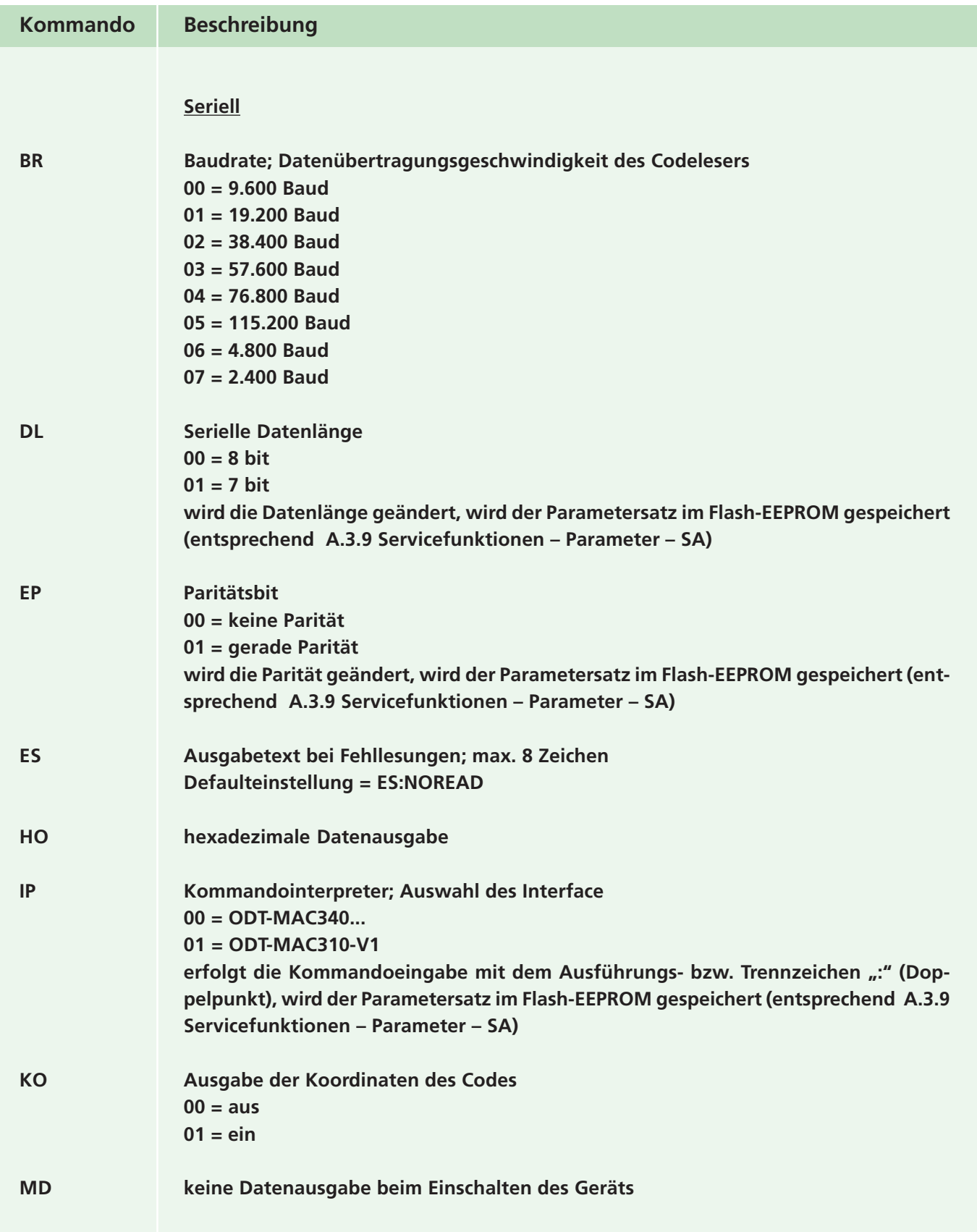

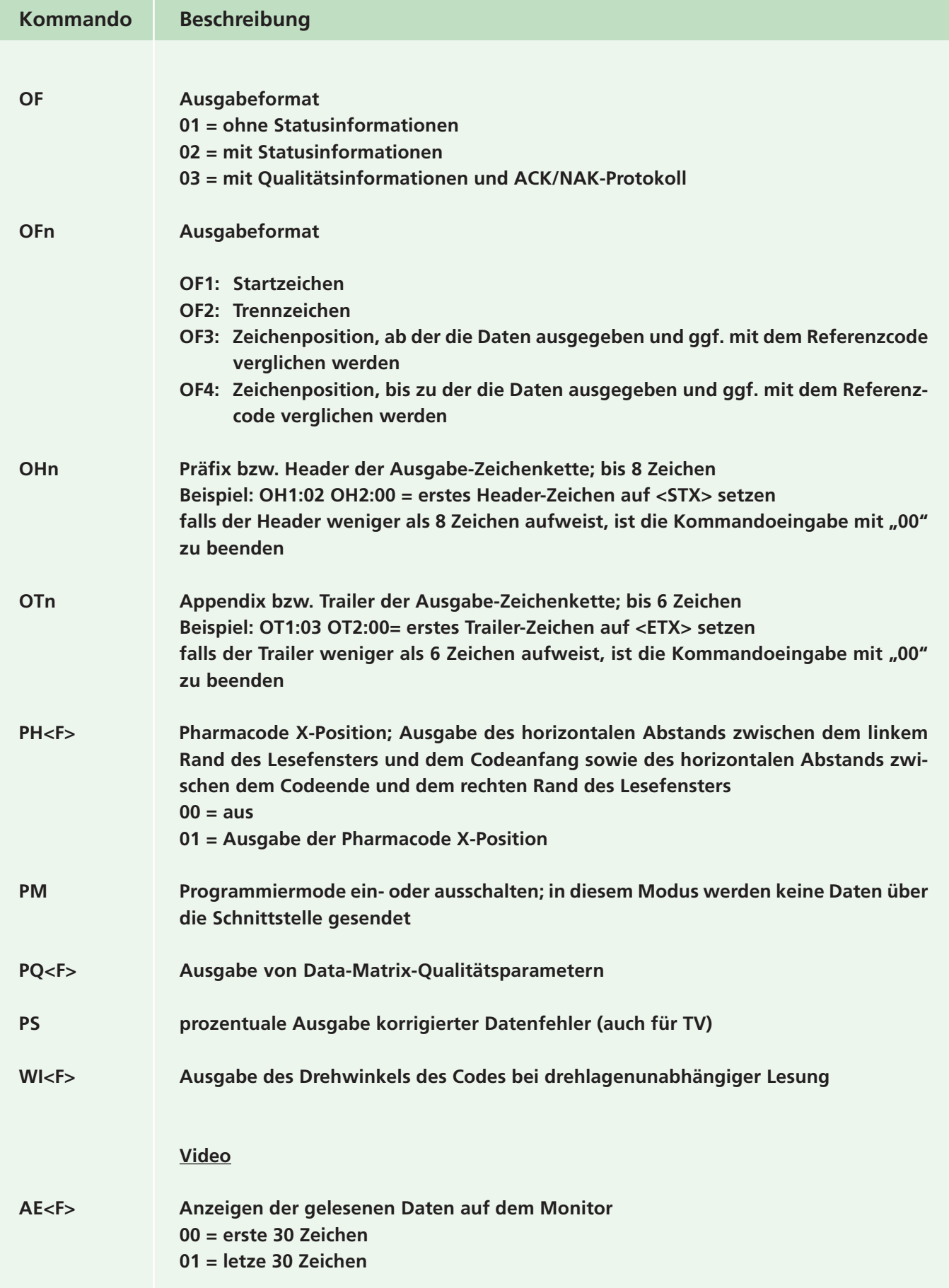

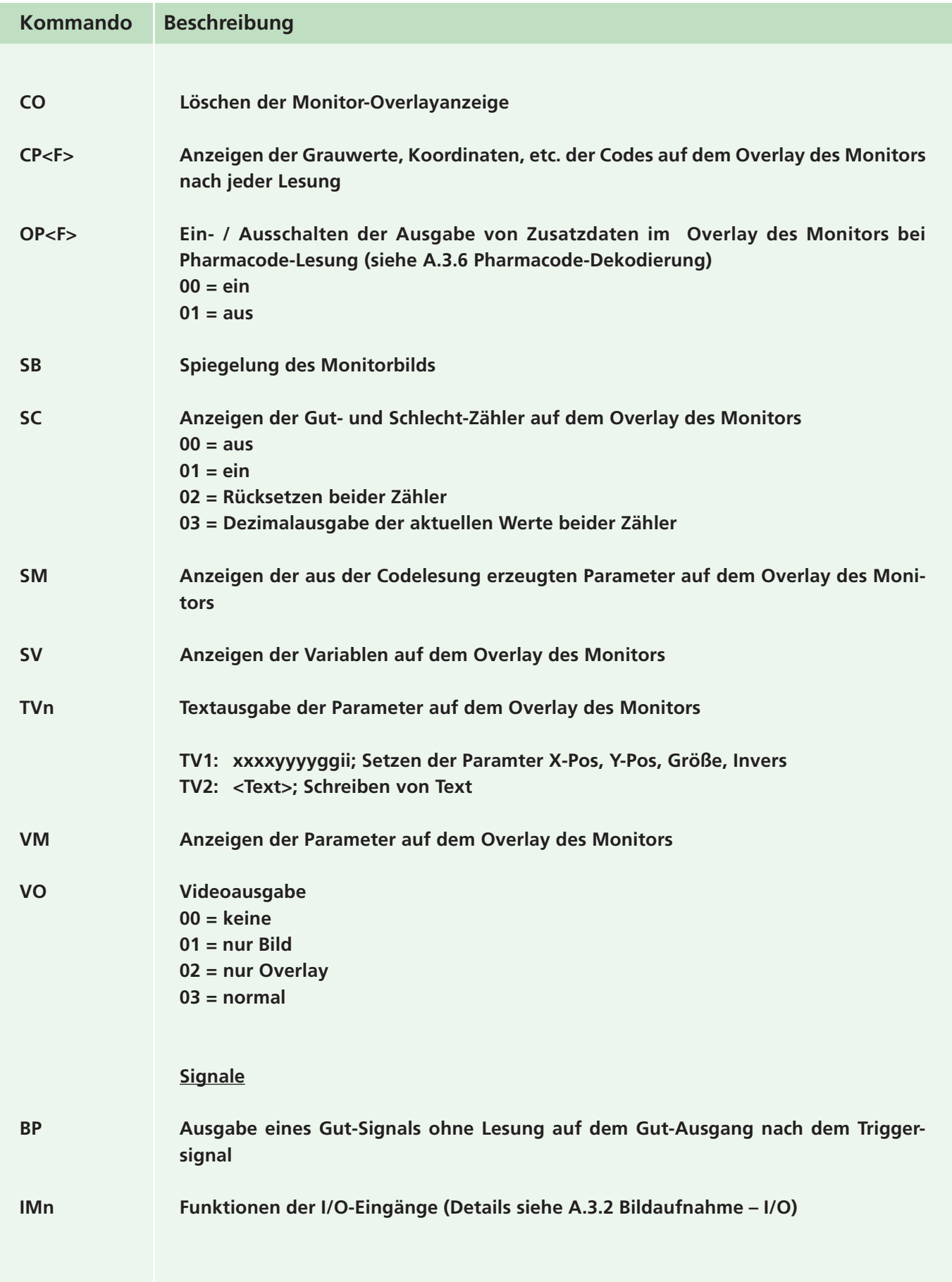

Zumutbare Änderungen aufgrund technischer Verbesserungen vorbehalten. Copyright Pepperl+Fuchs, Printed in Germany Pepperl+Fuchs GmbH • 68301 Mannheim • Telefon +49 621 776-1111 • Telefax +49 621 776-271111 • Internet http://www.pepperl-fuchs.com

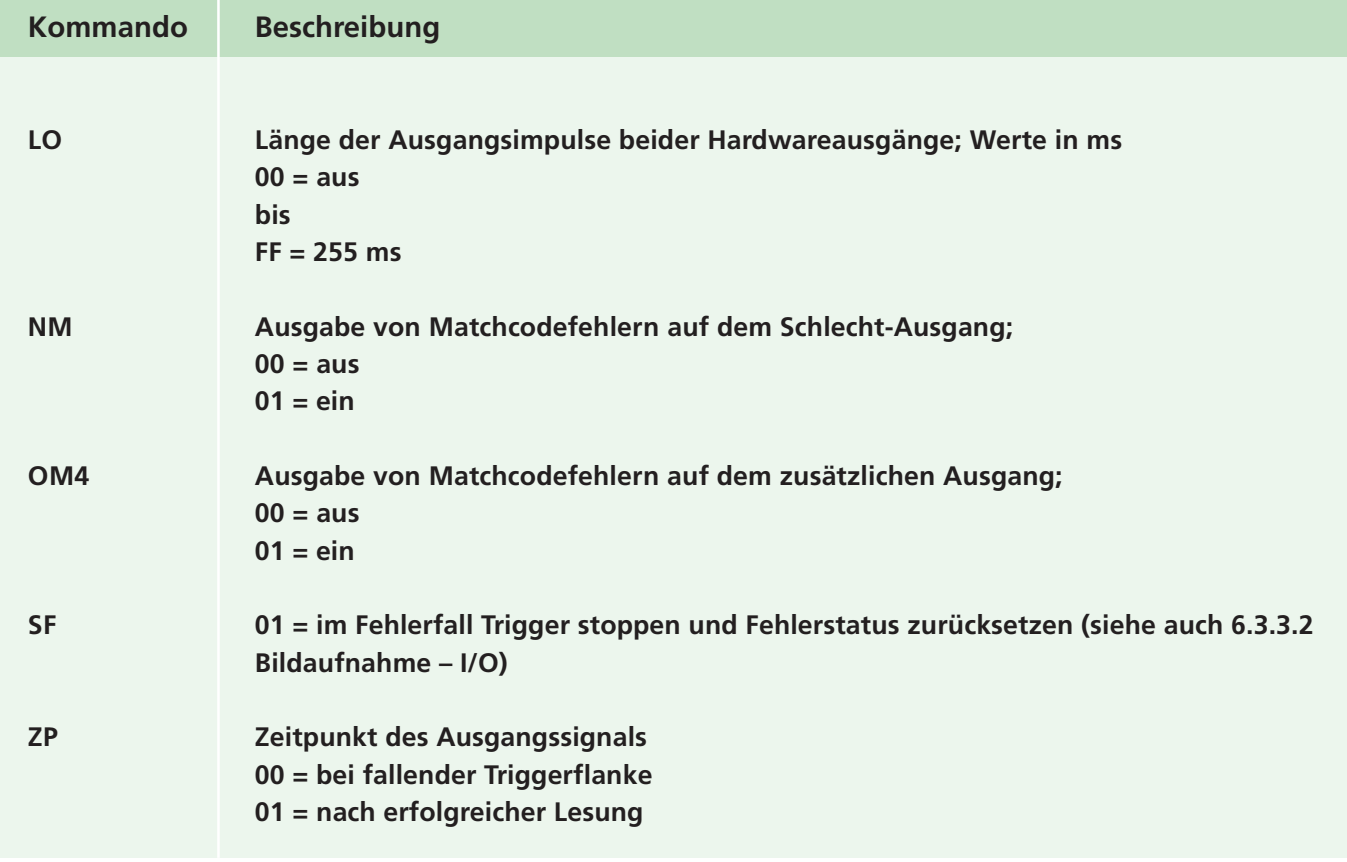

## **A.3.4 Dekodierung, allgemein**

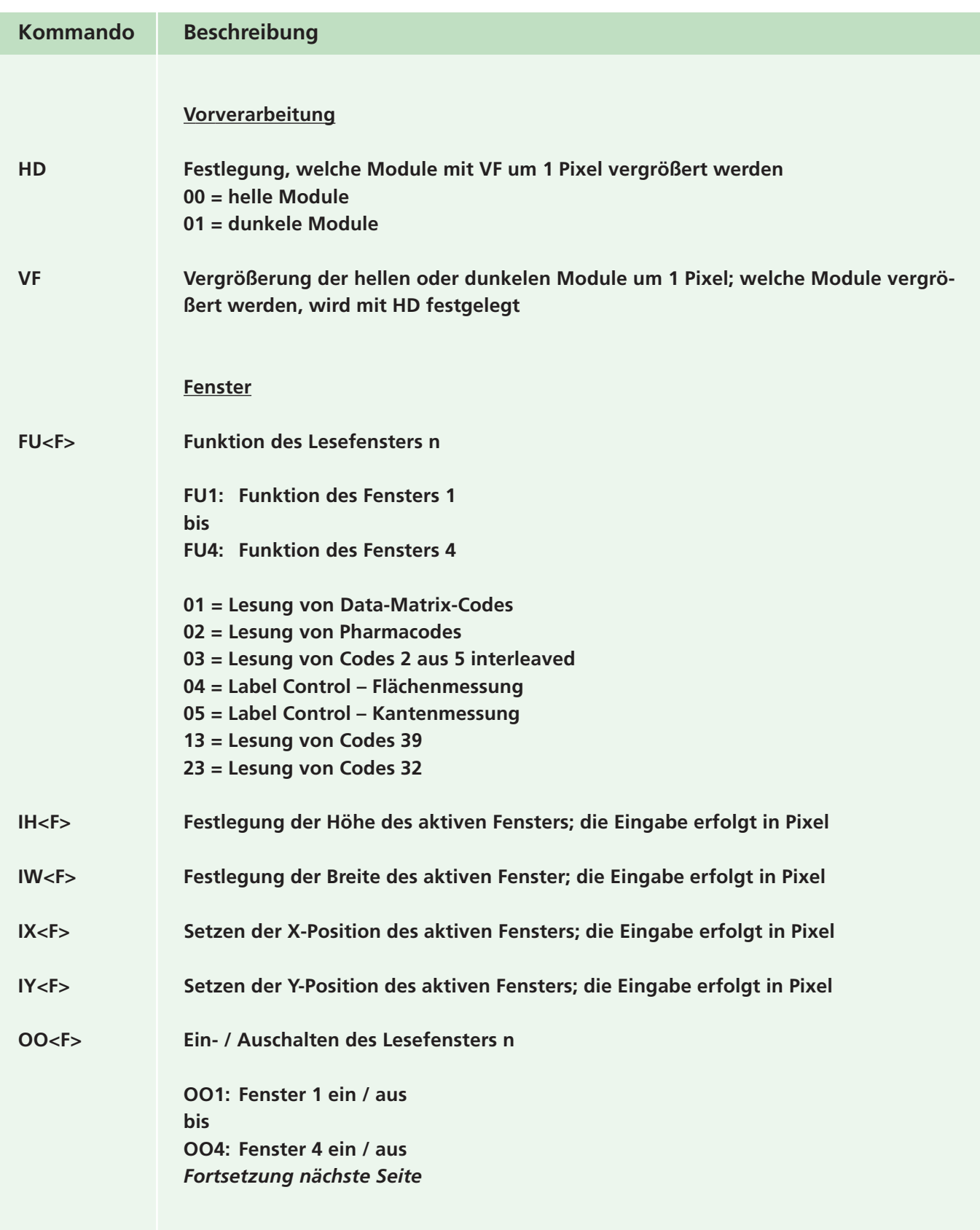

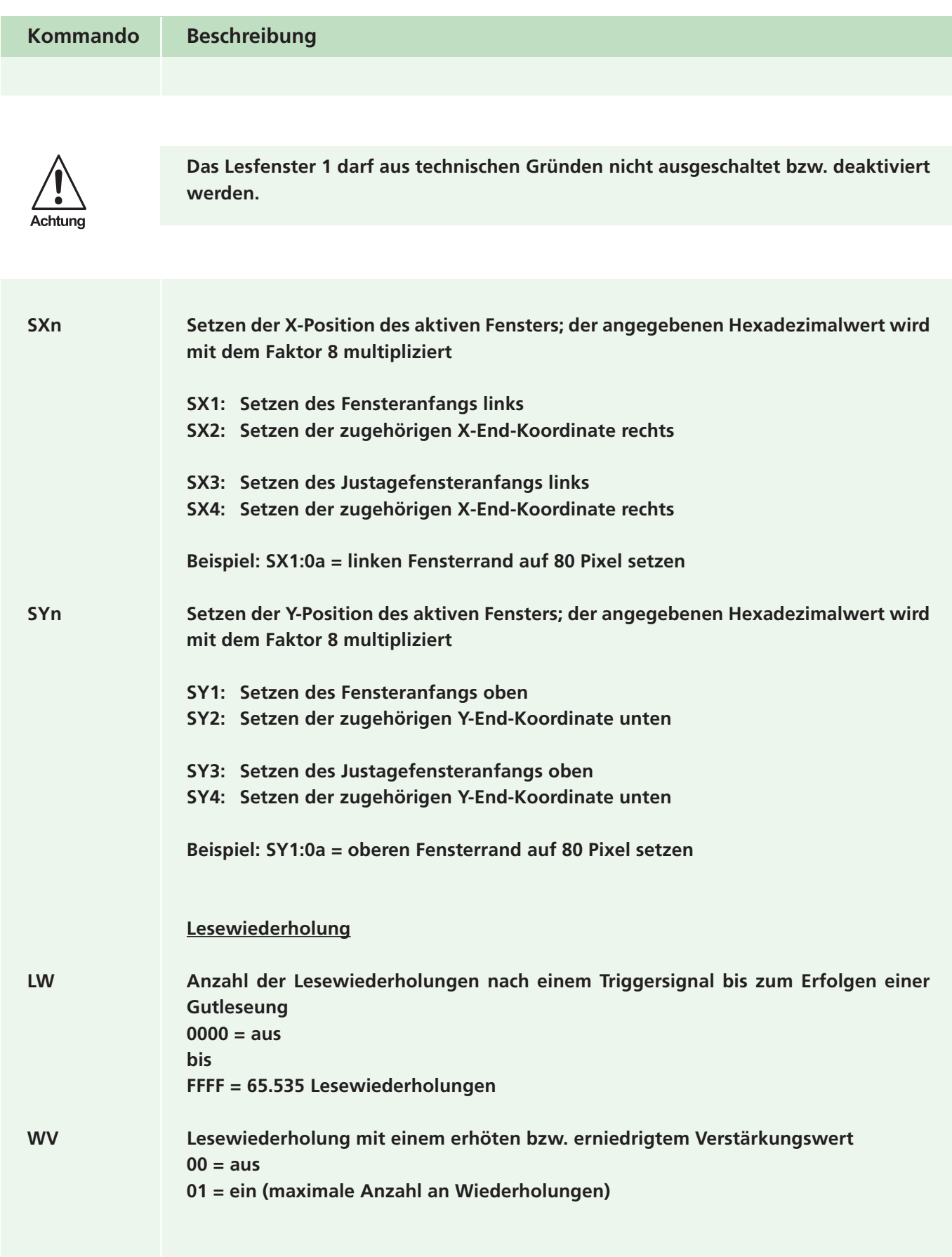

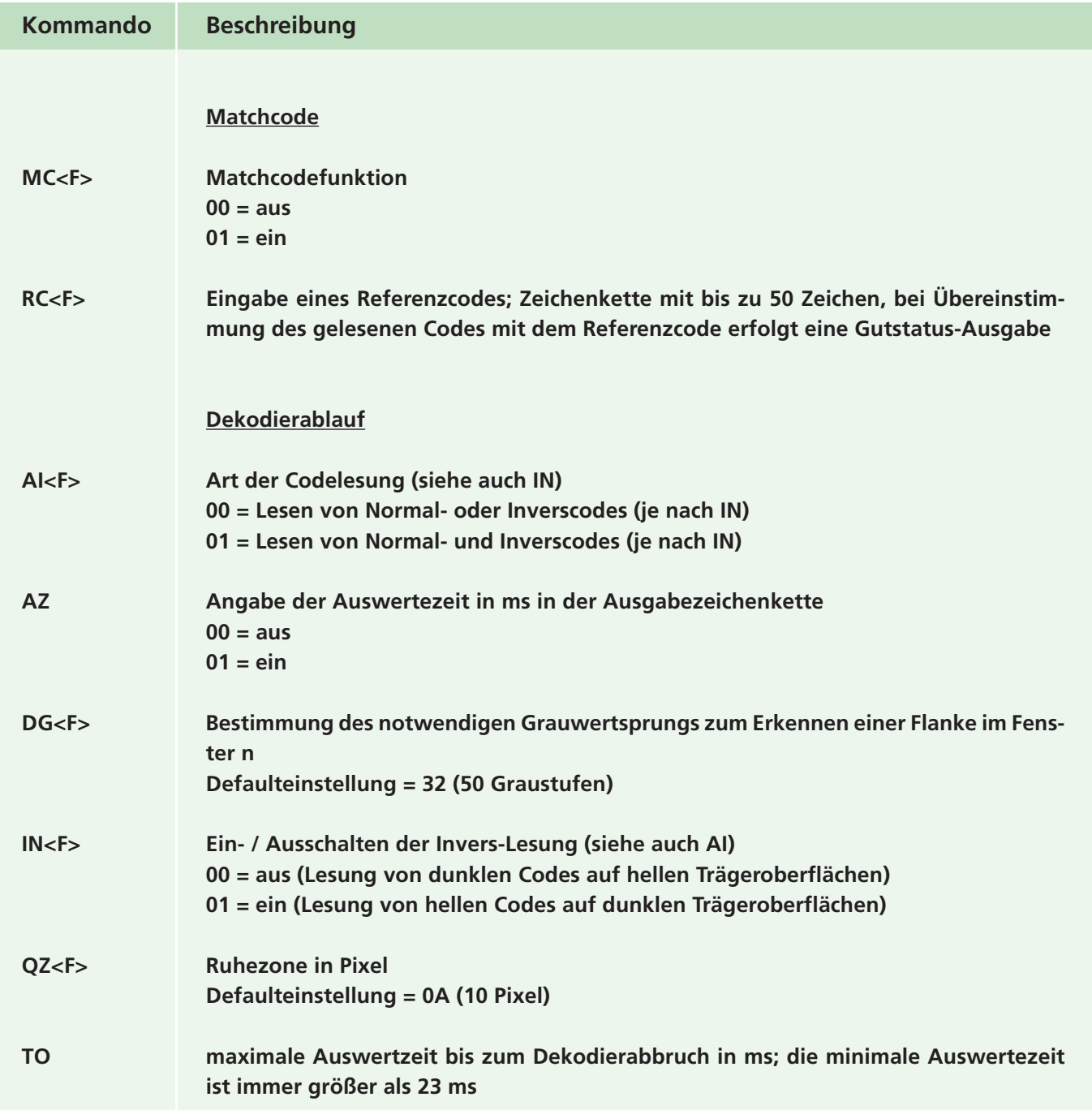

#### **A.3.5 Data-Matrix-Dekodierung**

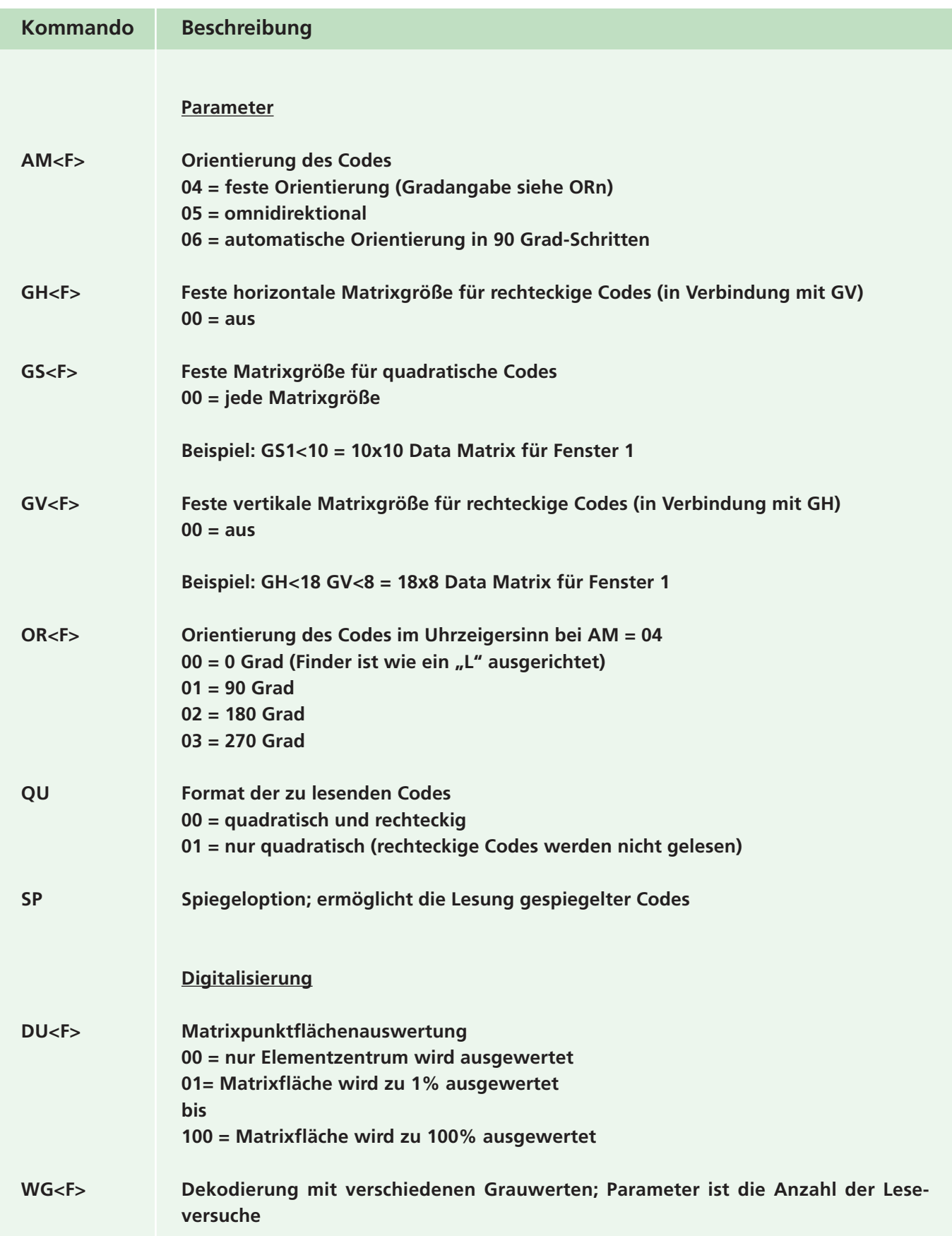

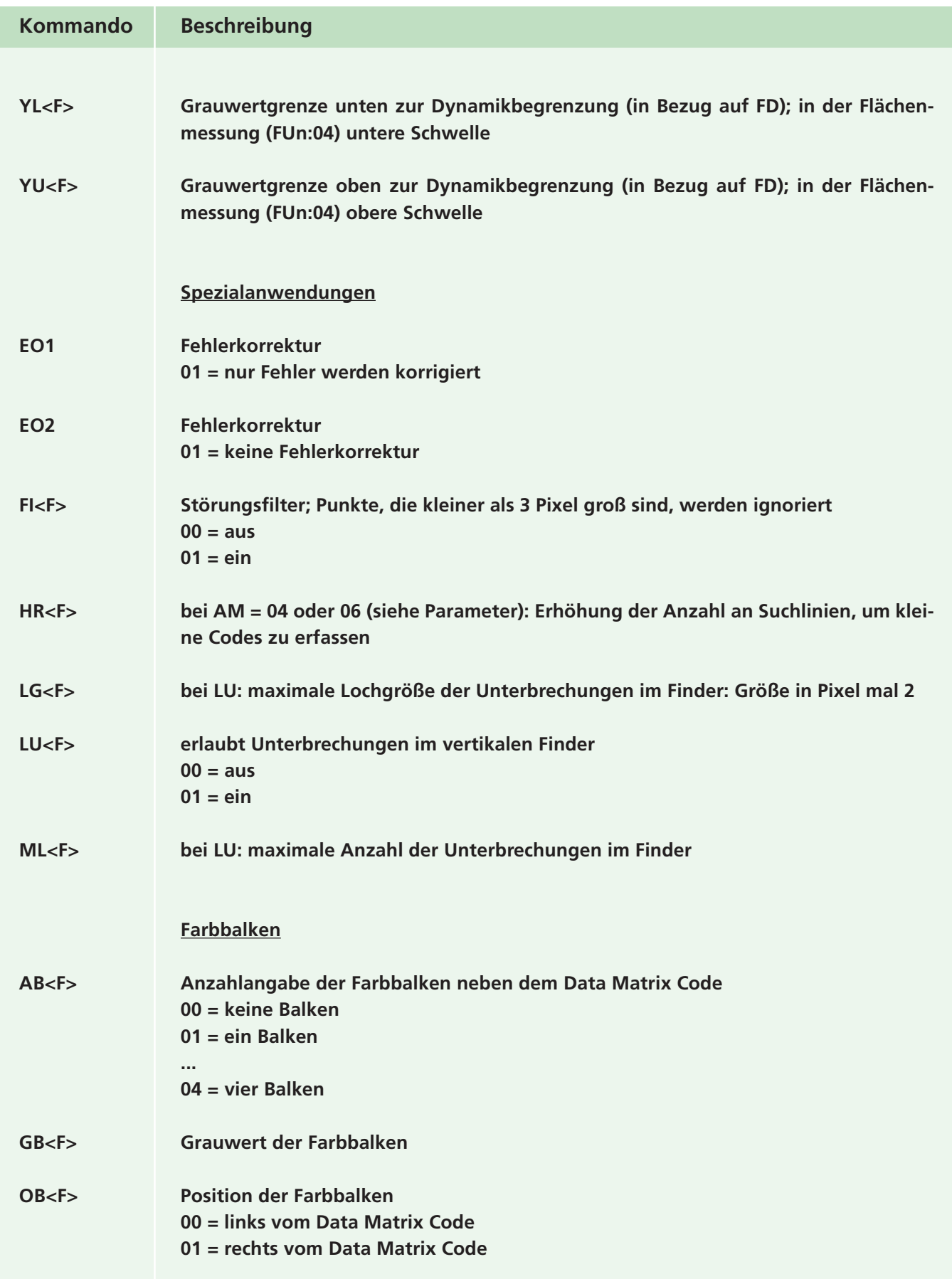

#### **A.3.6 Pharmacode-Dekodierung**

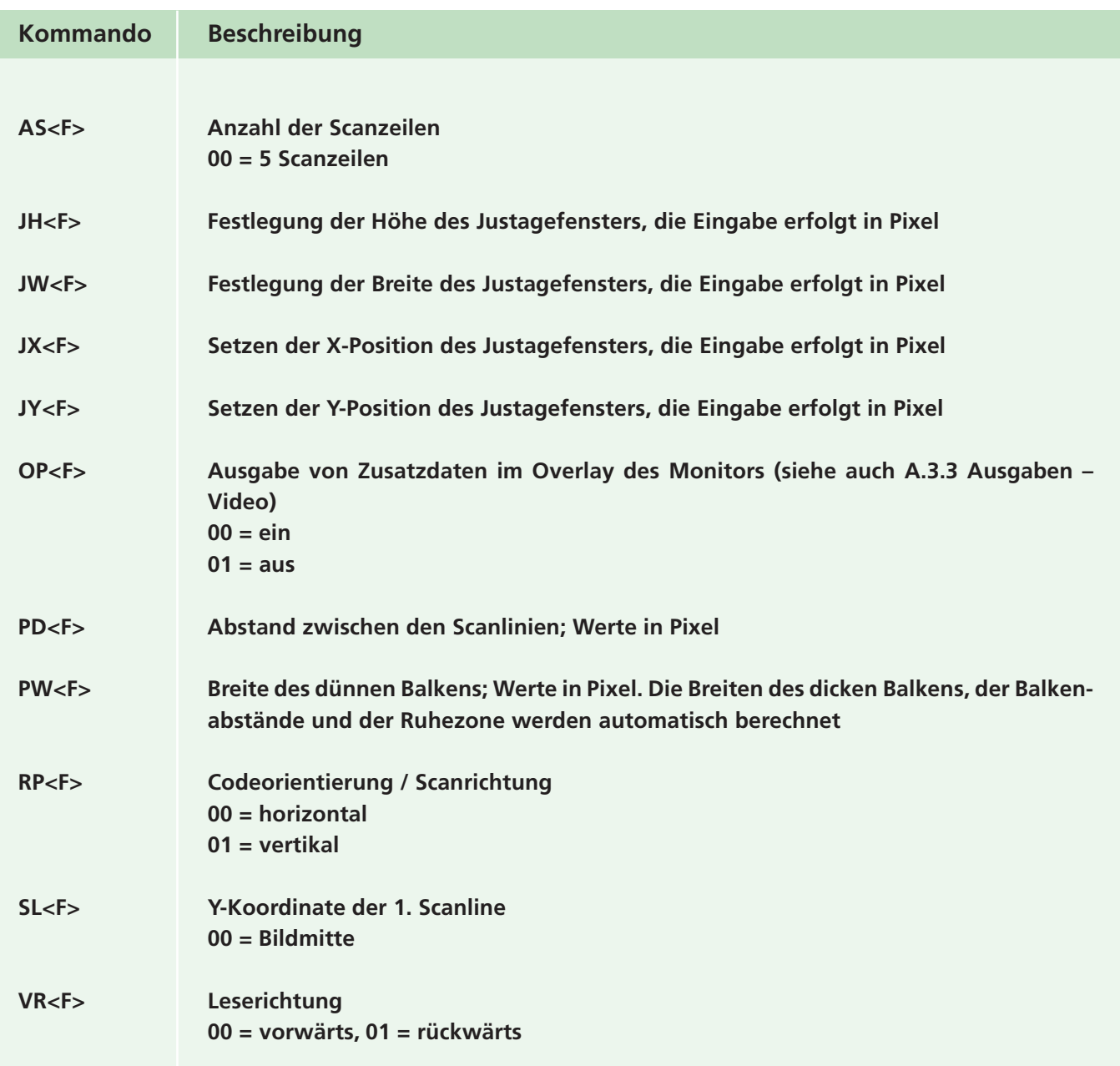

#### **A.3.7 Multicode-Dekodierung**

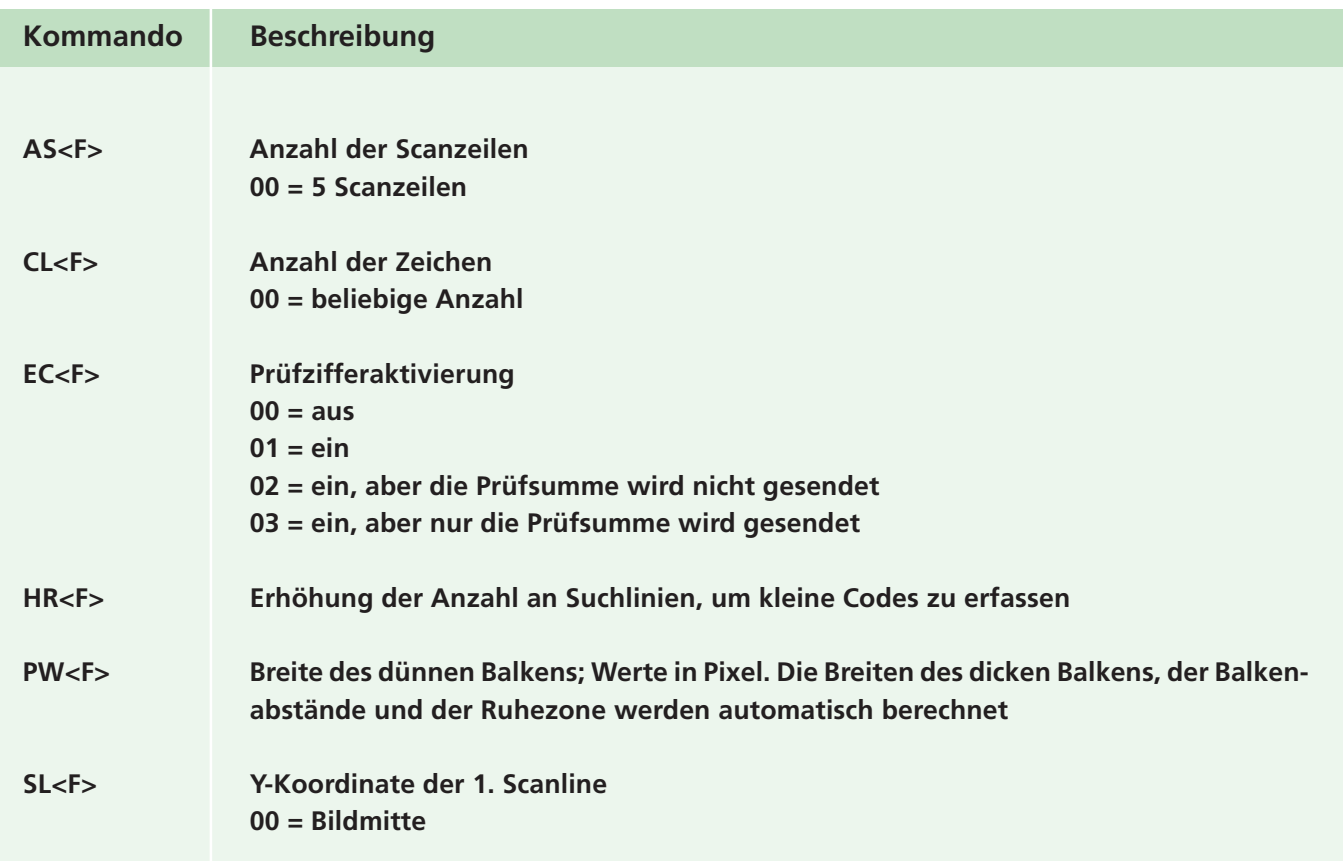

#### **A.3.8 Etikettensitzkontrolle**

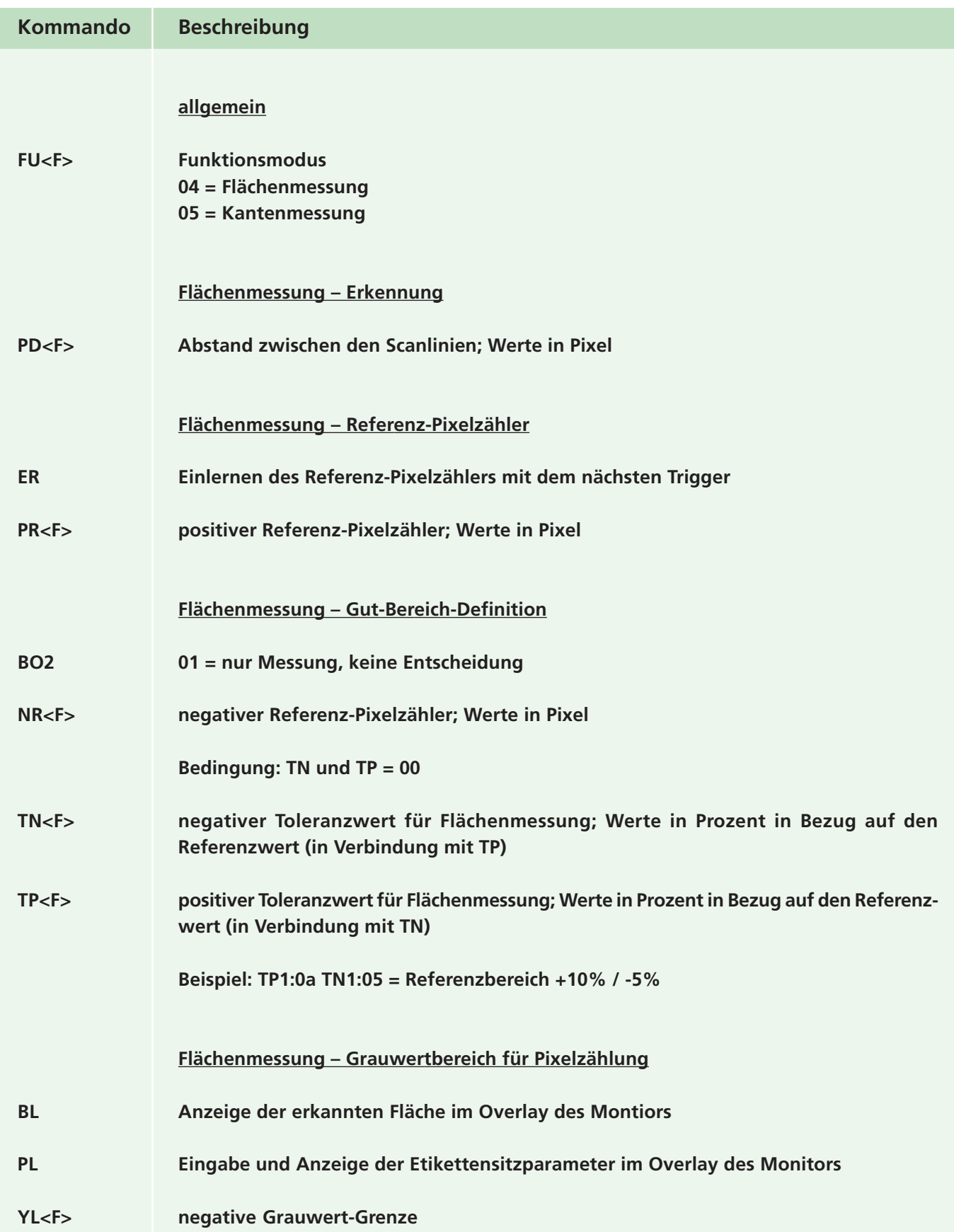

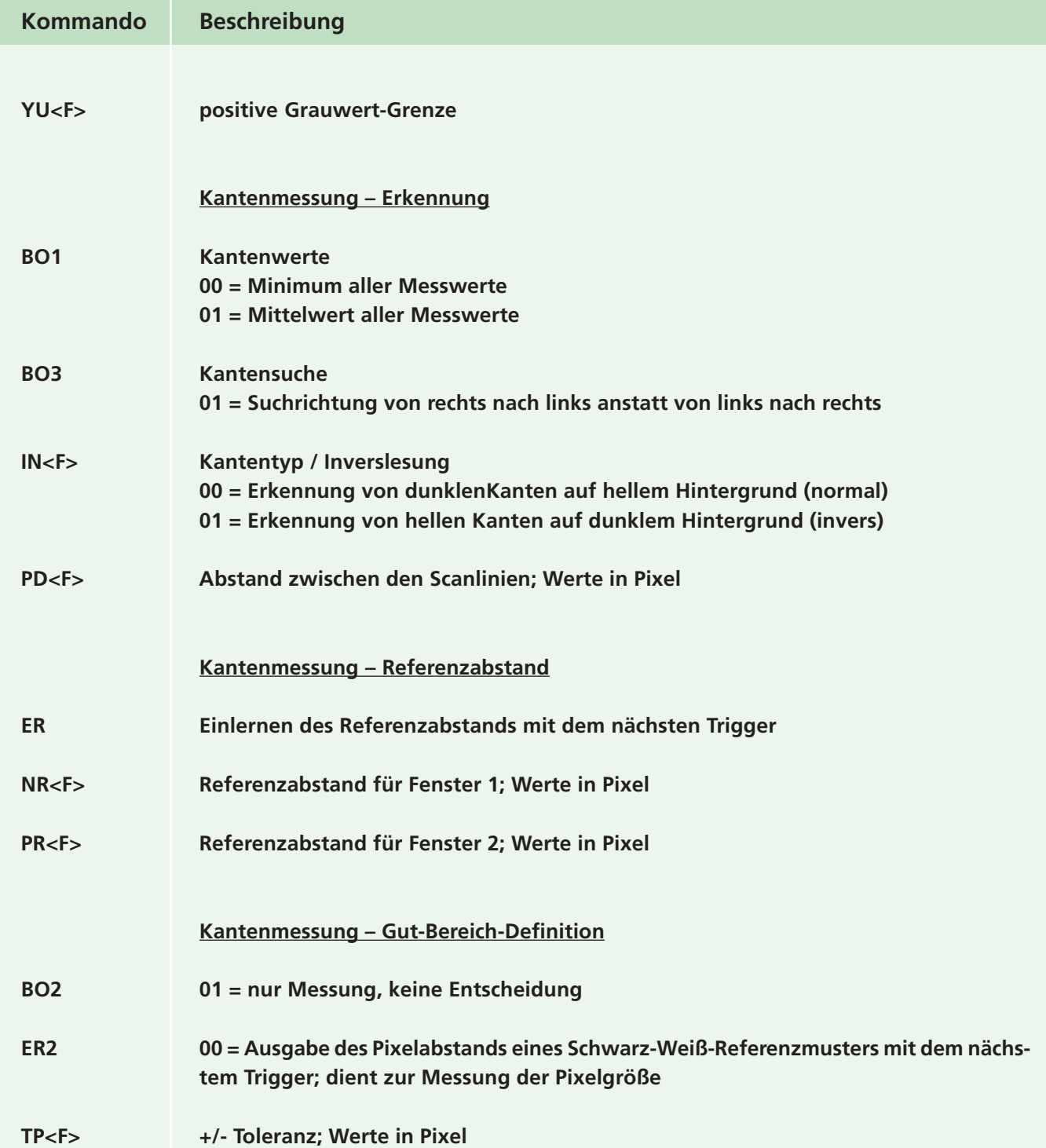

#### **A.3.9 Servicefunktionen**

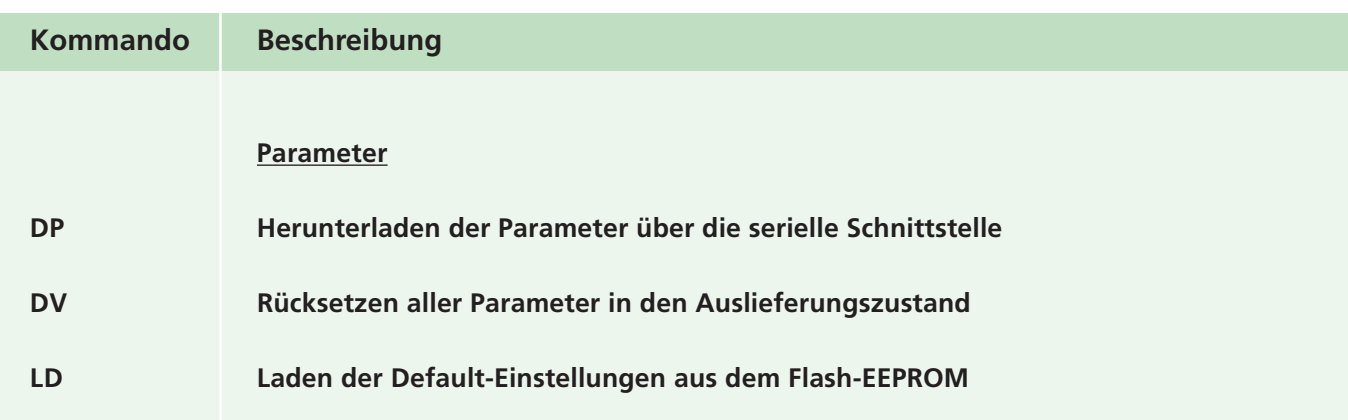

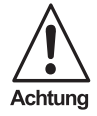

**Das Laden der werksseitigen Default-Einstellungen sollte nur dann erfolgen, wenn aufgetretene Lesefehler nicht mehr anderweitig behoben werden können. Kontaktieren Sie vorher bitte stets die Omnitron AG oder Ihren Händler und fragen Sie nach technischer Unterstützung.**

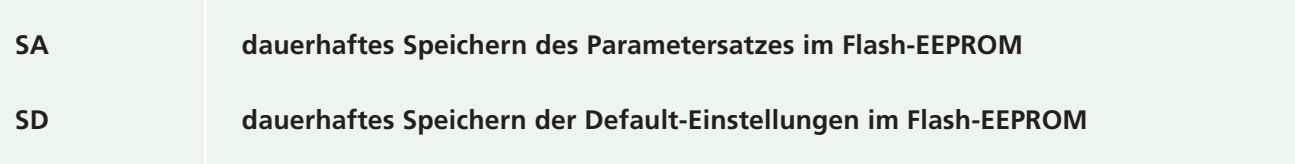

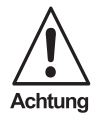

**Das Ändern der werksseitigen Default-Einstellungen darf nur von den Mitarbeitern der Omnitron AG und autorisierten Servicepartnern bzw. Servicetechnikern vorgenommen werden!**

**Omnitron weist ausdrücklich darauf hin, dass das Abspeichern von Default-Einstellungen, die ohne die notwendigen Fachkenntnisse geändert wurden, zu schwerwiegenden Fehlfunktionen des Lesegeräts führen kann!**

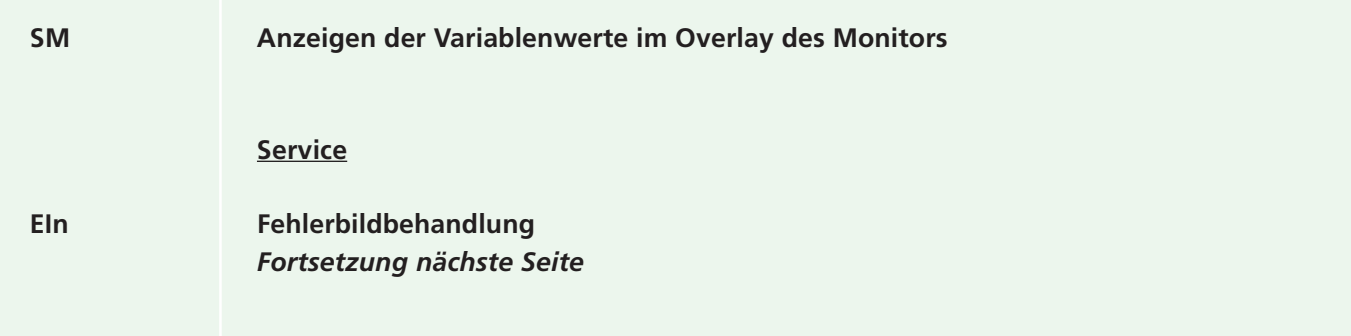

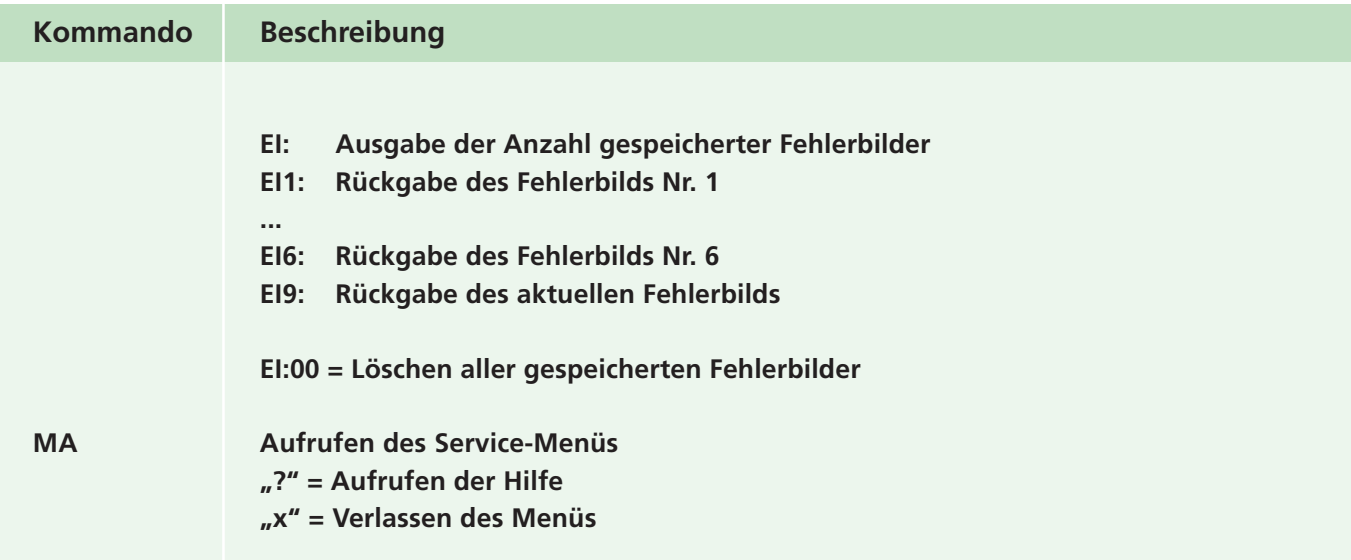

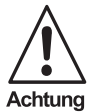

**Das Ändern jeglicher Einstellungen im Service-Bereich darf nur von den Mitarbeitern der Omnitron AG und autorisierten Servicepartnern bzw. Servicetechnikern vorgenommen werden!**

**Omnitron weist ausdrücklich darauf hin, dass das Ändern jeglicher Einstellungen in diesem Bereich ohne die notwendigen Fachkenntnisse zu schwerwiegenden Fehlfunktionen des Lesegeräts führen kann!**

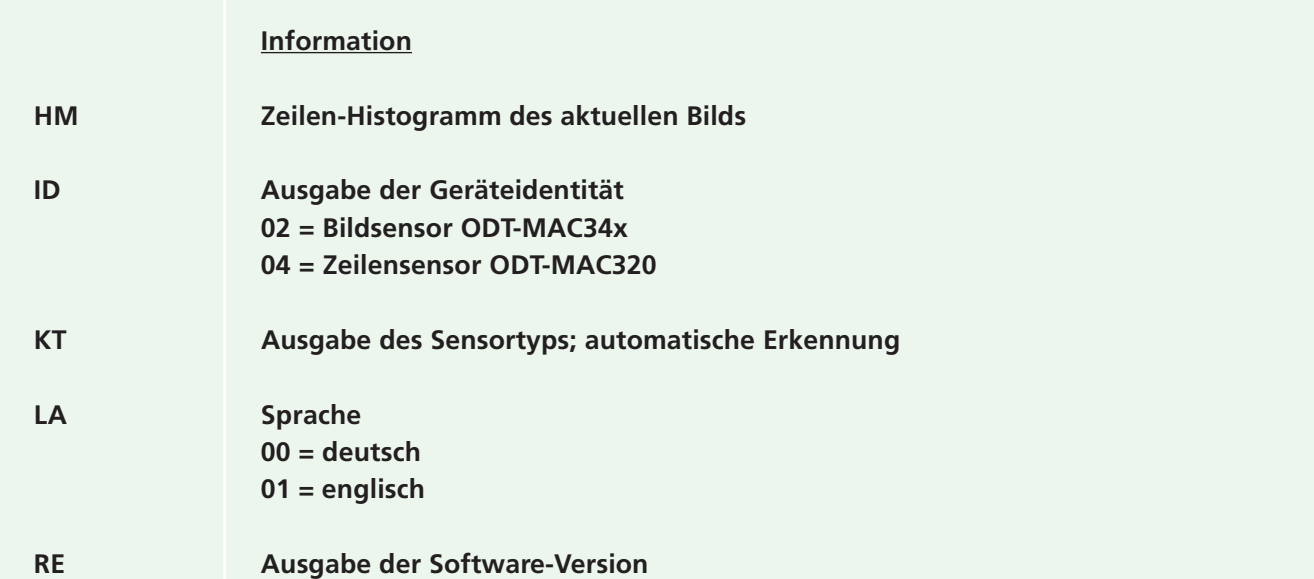

Zumutbare Änderungen aufgrund technischer Verbesserungen vorbehalten. Copyright Pepperl+Fuchs, Printed in Germany

## **A.4 Benutzerkommandoübersicht (alphabetisch geordnet)**

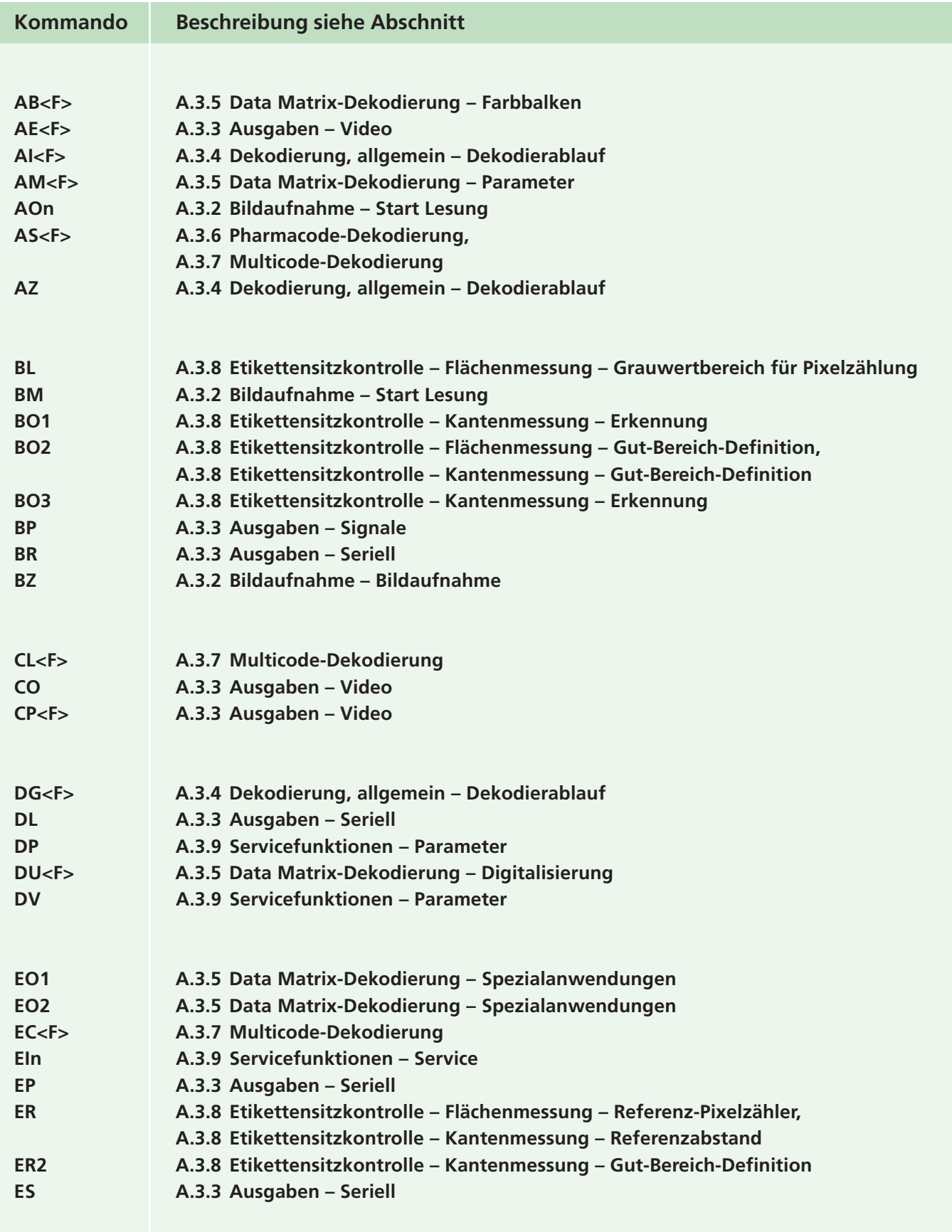

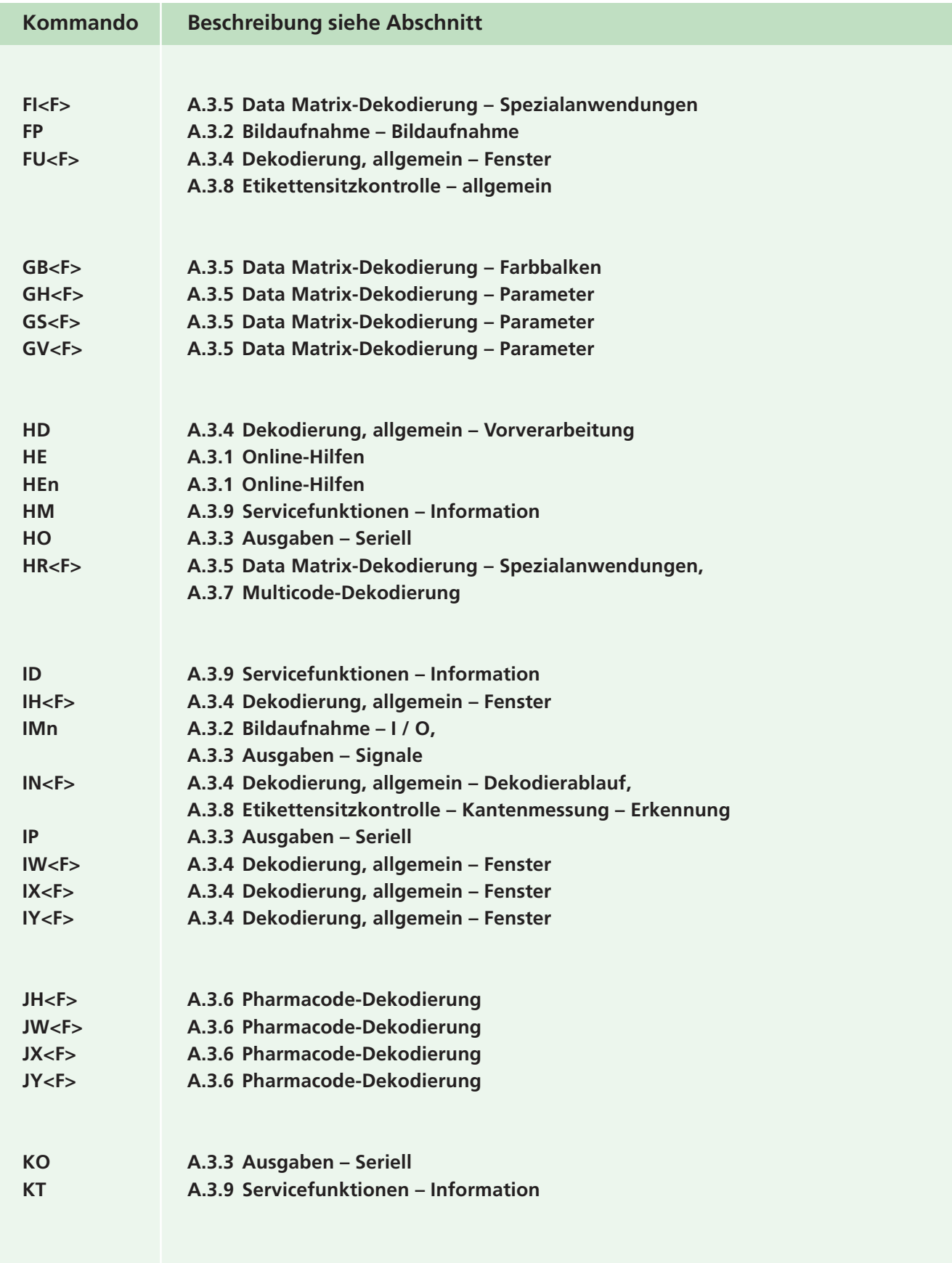

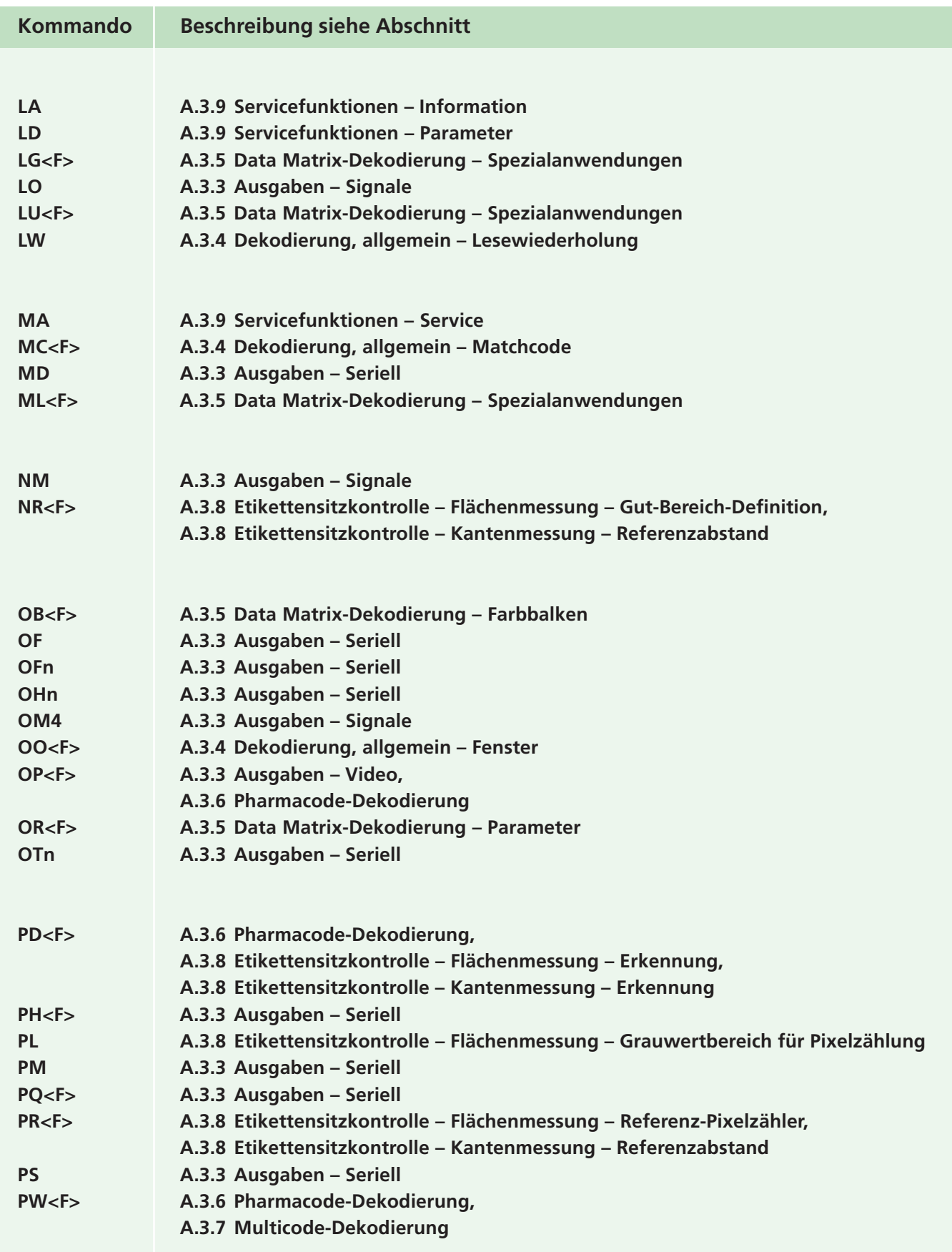

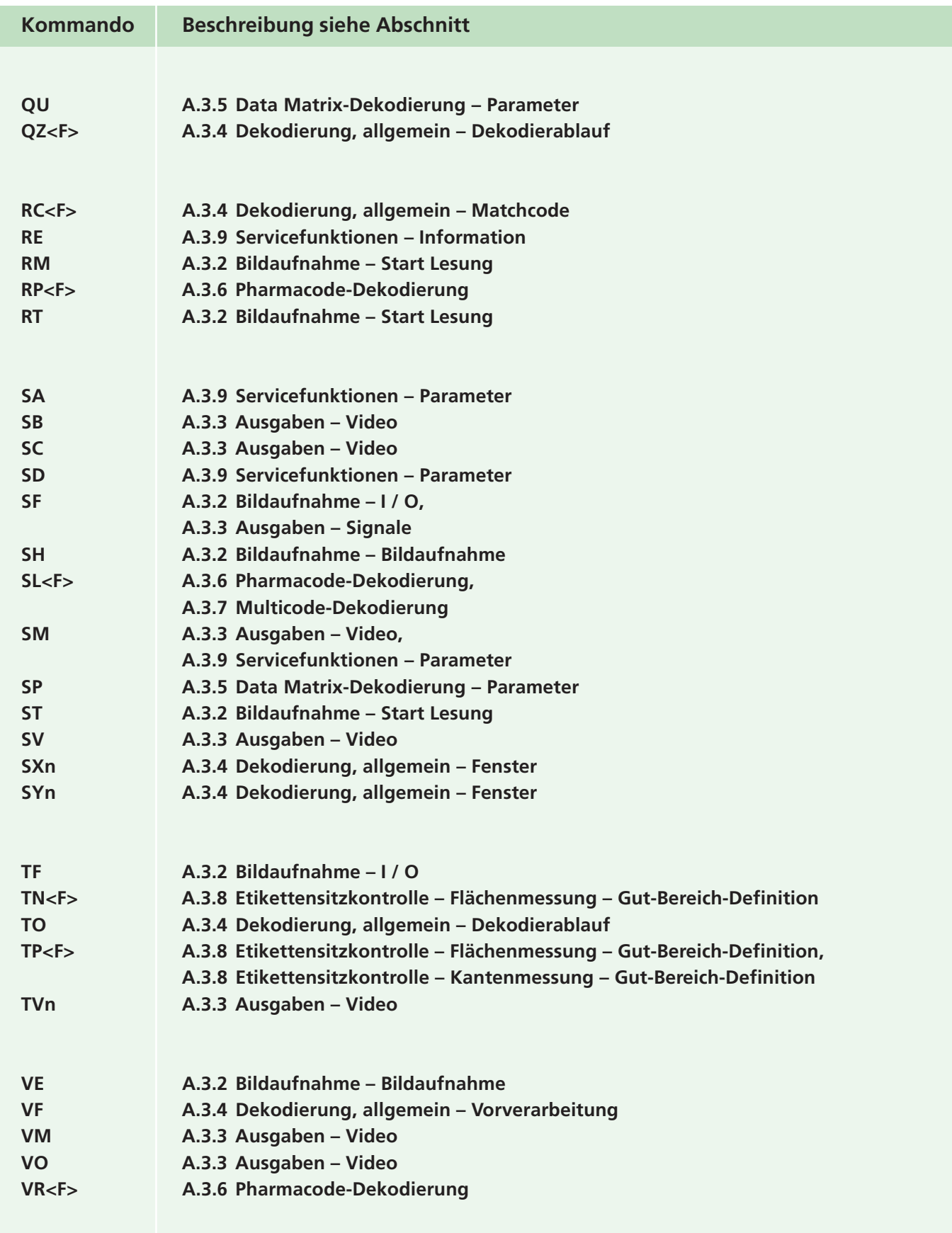

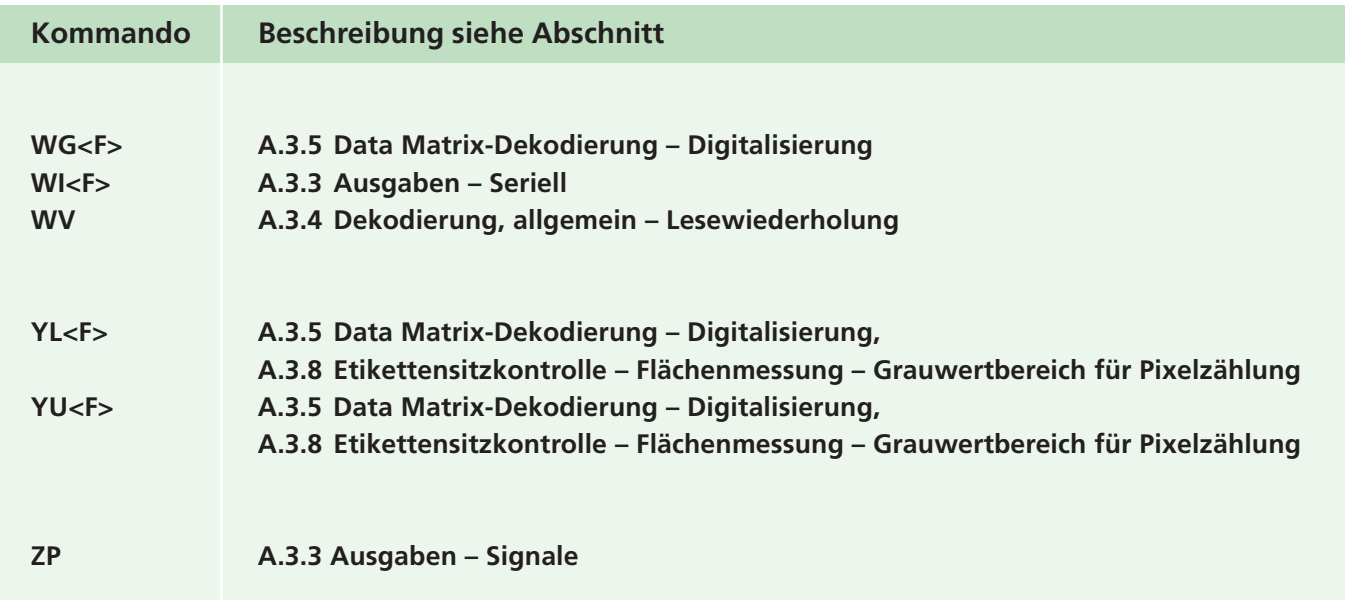

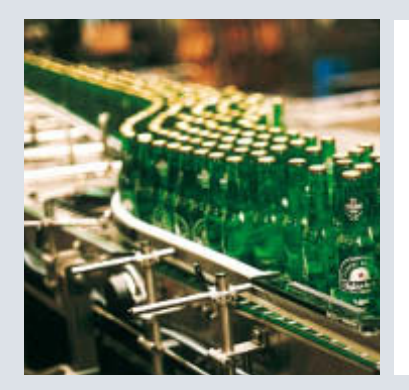

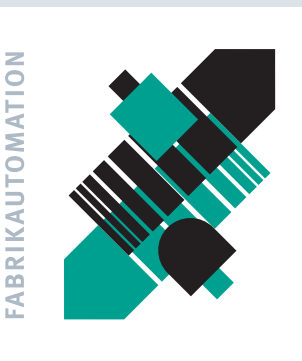

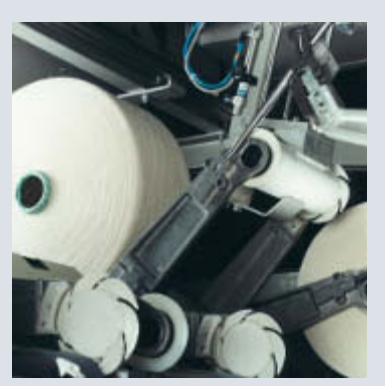

#### SIGNALE FÜR **DIE WELT DER AUTOM**

Seit einem halben Jahrhundert gibt Pepperl+Fuchs kontinuierlich neue Impulse für die Welt der Automation und setzt Maßstäbe für Qualität und innovative Technologie. Wir entwickeln, produzieren und vertreiben weltweit elektronische Sensoren und Interface-Bausteine. Durch unsere globale Präsenz und die hohe Flexibilität in Produktion und Serviceleistung bieten wir Ihnen individuelle Komplett-Lösungen - dort, wo Sie uns brauchen. Wir wissen, wovon wir sprechen -Pepperl+Fuchs gilt heute als das Unternehmen mit der weltweit größten Auswahl an industrieller Sensorik für ein breites Anwendungsspektrum. Unsere Signale bewegen die Welt.

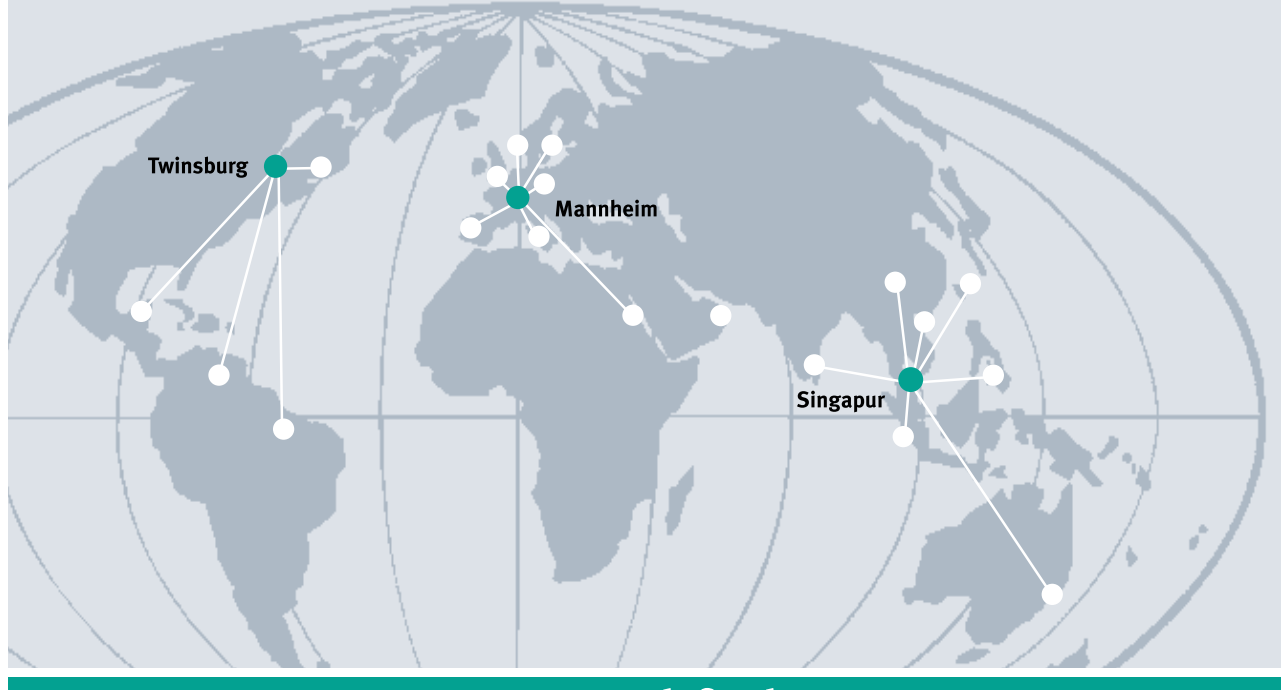

# www.pepperl-fuchs.com

#### Tel. 0621 776-1111 · Fax 0621 776-27-1111 · E-Mail: fa-info@de.pepperl-fuchs.com

#### **Zentrale weltweit**

Pepperl+Fuchs GmbH · Königsberger Allee 87 68307 Mannheim · Deutschland Tel. 0621 776-0 · Fax 0621 776-1000 E-Mail: info@de.pepperl-fuchs.com

#### **Zentrale USA**

Pepperl+Fuchs Inc. · 1600 Enterprise Parkway Twinsburg, Ohio 44087 · USA Tel. +1 330 4253555 · Fax +1 330 4254607 E-Mail: sales@us.pepperl-fuchs.com

#### **Zentrale Asien**

Pepperl+Fuchs Pte Ltd. · P+F Building 18 Ayer Rajah Crescent · Singapore 139942 Company Registration No. 199003130E Tel. +65 67799091 · Fax +65 68731637 E-Mail: sales@sg.pepperl-fuchs.com

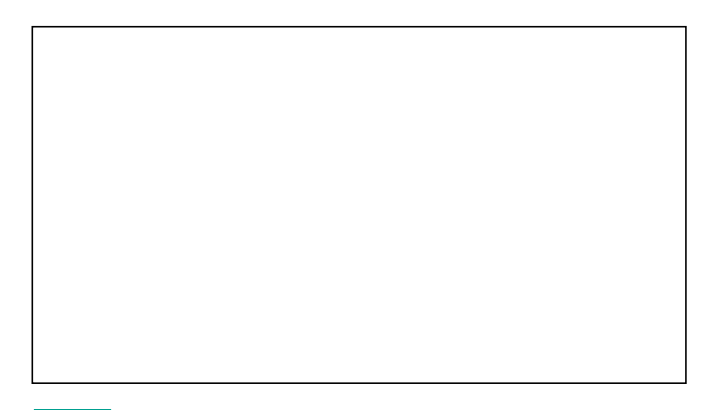

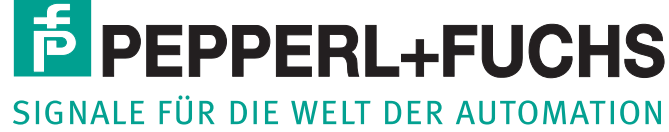